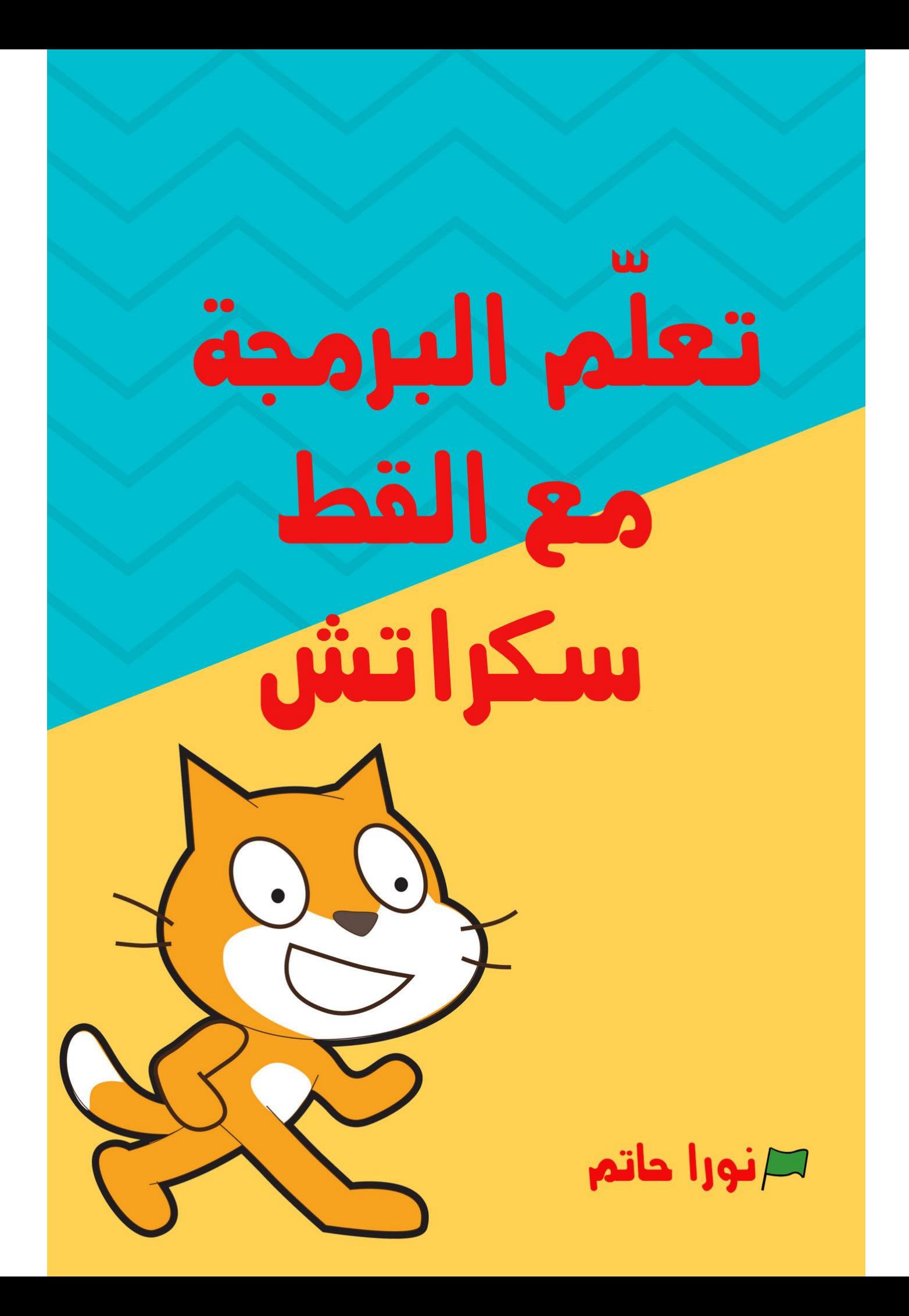

# ــم البــرمجــة مــع القــط ســكراتــش تعل ٳ نــورا ابــراهيـم حاتــم

هذه هذه الوثيقة متاحة برخصة **نَ -** المشاع اإلبداعي: **سب المصنف الترخيص بالمثل، اإلصدارة .4,0** مع مراعاة أن كافة األسماء والشعارات والعالمات التجارية الواردة في هذه الوثيقة هي ملك لأصحابها. لمزيد من التفاصيل راجع الرابط التالي: [CreativeCommons.org/li](CreativeCommons.org/licenses/by-sa/4.0) [censes/by-sa/4.0](CreativeCommons.org/licenses/by-sa/4.0)

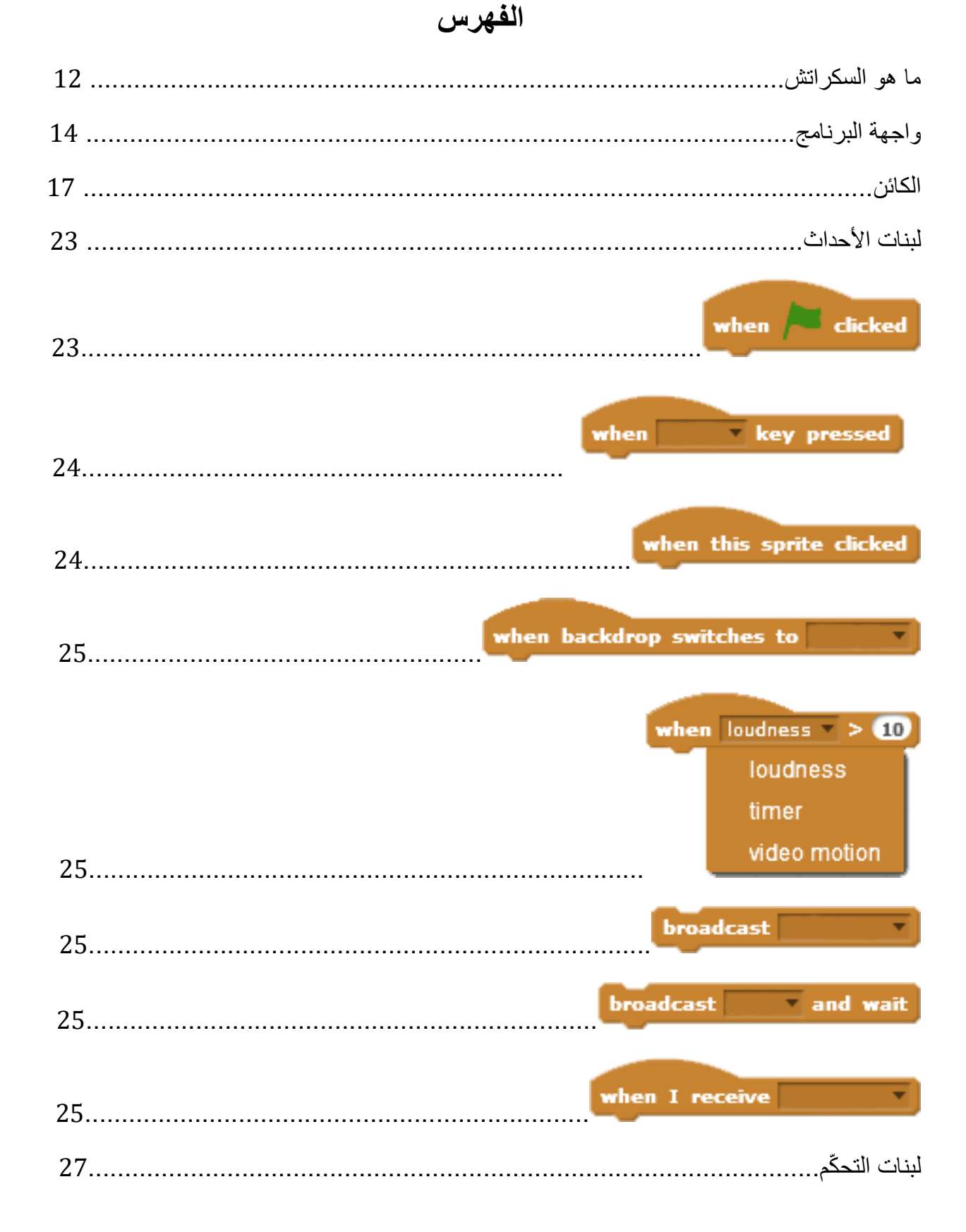

#### $\overline{2}$

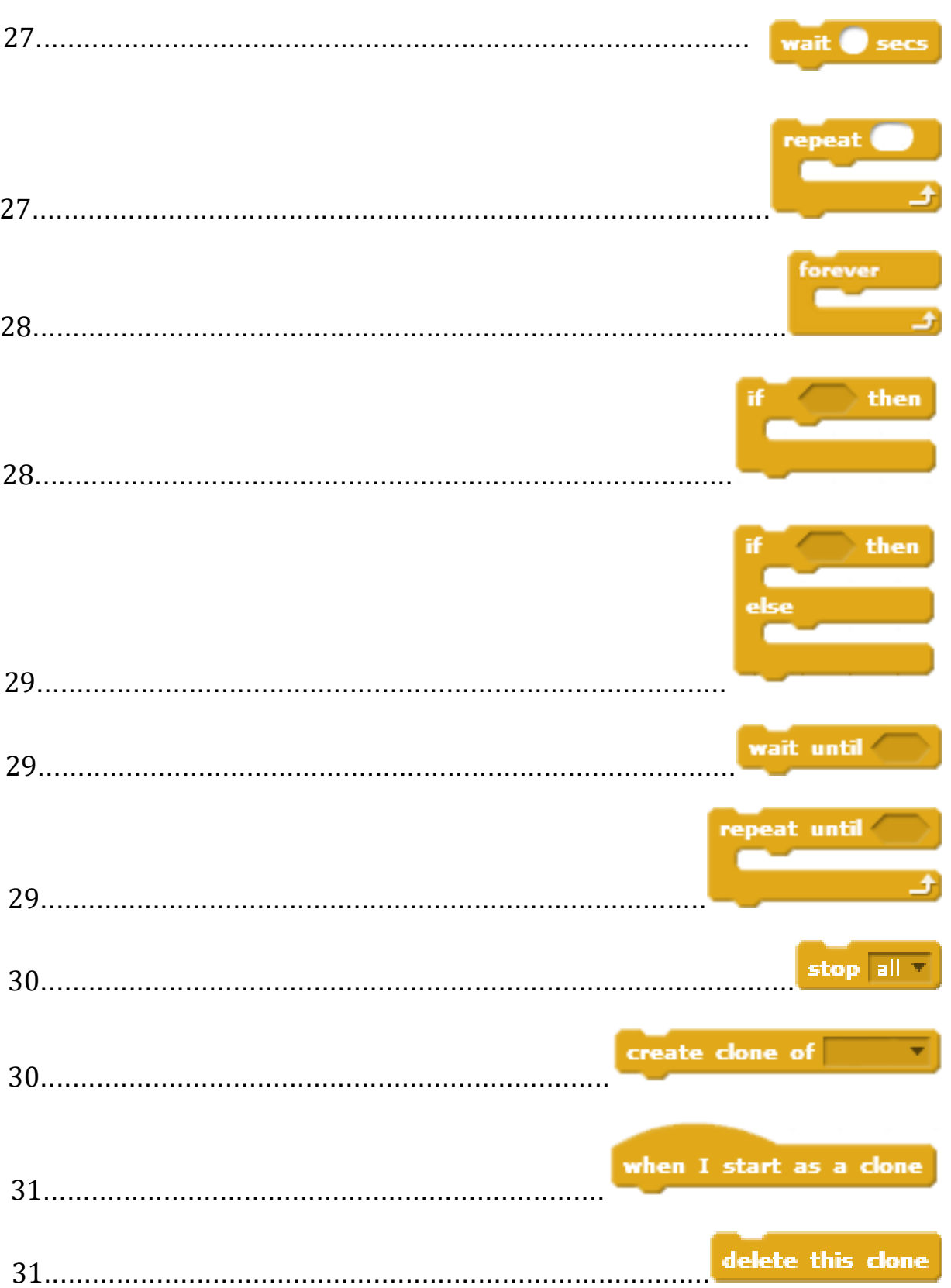

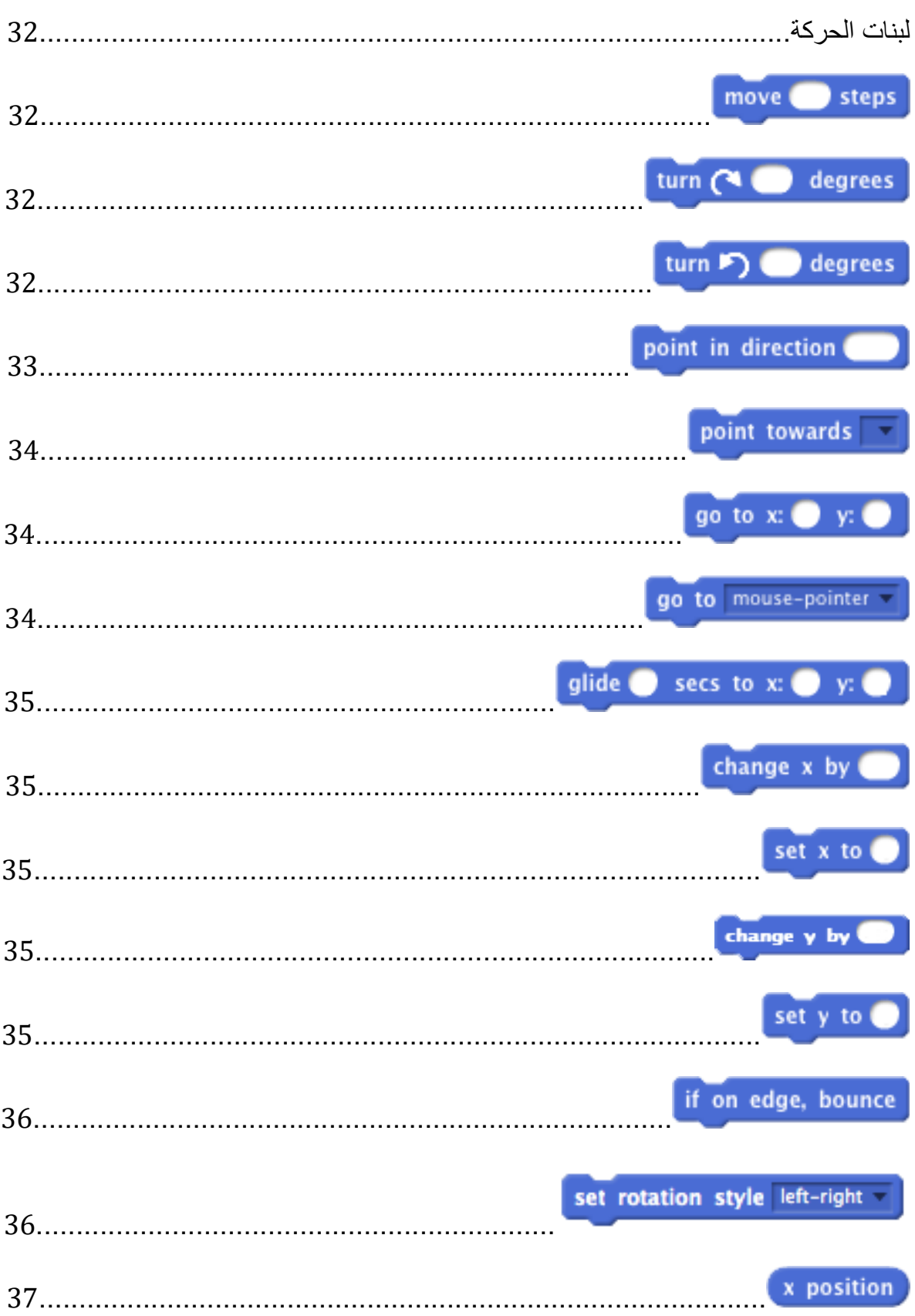

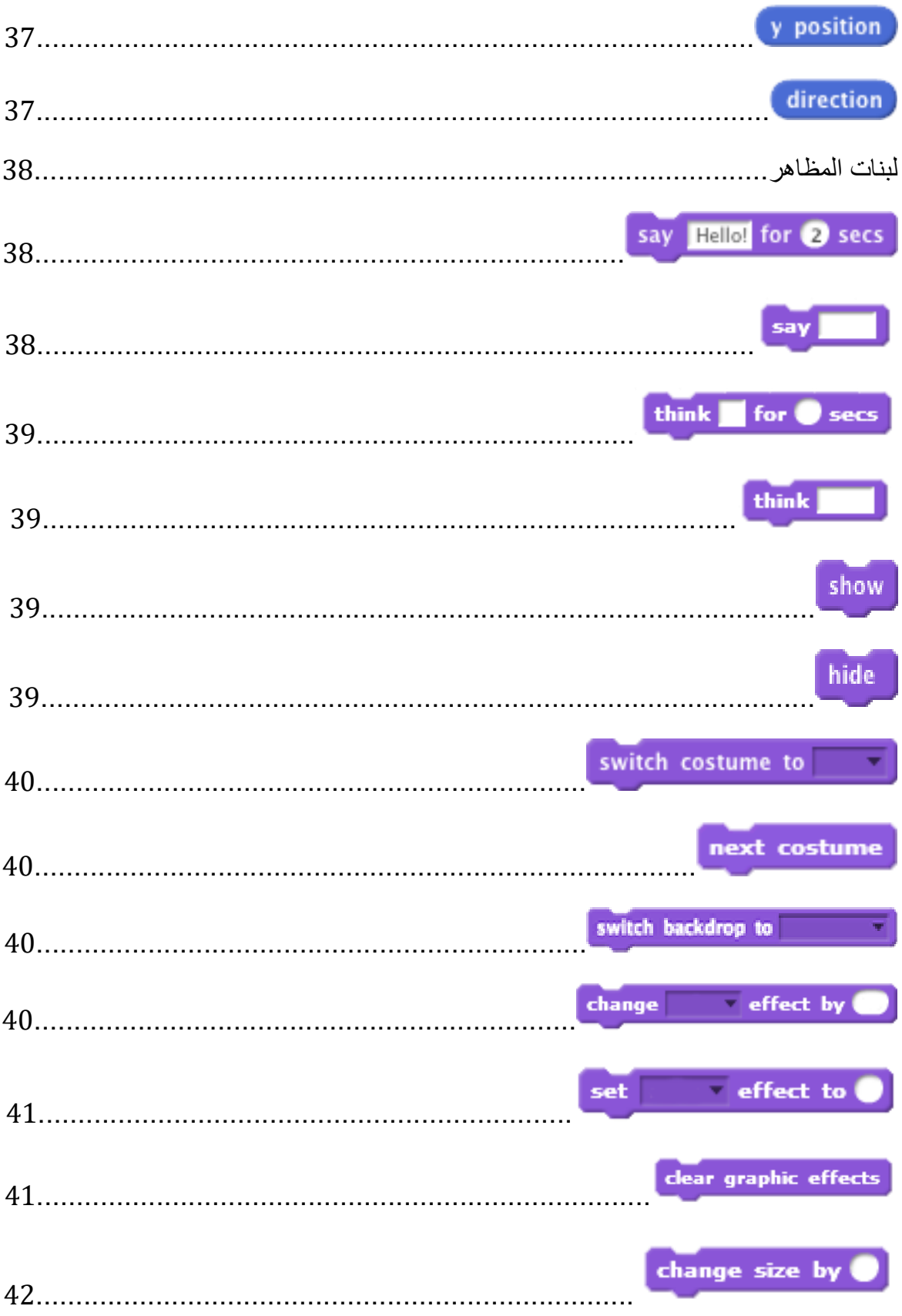

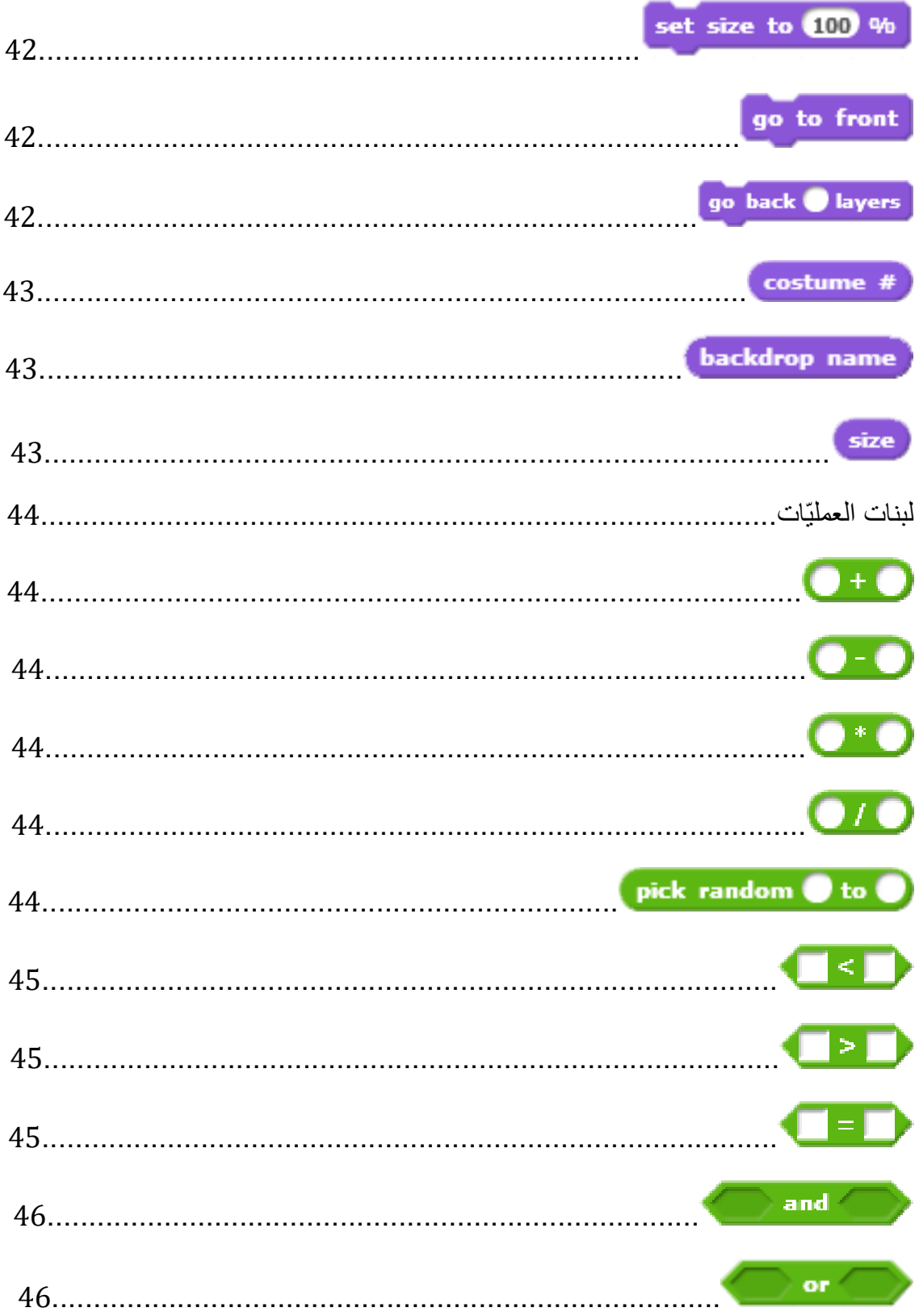

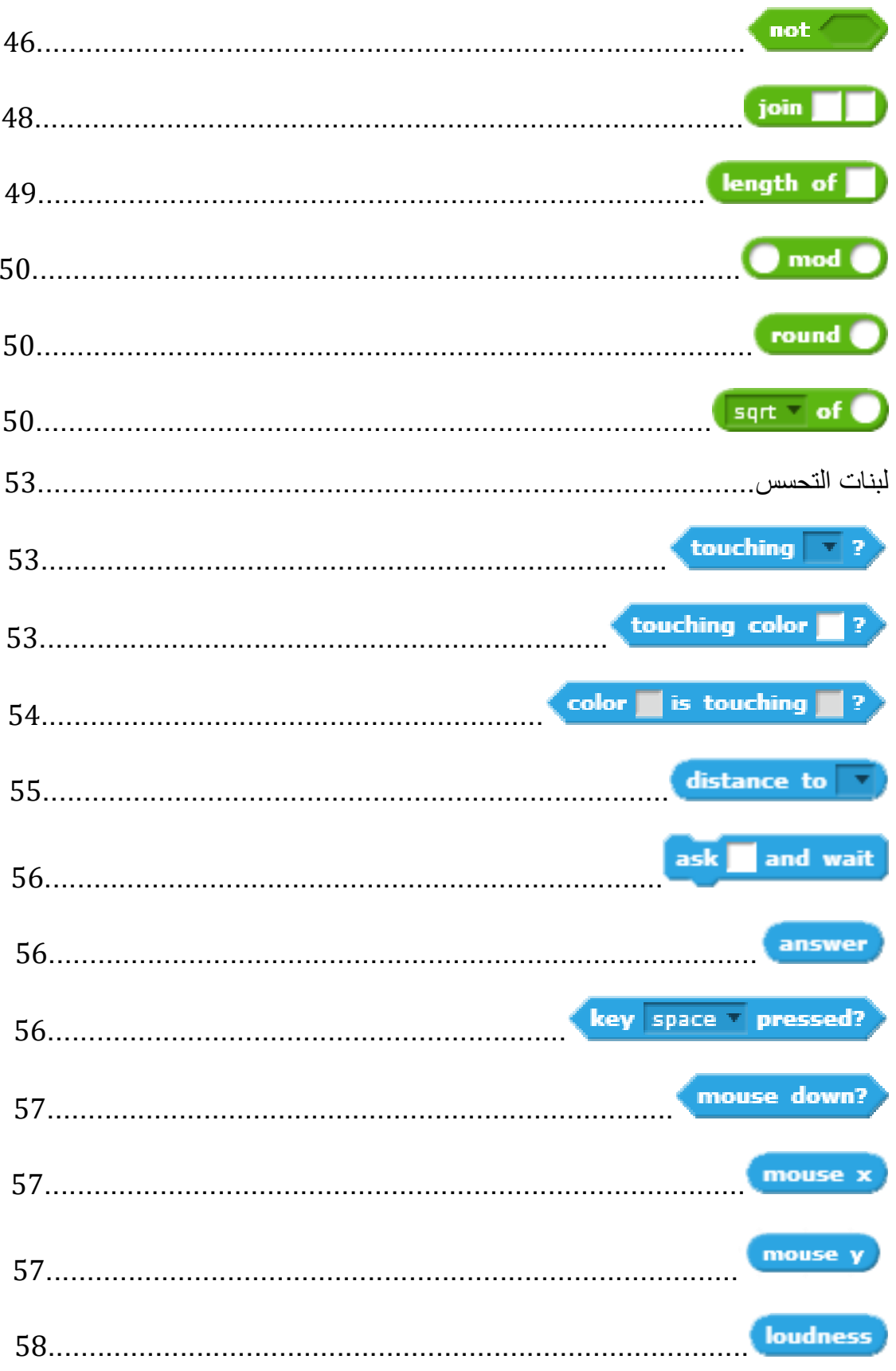

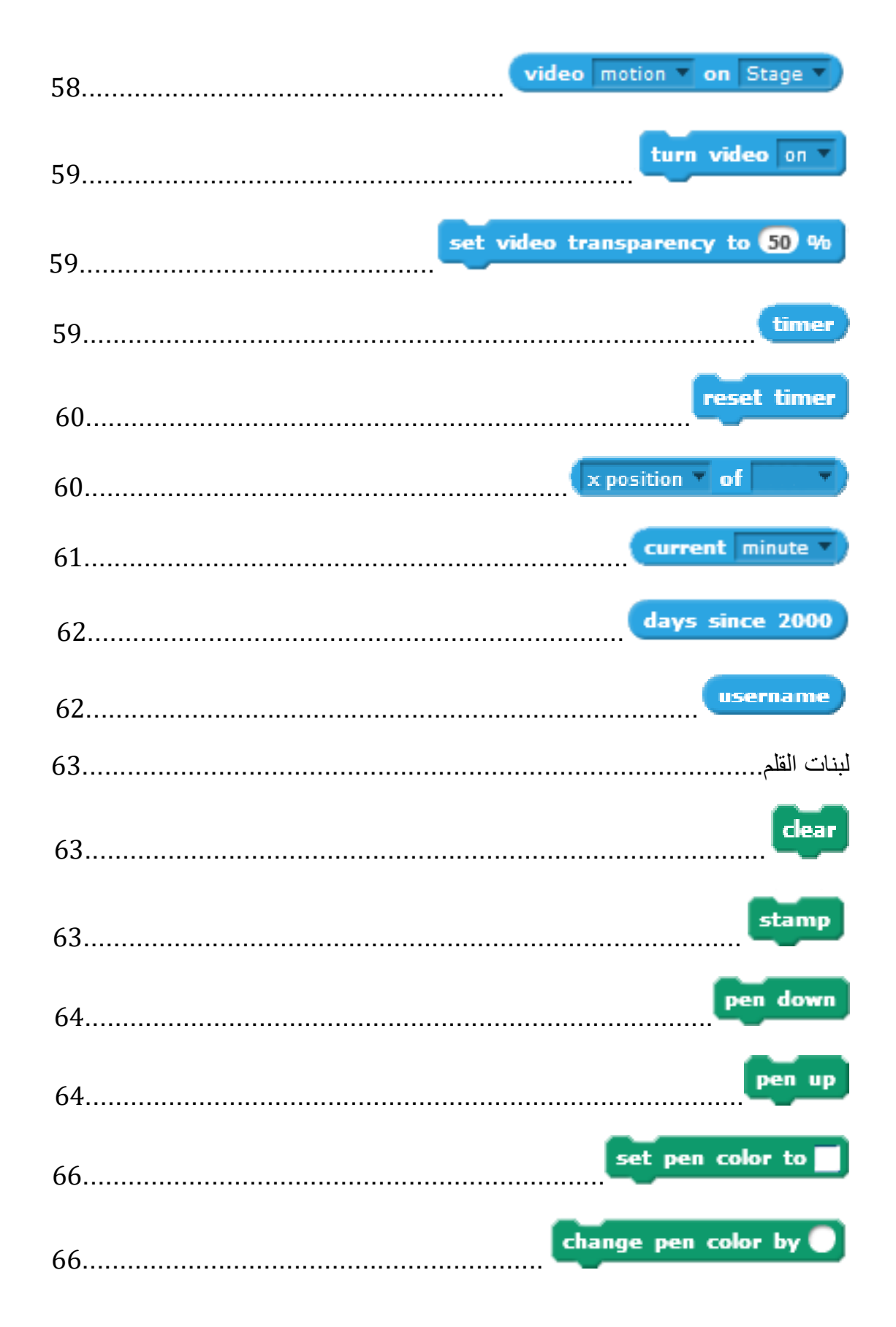

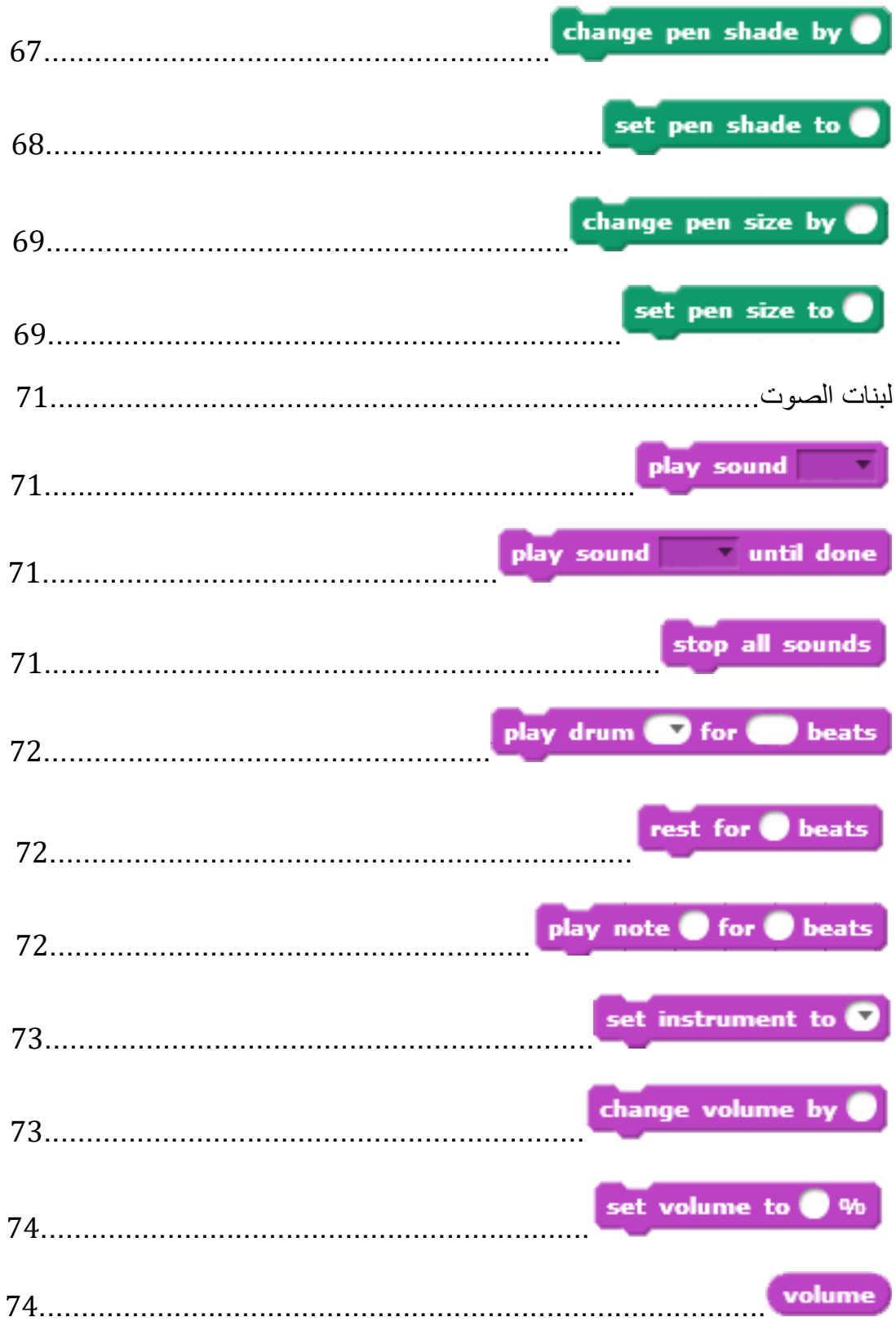

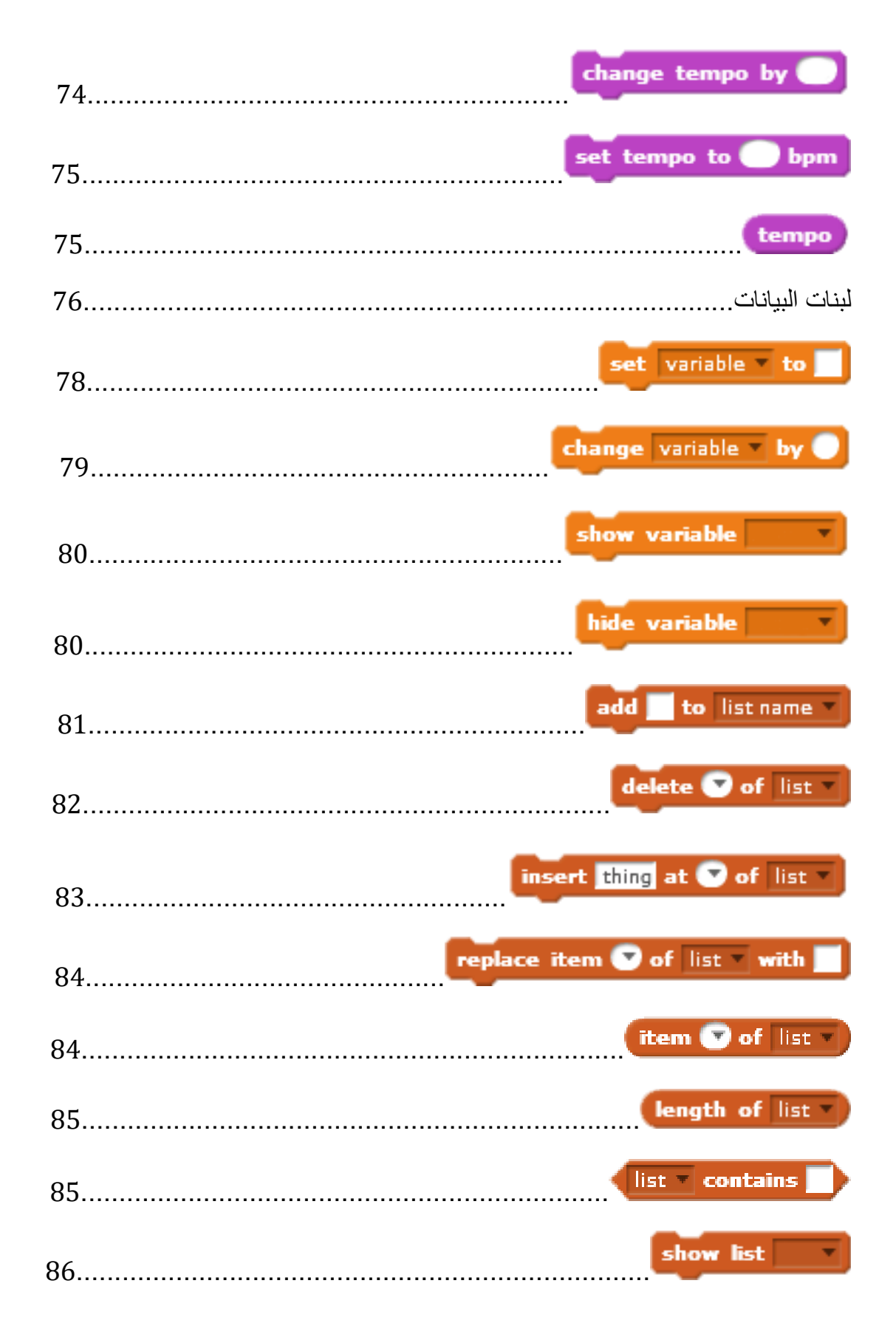

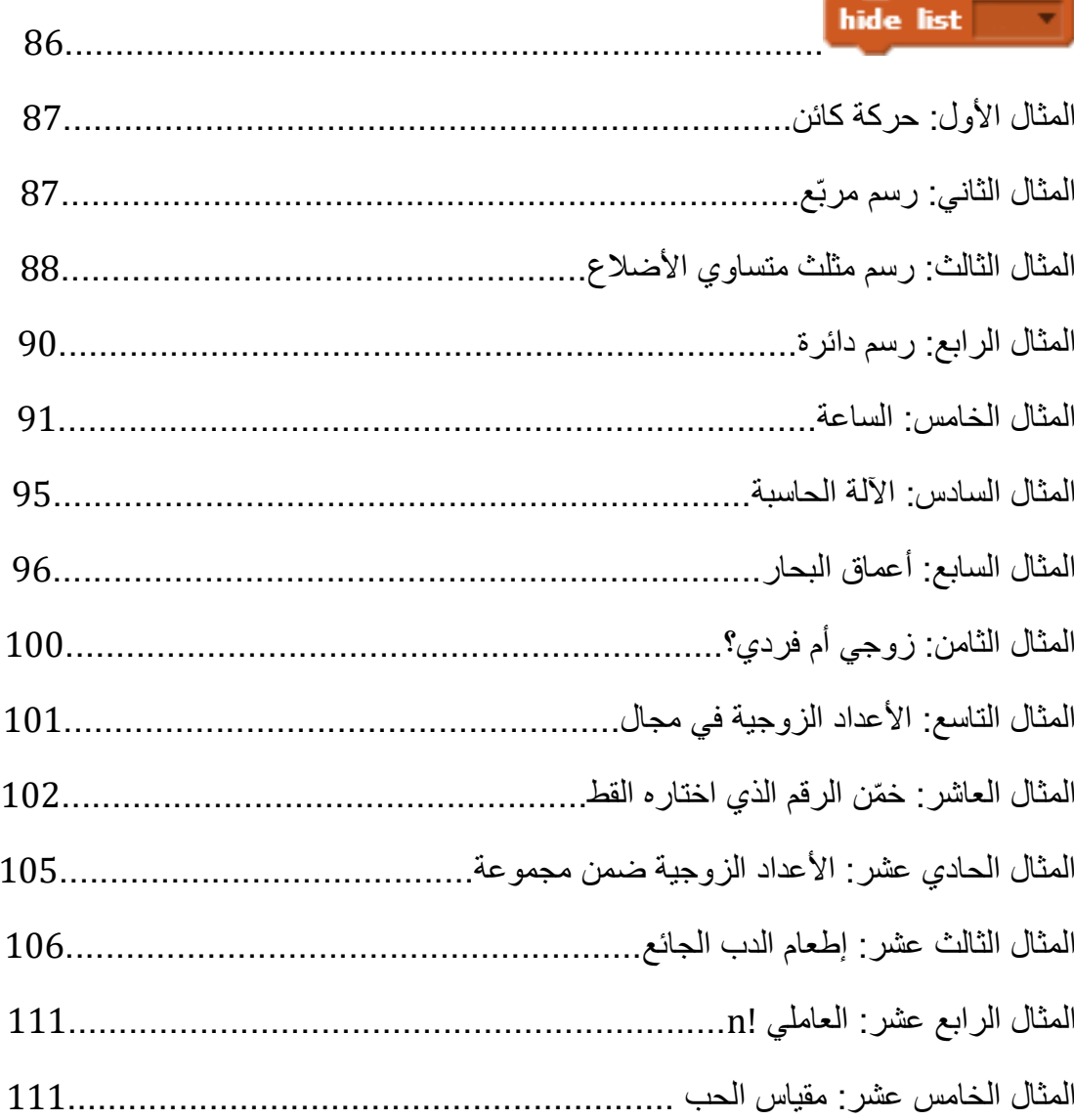

### **ما هو السكراتش Scratch ؟**

<span id="page-12-0"></span>سكر اتش Scratch هو لغة بر مجة سهلة ومبسّطة تستهدف فئة هواة البر مجة غير المختصّين والأطفال المتعطشين للتعلّم والسير على طريق الإبداع. يتيح لنا برنامج السكراتش تصميم الألعاب والقصص التفاعلية. وتأتي شهرة السكراتش وانتشاره وال سيّما بين الفتيات والفتيان لسهولة استعماله؛ بحيث يقضي على الصعوبة التي يواجهها الطالب عادة في مجال البرمجة، فهو -على عكس معظم لغات البرمجة التي تحتاج إلى كتابة أكواد برمجية وحفظ تعليمات- يوفر لمستخدميه بيئة سهلة وواضحة وتعليمات جاهزة مقولبة فيما يسمّى لبنات Blocks، ويمكّننا من إدراج صور ومقاطع صوتية من المكتبة الخاصة به أو من حواسيبنا. وتعليم البرمجة لألطفال ال يقتصر على الراغبين بدخول عالم البرمجة في المستقبل؛ بل البرمجة وسيلة تساعدهم في فهم وإدراك ما حولهم وتحليل المشكالت التي تواجههم في مختلف مناحي الحياة ومعرفة أسبابها وإيجاد حلول لها.

يتوافر برنامج السكراتش المفتوح المصدر مجاناً على موقع السكراتش: https://scratch.mit.edu/

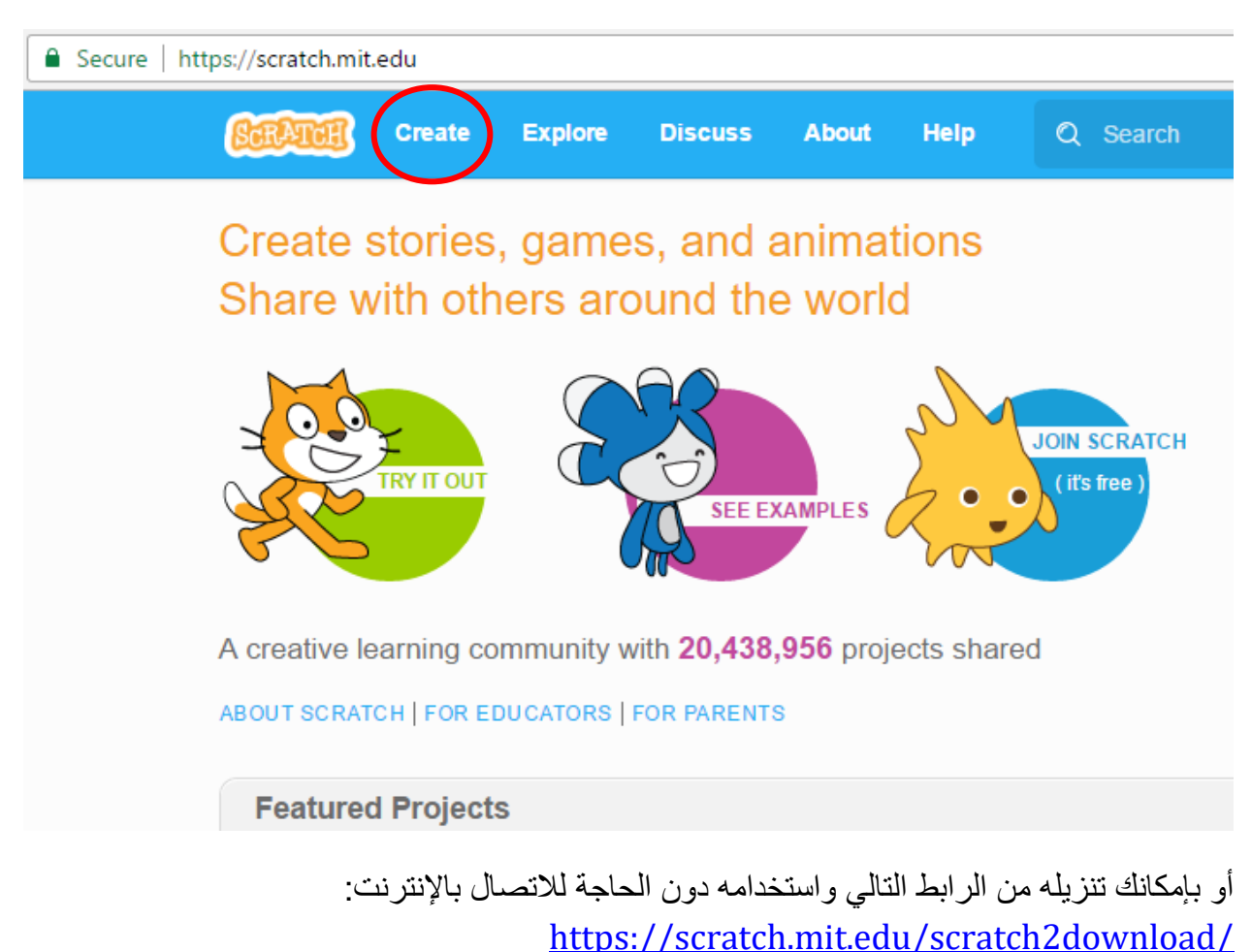

بإمكانك أن تقوم بالبرمجة أونالين بالضغط على Create كما موضح في الشكل:

بإمكانك إنشاء حساب على موقع السكراتش وبذلك يتيح لك مشاركة مشاريعك مع برمجين آخرين وكذلك يم ّكنك من االطالع على مشاريعهم.

بعض المفاهيم والمفردات التي سيتم ورودها في هذا الكتاب:

- المنصة stage: مكان حدوث البرنامج حيث يمكن للمستخدم مشاهدة التنفيذ.
- كائن sprite: وهو الذي ينفذ المهام التي يطلبها منه المبرمج على المنصة.
	- لبنة block: وتعني تعليمة برمجية تأمرالكائن بالقيام بفعل ما.
		- كدسة برمجية: مجموعة من اللبنات.
		- محور الفواصل: والمقصود به المحور 'xx.
		- محور التراتيب: والمقصود به المحور 'yy.
- المترجم: ويُقصد به برنامج السكراتش الذي يقوم بتحويل [لبناتك](https://ar.wikipedia.org/wiki/%D9%85%D9%84%D9%81_%D9%85%D8%B5%D8%AF%D8%B1%D9%8A) إلى أوامر يفهمها الحاسوب وينفذها مباشرة.

يشكّل محوري الفواصل والنرانيب معلماً متجانساً؛ أي محور الفواصل يعامد محور النراتيب وطويلة شعاع الواحدة تساوي الواحد. تمتد المنصّة بين الإحداثيات: x:-240,240, y:-180,180.

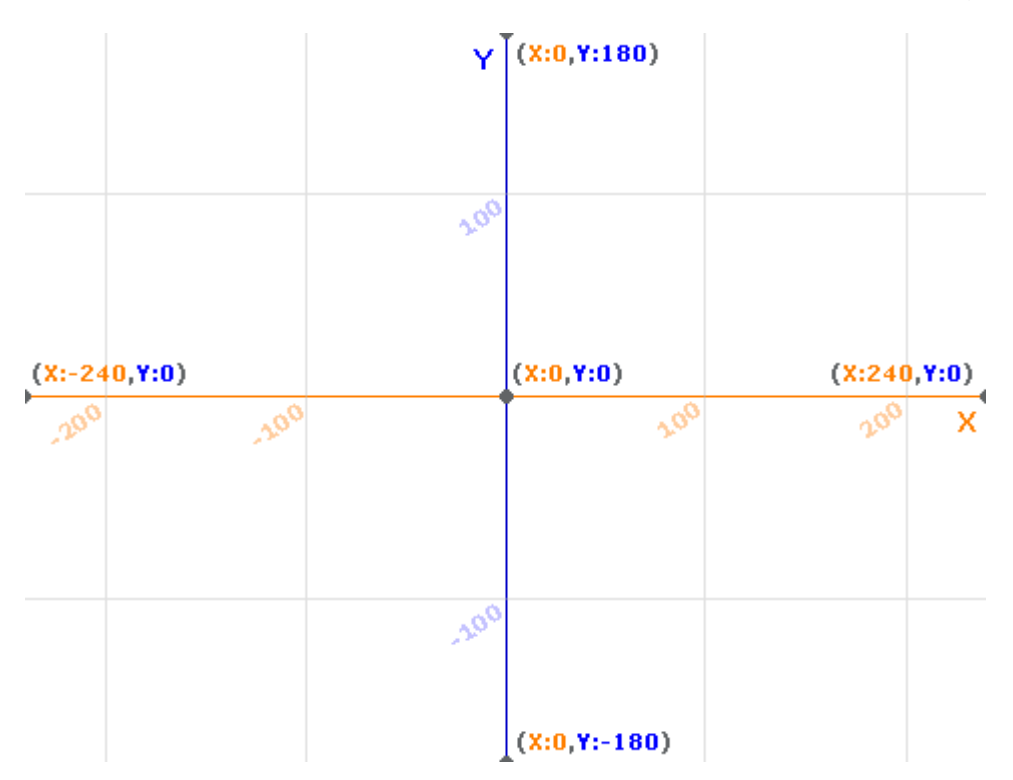

يجب لفت الانتباه أن كلّ نقطة على المنصة لها إحداثيات خاصة بها.

## **واجهة البرنامج**

<span id="page-14-0"></span>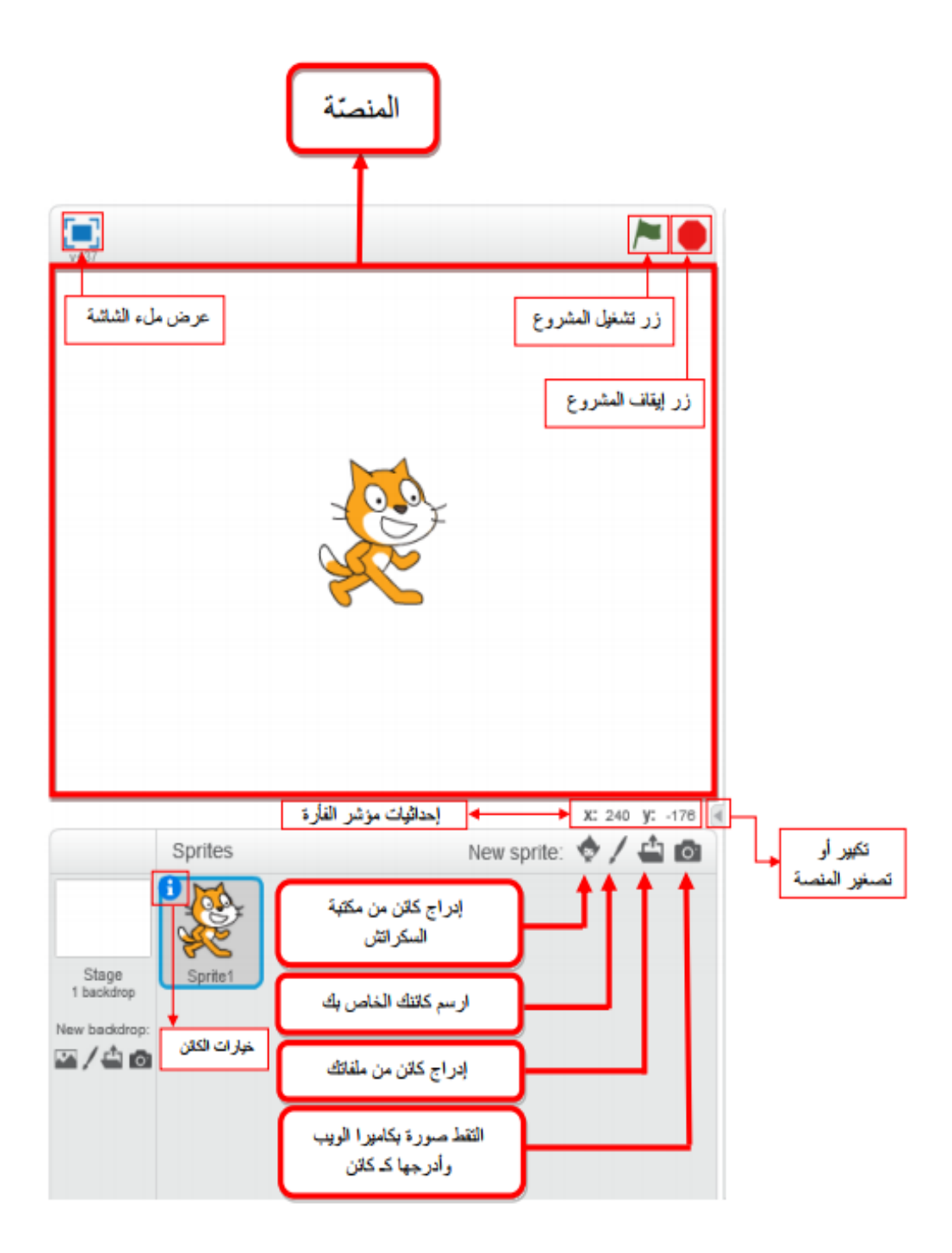

بالضغط على خيارات الكائن نجد مايلي:

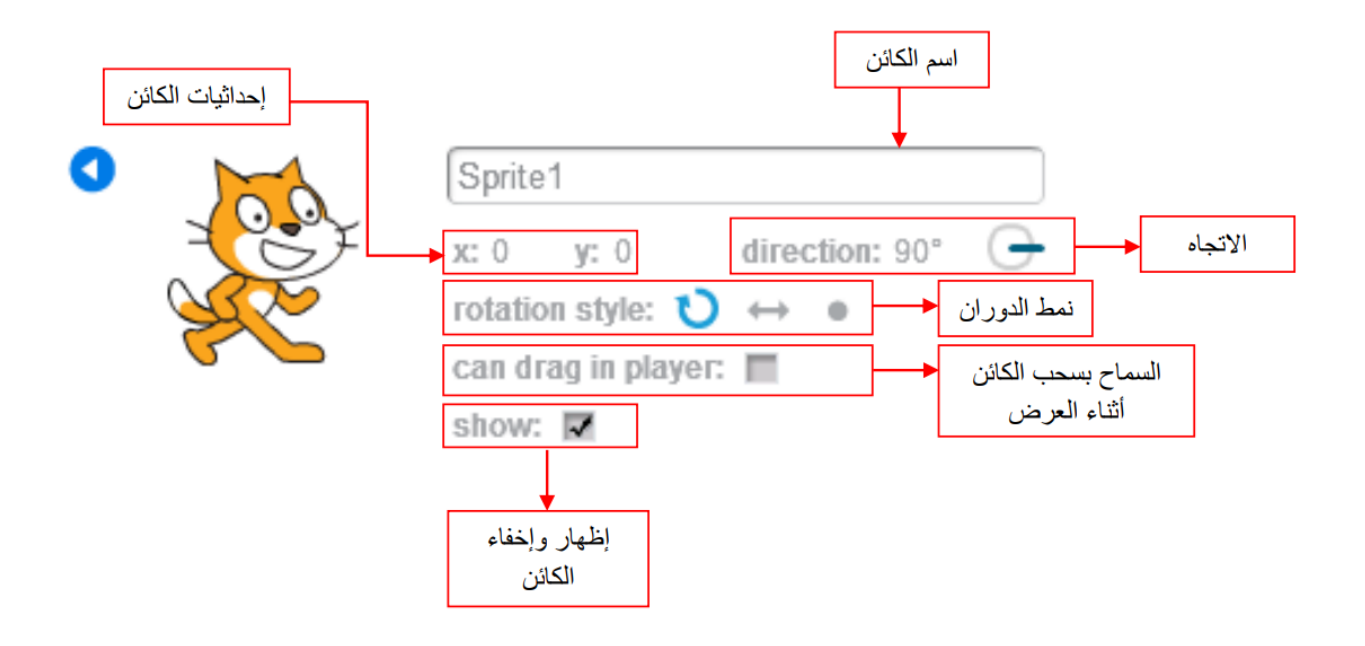

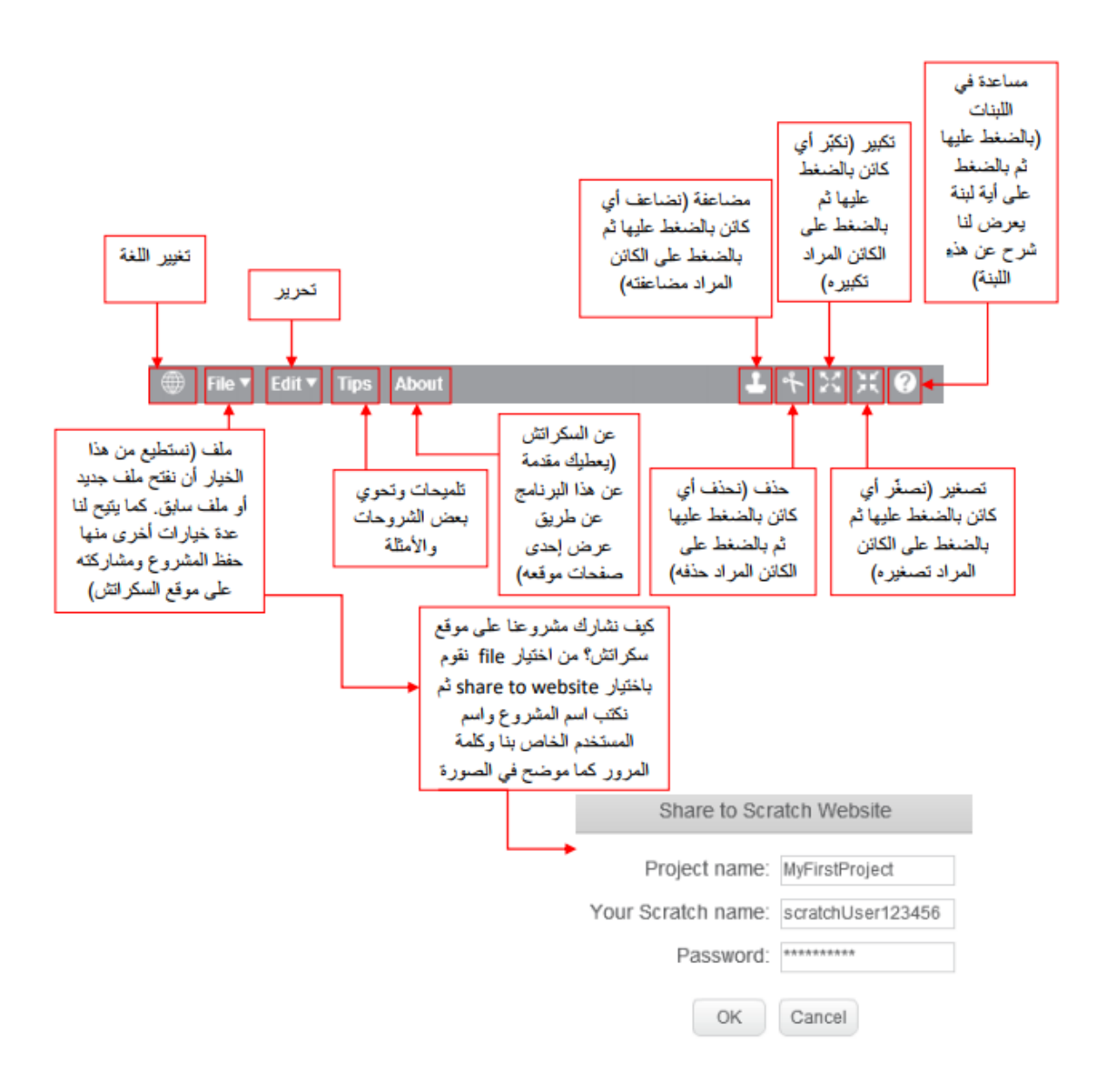

#### **الكائن**

<span id="page-17-0"></span>نجد لدى أي كائن هذه القائمة التي تظهر في أعلى البرنامج والتي تحوي ثلاثة خيارات. الخيار الأول Scripts ويعني المقاطع البرمجية وهي مسؤولة عن برمجة هذا الكائن. ولدينا الخيار الثاني Costumes ويعني المظاهر. والخيار الثالث Sounds ويعني الصوت وهو مسؤول عن الأصوات الخاصة في هذا الكائن والتي يستطيع أن يشغلها.

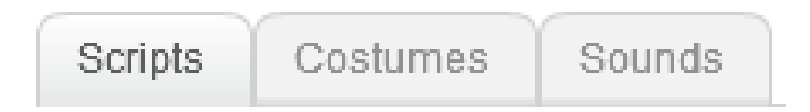

مالحظة: لبرمجة أي كائن، تُسحب اللبنات من مكانها وتوضع في حقل Scripts للكائن المراد برمجته.

## **أوال:ُ المظاهر Costumes**

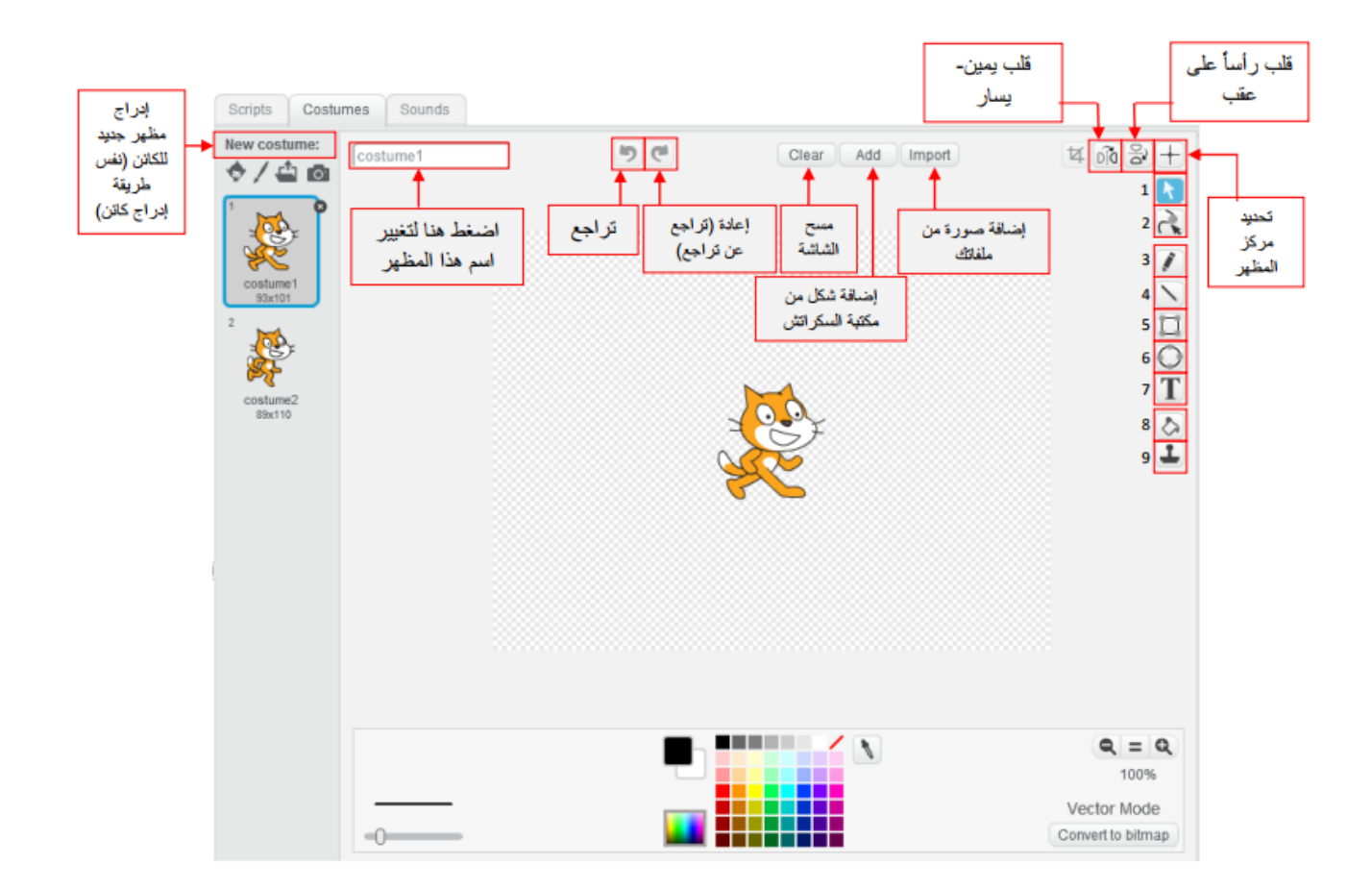

:1 تحديد الشكل.

:2 إعادة تشكيل المظهر؛ بالضغط عليها ثم الضغط على المظهر تظهر نقاط لمعالم المظهر، ح ّرك النقاط ليأخذ المظهر الشكل الذي تريده.

:3 القلم.

:4 خط مستقيم.

:5 مستطيل، يمكنك رسم مربع من خالل الضغط على المفتاح shift أثناء الرسم.

:6 إهليلج )شكل بيضوي(، يمكنك رسم دائرة من خالل الضغط على المفتاح shift أثناء الرسم.

:7 نص.

:8 تلوين الشكل.

إذا ضغطنا على كائن ُمدرج في هذا المحرر نالحظ ظهور عدة خيارات جديدة، لنتعّرف عليها.

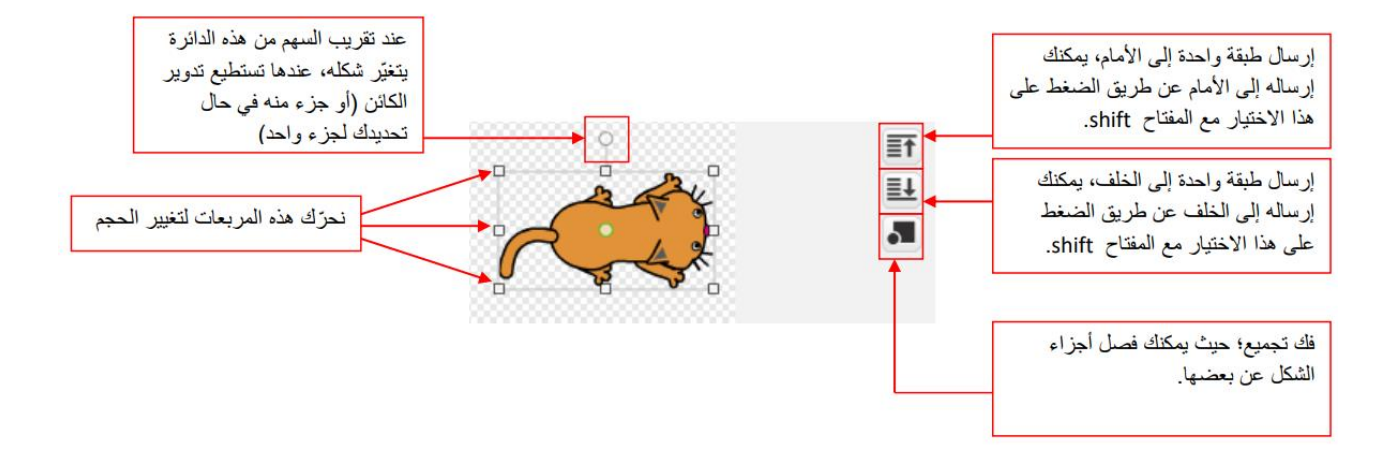

### في الشكل اآلتي قمنا بتغيير شكل القطة السابقة عن طريق مجموعة من التعديالت: غيَرنا لونها، وعكسنا اتجاه ذيلها ، ودوّرنا أطرافها، وغيّرنا موضع العينين.

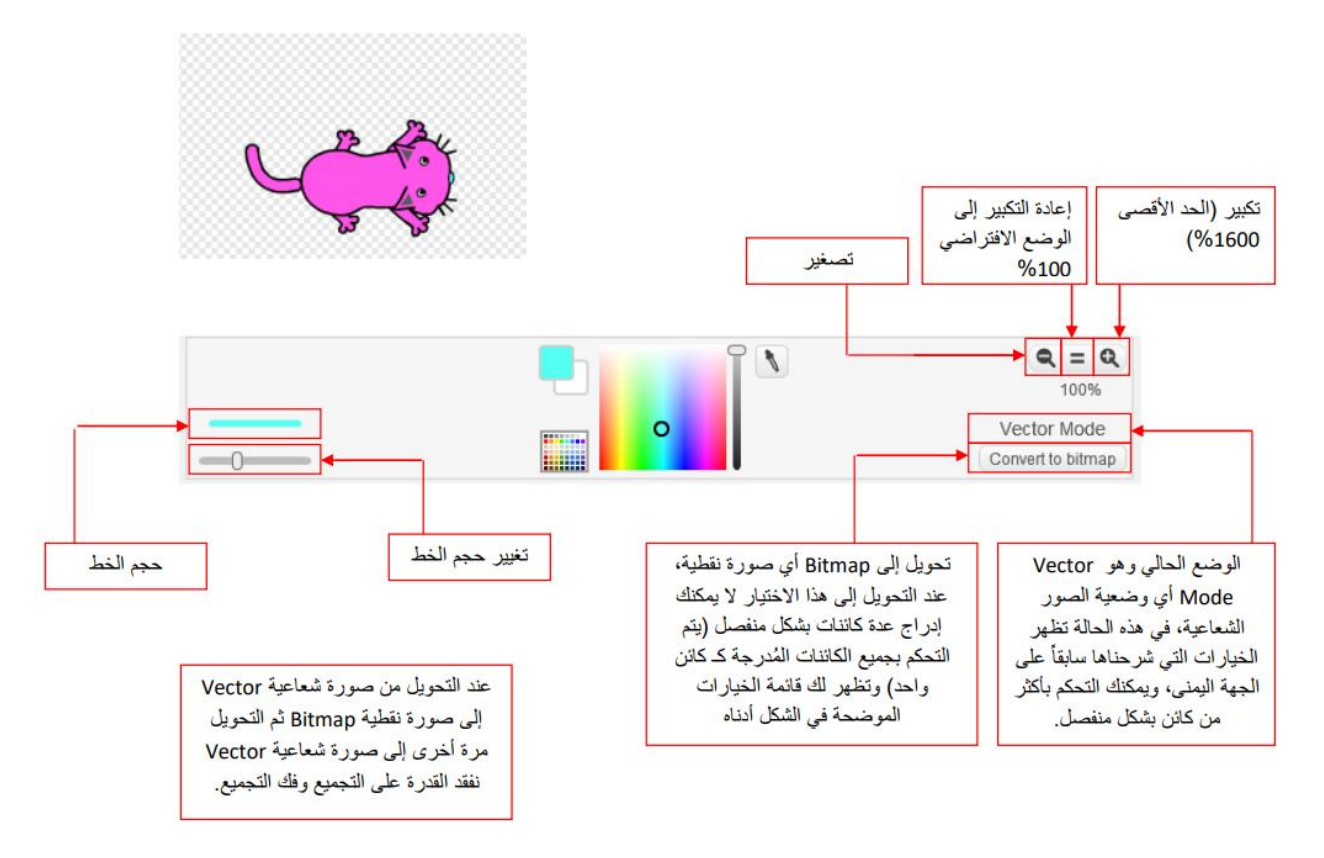

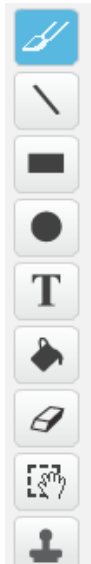

## **ثانيا:ً األصوات Sounds**

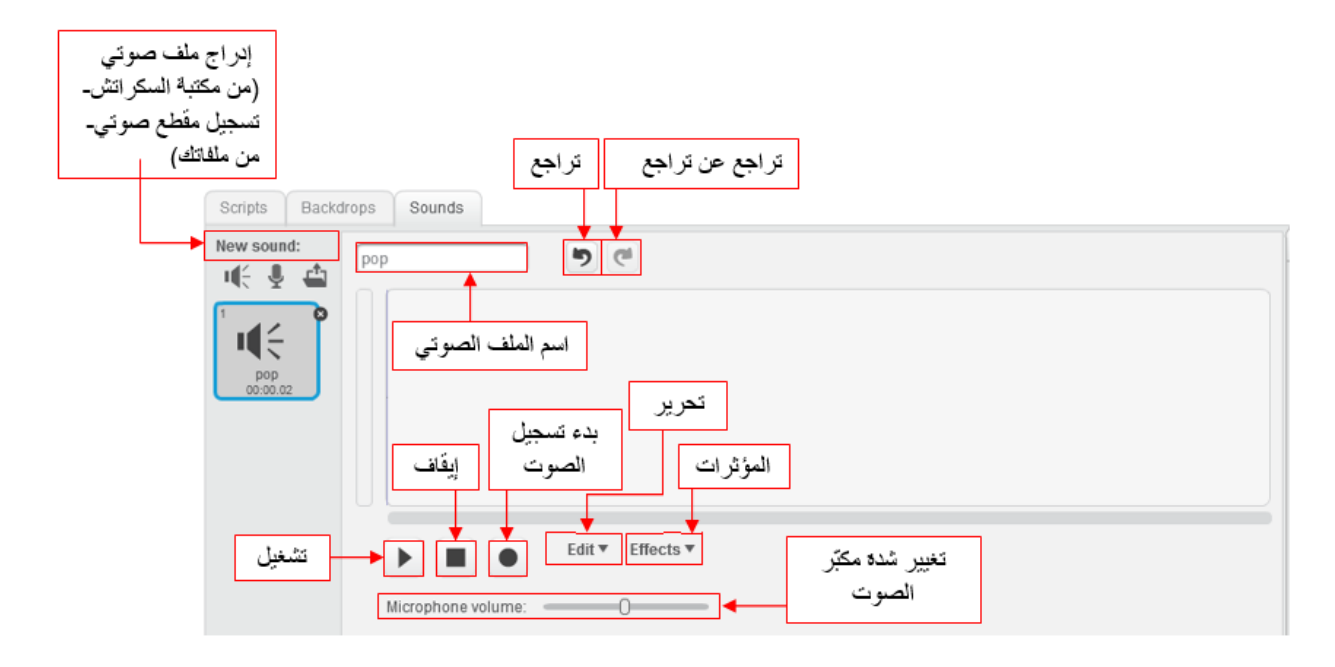

ماذا يوفر لك خيار المؤثرات Effects؟

- تالشي الصوت في البداية.
- تالشي الصوت في النهاية.
	- زيادة شدة الصوت.
	- تخفيض شدة الصوت.
		- صمت )سكون(.
- عكس المقطع الصوتي )يبدأ من النهاية وينتهي في البداية(.

أما خيار تحرير Edit فهو يتيح لك خيارات كالقص والنسخ واللصق والحذف و...

#### **المنصة**

التعامل مع المنصة يشبه التعامل مع الكائنات، توجد بعض الاختلافات في اللبنات سنذكر ها لاحقاً، ، لنتعّرف اآلن على طريقة إدراج منصة.

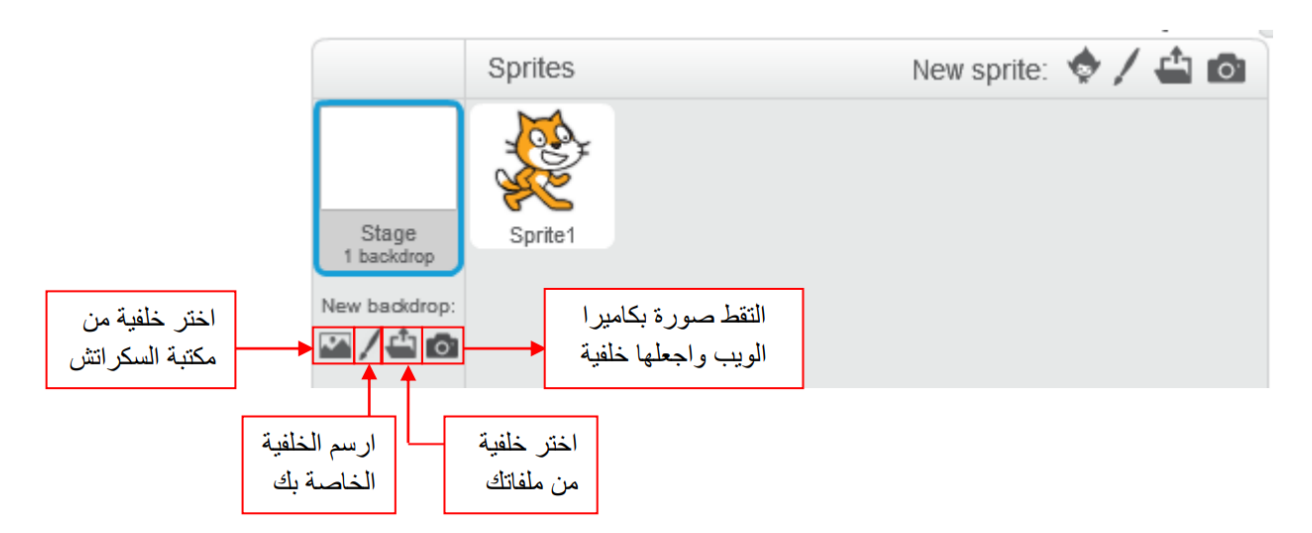

### **لبنات األحداث Events Blocks**

<span id="page-23-0"></span>تعدّ لبنات هذه الفئة اللبنات الأكثر ضرورة في كل مشروع سكراتش لأنها المسؤولة عن بدء تنفيذ التعليمات وبالتالي بدء البرنامج.

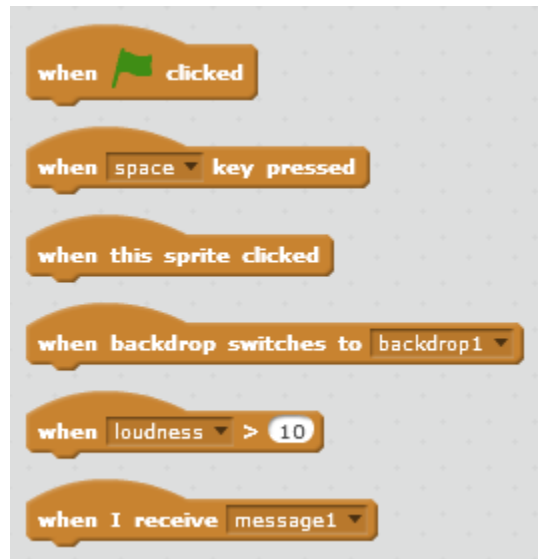

نلاحظ أن هذه التعليمات تأخذ شكل القمة من الأعلى حيث لا توضع إلا في بداية البرنامج ولا يمكن وضع أي تعليمة قبلها. وفي كل كدسة برمجيّة ال يمكن أن يوجد إال تعليمة واحدة منها.

لنبدأ بالتعّرف على التعليمات:

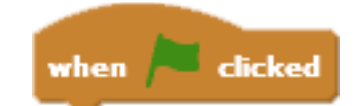

تنفّذ هذه التعليمة اللبنات البرمجية التي تليها عند الضغط على العلم الأخضر المتوضع فوق المنصّة.

<span id="page-24-0"></span>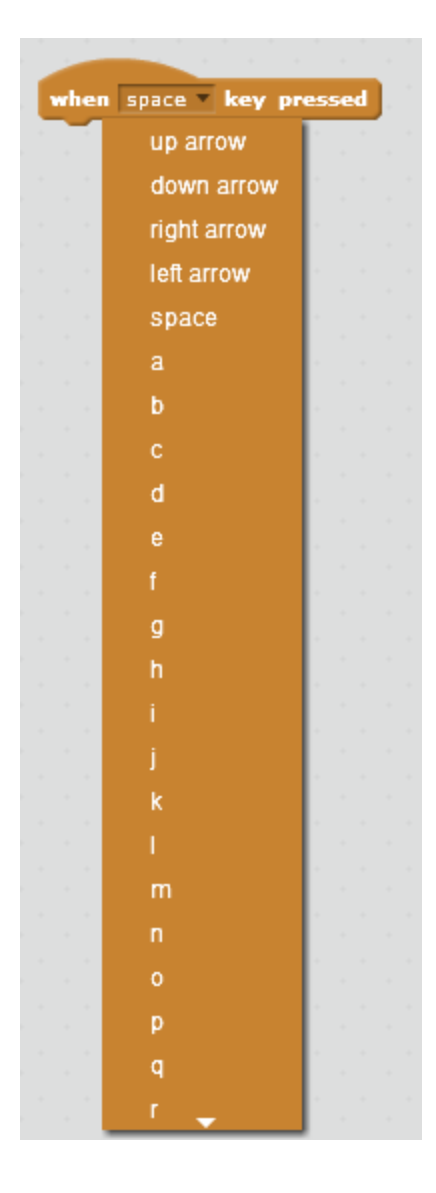

تنفّذ هذه التعليمة اللبنات البرمجية التي تليها عند الضغط على الزر المختار من قبل مصمم المشروع. بإمكانك أن تختار أحد األحرف أوالأرقام المتوضعة على لوحة االمفاتيح إضافة إلى الأسهم وزر المسافة.

when this sprite clicked

<span id="page-24-1"></span>تنفّذ هذه التعليمة اللبنات البرمجية التي تليها عند الضغط على الكائن الخاص بها.

when backdrop switches to

أثناء تصميم مشروعك لابدّ من حاجتك إلى العديد من الخلفيات، ولا بدّ من تغيّر تصرف كائناتك في كل خلفية. فمثلاً أثناء تصميمك للعبة لا شك من وجود خلفية للترحيب تختلف موسيقاها وكائناتها عن الخلفية التي ستجري فوقها اللعبة. لذلك تنفّذ هذه التعليمة اللبنات البرمجية التي تليها عندما تتغير الخلفية إلى الخلفية المحددة من قبل المصمم )للتعّرف على كيفية تغيير الخلفية اطلع على فصـل Looks).

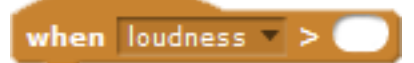

 $\mathbf{v}$ 

تنفّذ هذه التعليمة اللبنات البرمجية التي تليها عندما تصبح القيمة المختارة من قبل المصمم )شدة الصوت- المؤقت- حركة الفيديو) أكبر من قيمة معينة. نلاحظ أن السكر اتش يمكّنك من جعل مشروعك تفاعلي ؛ فمثلاُ يمكنك استخدام الميكروفون وبذلك يقيس شدة الصوت، ويمكنك أيضاً استخدام كاميرا الويب لرصد حركة الفيديو.

<span id="page-25-0"></span>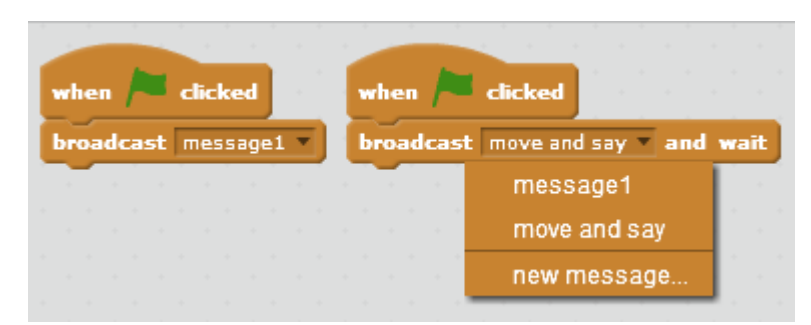

لا بدّ أن جميع من حولك يستعمل وسيلة اتصال للتواصل مع الآخرين، لكن هل تعلم أن الكائنات في السكراتش تفعل ذلك أيضاً؟

يستطيع الكائن في السكراتش إرسال رسالة إلى كائن آخر، وذلك يسهل من عملية تواصل الكائنات مع بعضها، كأن يطلب كائن من آخر أن يختفي مثال.ًويتم ذلك باستعمال التعليمة الموضحة أعاله؛ ماعليك إال اختيار الرسالة االفتراضية أو إنشاء رسالة جديدة.

ولكن كيف سيستقبل الكائن اآلخر هذه الرسالة؟

عندما ترسل إلى صديقك رسالة عبر الجوال فيجب أن يكون أحدكما يستطيع الإرسال والآخر يستطيع االستقبال، وكذلك كائنات السكراتش أحدها يرسل بالتعليمة السابقة واآلخر يستقبل بالتعليمة التالية:

when I receive

تنفّذ هذه التعليمة اللبنات البرمجية التي تليها فور استقبال رسالة من كائن آخر (فور إرسال كائن رسالة لها).

لكن ماهو الفرق بين اإلرسال واإلرسال واالنتظار؟

في تعليمة broadcast and wait يرسل الكائن الرسالة وينتظر المترجمُ حتى انتهاء تنفيذ تلك الكدسة البرمجية التي تلي receive I when الخاصة بتلك الـ broadcast. بمعنى آخر ال ينتقل المترجم إلى التعليمات التي تلي broadcast and wait إلا عند انتهاء تنفيذ الكدسة البرمجية التي تلي I when I receive الخاصة بتلك الـ broadcast. أما في حالة broadcast فقط فإنه يرسل الرسالة ويستمّر في تنفيذ التعليمات التي تليها بغض النظر عن انتهاء الكدسة البرمجية التي تلي when I receive الخاصة بتلك الـ broadcast.

نلاحظ عدم وجود اختلاف بين لبنات هذه الفئة عند الكائن ولبناتها عند المنصّة سوى في تعليمة when this sprite clicked فهي تعرف بهذا الشكل عند الكائن أما في المنصّة فتصبح when stage w .clicked

### **لبنات التحكّم Control Blocks**

<span id="page-27-0"></span>لقيادة السيارة لا بدّ من تحكمك بها، وللبرمجة باستعمال السكراتش لا بدّ من وجود التعليمات التي تتيح لك التحكّم بالبر نامج الّذي تريد تصميمه، تقوم لبنات هذه الفئة بتلك المهمة.

wait **O** secs

سنتعّرف تعليمة االنتظار:

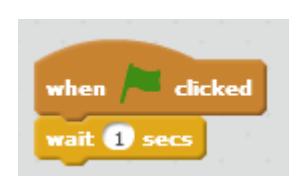

من الواضح أن هذه التعليمة تجعل المترجم يتوقف عندها بحسب المّدة التي حددها مصمم المشروع حيث تتعّرف على القيم بالثواني.

لننتقل اآلن إلى الحلقات، ماذا لو أردت تكرار فعل معين يصدرعن كائنك 15 مرة؟ أو أردت تكراره طالما لم يُضغط على زر الإيقاف (الزر الأحمر)؟

هناك ما يدعى بالحلقات؛ وهي نوعان:

- حلقات منتهية؛ تكّرر التعليمات البرمجية التي بداخلها عدد من المرات يحدّدها المبرمج.
- حلقات غير منتهية؛ تكّرر التعليمات البرمجية التي بداخلها طالما لم يُضغط على زر إيقاف البرنامج (الزر الأحمر).

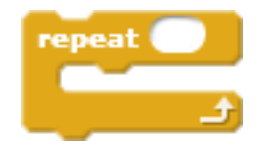

يبيّن المثال التالي حلقة منتهية، فعند الضغط على العلم األخضر يرسل الكائن رسالة وينتظر لمدة ثانيتين، يكرر العمليتين السابقتين عشرة مرات.

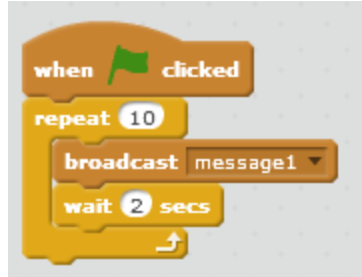

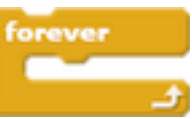

أما المثال التالي فيبيّن حلقة غير منتهية، وهنا عند الضغط على العلم الأخضر تكرّر الحلقة التعليمات التي بداخلها (إرسال رسالة والانتظار لمدة ثانيتين) إلى أن يُضغط على زر إيقاف البرنامج (الزر الأحمر).

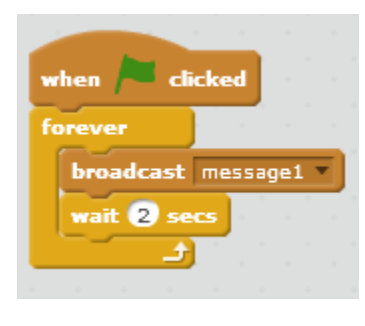

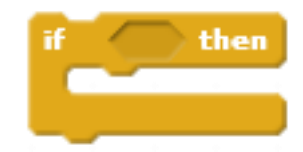

كل خطوة تقوم بها في حياتك اليومية هي جزء من خوارزمية، والذهاب لشراء قطعة قماش هو خوارزمية تبدأ بالخروج من المنزل وتنتهي بالعودة إليه وبينهما الذهاب إلى بائع القماش ، لكن ماذا ستفعل إذا أيضاً كان مغلقاً متجر القماش؟ لابدّ من ذهابك إلى متجر آخر . أي أن إغلاق المتجر غيّر مسار خوارزميتك. فأصبح هناك شرط>> إذا كان المتجر مفتوح ستشتري قطعة القماش وتعود إلى المنزل أما إذا كان مغلقاً فستذهب إلى متجر آخر. كذلك لدينا شروط في جميع الخوارزميات، وبما أن لبنات السكراتش المبرمجة من قبل المصمم هي عبار ة عن مجموعة من الخوارز ميات فلا بدّ من وجود لبنات للشروط، لنتعرّف عليها.

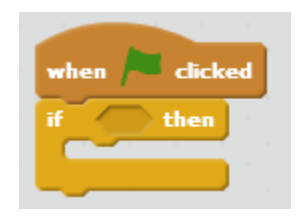

تعبّر هذه التعليمة عن الشرط. يوضع الشرط في الفراغ بين if و then فإذا كان هذا الشرط محقق تنفّذ التعليمات التي بداخلها.

اآلن كيف سيصبح مسار البرنامج إذا لم يتحقق الشرط؟

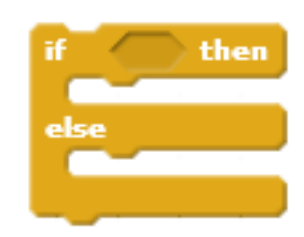

ببساطة، سيتابع المترجم تنفيذ التعليمات التي تلي الشرط وكأن التعلميات الموجودة داخل الـ if غير موجودة.

لكن يمكنك باستخدام التعليمة else/if تغيير مسار البرنامج إلى طريق آخر تحدده له؛ إذا كان الشرط محقق تنفّذ التعليمات الموجودة داخل if أما إذا لم يكن محققاً ستنفذ التعليمات الموجودة داخل else.

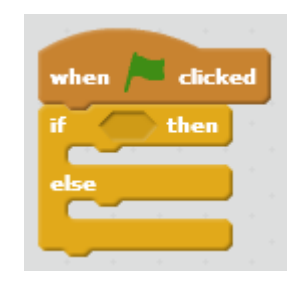

<span id="page-29-0"></span>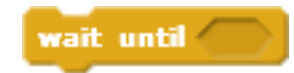

هذه التعليمة تجعل كائنك ينتظر حتى يتحقق الشرط الموضوع في الفراغ.

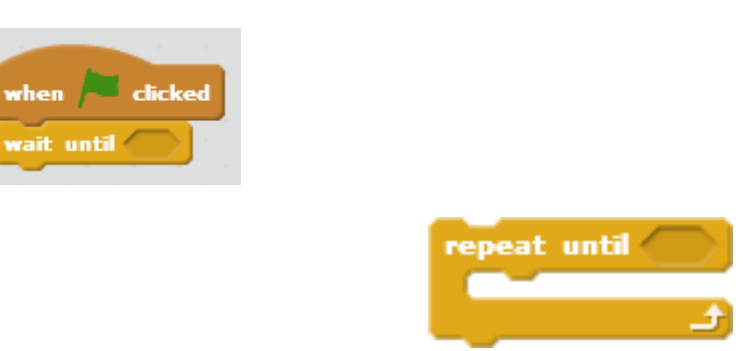

بينما هذه التعليمة تجعل الكائن يكّرر التعليمات التي بداخلها حتى يتحقق الشرط الموضوع في الفراغ.

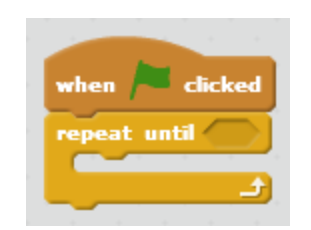

stop all

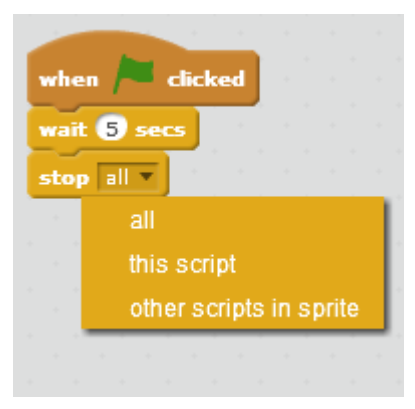

إذا أردت إيقاف التعليمات البرمجية في مشروعك فعليك باستخدام:

- Stop all : لجميع الكائنات بما فيها التعليمات البرمجية للمنصّة أيضاً.
	- script this Stop : إيقاف الكائن ذاته.
- sprite in scripts other Stop : الكدسات البرمجية األخرى )المغايرة للكدسة الموجودة فيها تعليمة الإيقاف).

نلاحظ عدم القدرة على وضع تعليمات بعد تعليمة stop في حالتي stop all و stop this script لأن عندما يصل المترجم إليها يوقف قراءة التعليمات والينفّذ مايليها.

<span id="page-30-0"></span>لننتقل الآن إلى القسم الأخير من تعليمات التحكم:

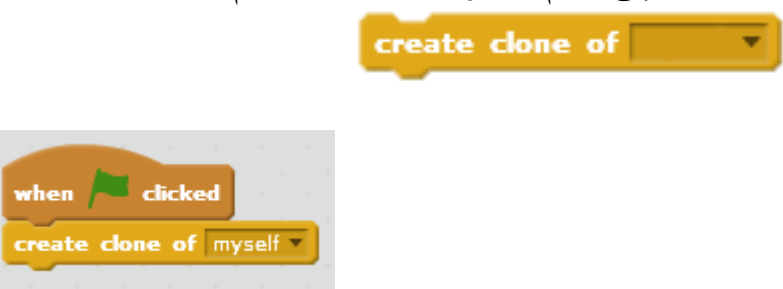

تقوم هذه التعليمة بنسخ الكائن بنفس موقعه وبنفس مظهره ودون إدراجه بين الكائنات، أو بنسخ كائن آخر تقوم أنت بتحديده من خالل الضغط على السهم. لكن كيف ستتم برمجته بعد نسخه؟

when I start as a clone

تمكّنك التعليمة الآتية من برمجة الكائن المنسوخ وذلك بوصل التعليمات البرمجية بها مثل أي تعليمة من تعليمات الـ Events اللواتي يأخذن شكل القمّة.

delete this clone

عندما ينتهي الكائن المنسوخ من تأدية وظيفته، بإمكانك حذفه من خالل تعليمة course this delete.

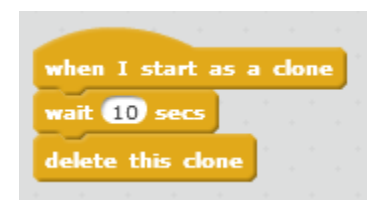

نلاحظ عدم وجود اختلاف بين لبنات هذه الفئة عند الكائن ولبناتها عند المنصّة سوى في تعليمات النسخ. فلا يمكن للمنصّة نسخ نفسها، لكن باستطاعتها نسخ أي كائن آخر .

### **لبنات الحركة Motion blocks**

<span id="page-32-0"></span>لإضافة الحيوية إلى مشروعك في السكراتش لا بدّ من أن تحرّك كائناتك بطريقة ما تختار ها بما يناسب المشروع، باستخدام لبنات هذه الفئة يمكنك أن تقوم بذلك وبطرق مختلفة.

هناك عّدة طرق لتحريك الكائنات في السكراتش:

- حركة أفقية.
- حركة عمودية.
- حركة عشوائية.

وإضافة إلى ما سبق، يمكن للكائنات تتبّع مؤشر الفأرة أو تتبّع كائن آخر.

كما بيّنا سابقاً أبعاد منصّة السكراتش:

(x:240,-240 , y:180,-180)

move steps

لنبيّن الطريقة التي تتيح للكائن بالتحرّك على محور الفواصل:

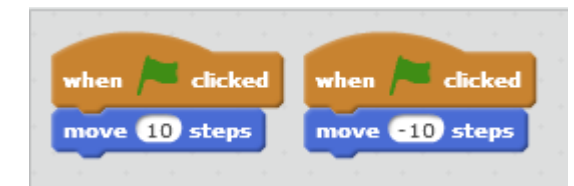

تعليمة الـ move تمكّن كائناتك من التحرّك على محور الفواصل وإذا أردت عكس جهة الحركة فاضرب القيمة الموضوعة بالفراغ بـ )1-(.

> <span id="page-32-1"></span>֧֖֧֖֚֚֚֝֬֝<br>֧֖֧֚֚֝ الآن ماذا تفعل إذا كانت حركة الكائن تتطلب الدوران؟

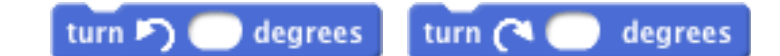

يمكنك تدوير الكائن عن طريق هذه تعليمة، وفي الواقع هي نوعان؛ النوع األول يجعل الكائن يتحرك بالاتجاه المباشر (عكس اتجاه حركة عقارب الساعة) والنوع الثاني؛ يجعله يتحرّك بالاتجاه غير المباشر )باتجاه حركة عقارب الساعة(.

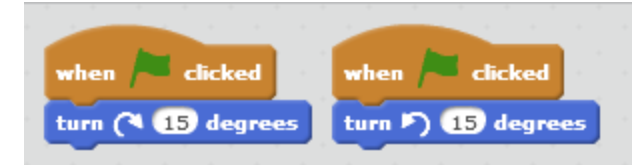

اآلن بعدما تعّرفنا على كيفية تدوير الكائن بعدد من الدرجات االتي يحّددها المبرمج. ماذا تفعل إذا أردت أن يكون اتجاه الكائن لألعلى أو األسفل أو اليمين أو اليسار وبدقة ؟

<span id="page-33-0"></span>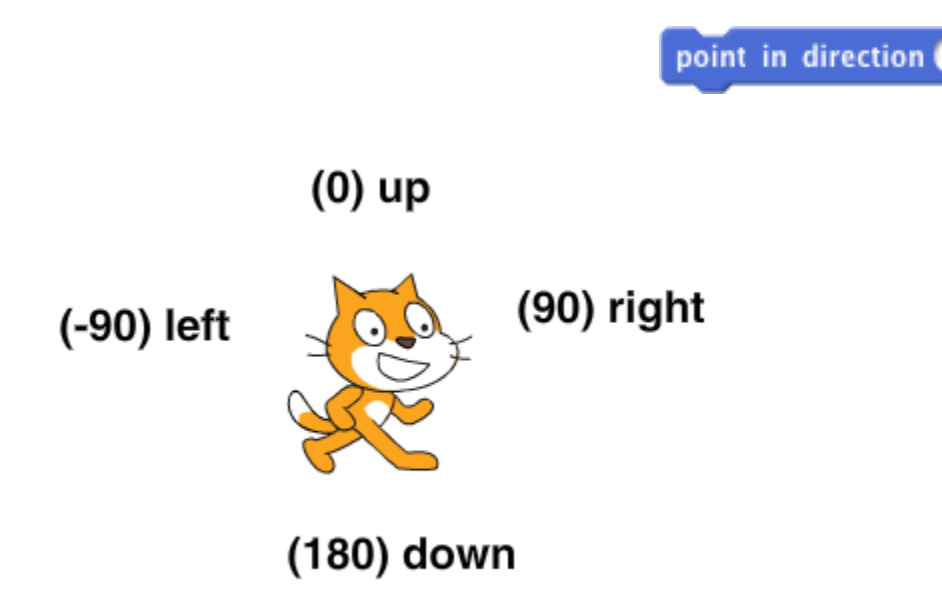

توضّح الصورة أعلاه الاتجاهات الأربعة للكائن، وللإجابة عن السؤال السابق نستعين بتعليمة الـ point in .direction

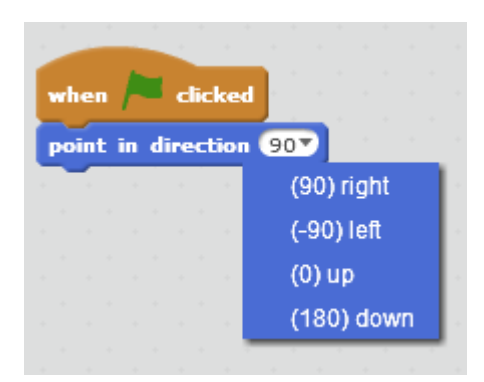

يمكنك من خالل الضغط على السهم أن تحدد االتجاه المناسب للكائن، وبذلك يصبح اتجاهه هو االتجاه الذي حددته بغض النظر عن اتجاهه السّابق . أي : إذا كان اتجاه الكائن down (180) وقمت بتحديد الاتجاه الجديد وهو right) 90 (فإن اتجاه الكائن يصبح مباشرة right) 90(.

بعدما تعلّمنا كيفية تغيير اتجاه كائن ما علينا تعلّم كيفية إظهار القيمة العدديّة لاتجاهه على المنصّة، للقيام أ بذلك نبحث في لبنات الحركة Blocks Motion عن تعليمة الـ direction ونضغط على المربع الذي بجانبها كما مو ّضح في الصورة أدناه :

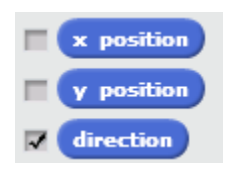

<span id="page-34-0"></span>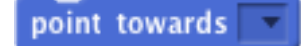

اآلن إذا أردت أن تجعل كائن ما يتجه نحو كائن آخر، ماعليك إال باستعمال تعليمة towards point.

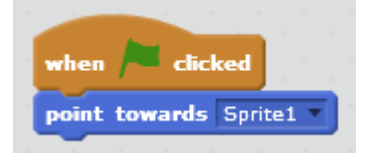

بإمكانك تحديد إما مؤشر الفأرة أو إحدى الكائنات المدرجة على المنصّة.

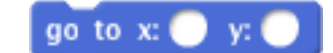

بعد تعلّم المهارات السابقة أصبح بإمكانك تحريك كائناتك بشكل أفقي وتغيير اتجاهها بعدّة طرق، والآن سنستعرض كيفية تحديد نقطة لكائن ما لنجعله يذهب إليها فور وصول المترجم إلى تلك التعليمة وهي go .to  $x := y :=$ 

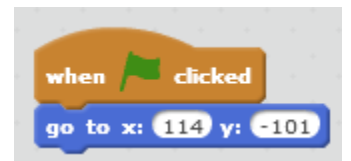

تتيح لك هذه التعليمة تحديد نقطة تجعل الكائن يذهب إليها عن طريق إعطاء إحداثياتها على محوري الفواصل والتراتيب بشرط أن تكون هذه النقطة تقع في حدود منصّة السكراتش.

<span id="page-34-1"></span>go to mouse-pointer

أمّا إذا كان مشروعك لا يحتاج إلى تحديد نقطة وحسب بل إلى الذهاب لكائن ما أو تتبّعه أو حتى تتبّع مؤشر الفأرة فعليك باللجوء إلى تعليمة \_\_:to go.

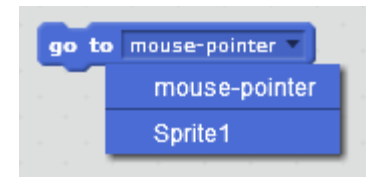

كما ذكرنا سابقاً تقوم باختيار إما مؤشر الفأرة أو الكائن المراد الذهاب إليه عن طريق السهم.

هل فكّرت مسبقاً في جعل كائنك يذهب إلى نقطة تحدّدها له بحيث ترى الطريق التي يسلكها أثناء ذهابه إليها؟

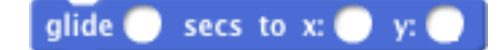

لابّد أنك تفكّر في تعليمة \_\_:y \_\_ : xo to x وهذا تفكير منطقي، لكن تعليمة الـ \_\_:y \_\_ : x o to x تنقل الكائن إلى النقطة المطلوبة فور وصول المترجم إليها أما التعليمة البرمجيّة التي سنتعرّفها الآن هي: تعليمة\_\_:y\_\_ :x to secs \_\_ glide التي تجعل الكائن يتزحلق إلى النقطة المطلوبة خالل فاصل زمني تحّدده لها والذي بدوره يقوم بتحديد سرعة الكائن، ونالحظ هنا وجود تناسب عكسي بين الزمن والسرعة (كلَّما زاد الزمن نقصت السرعة).

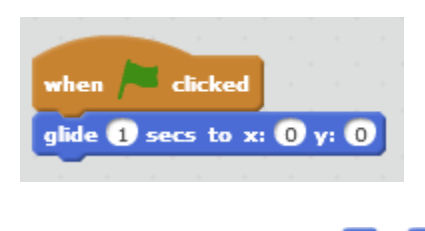

<span id="page-35-0"></span>change  $x$  by  $($ set x to

كما وضّحنا سابقاً الفرق بين \_\_:y و glide \_\_ secs to x:\_\_ y: كذلك هو الفرق بين تعليمتي \_\_ by x change و \_\_ to x set فعند اختيار األولى change نرى التغيّر الذي يطرأ على موقع الكائن بشكل تدريجي أما في التعليمة الثانية set فإنها تجعل إحداثيات x للكائن هي القيمة المعطاة فور وصول المترجم إليها.

كما يجب التوضيح أن تعليمة \_\_ by x change تحرك الكائن نحو اليمين إذا كانت القيمة المحّددة من قبل المبرمج موجبة وتحرّكه نحو اليسار إذا كانت تلك القيمة سالبة.

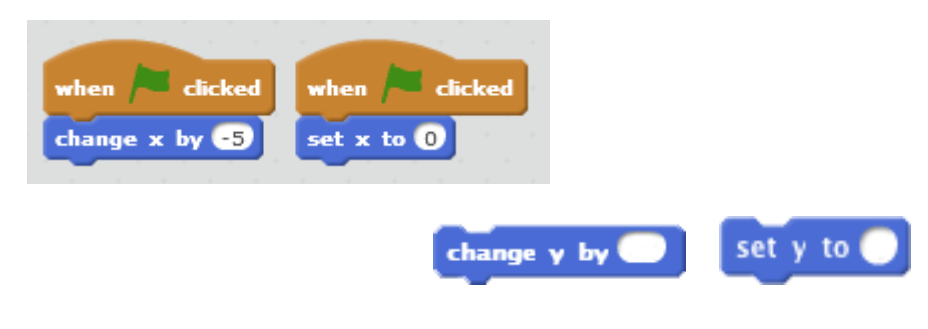
عندما تريد تحريك كائناتك على محور التراتيب فيمكنك (بنفس الطريقة الموضحة سابقا في تعليمتي حيث set y to \_\_ و change y by \_\_ تعليمتي استخدام ( set x to \_\_ و change x by \_\_ \_\_ by y change تحرك الكائن نحو األعلى إذا كانت القيمة المحّددة من قبل المبرمج موجبة وتح ّركه نحو األسفل إذا كانت القيمة سالبة.

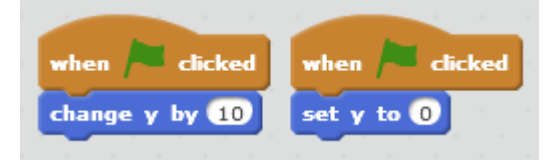

عندما تعّرفت على تعليمات الحركة هل تساءلت عن سلوك الكائن عند اصطدامه بحافّة المنصة؟

### if on edge, bounce

لابدّ أنك قد فعلت، لذلك أتاحت لنا لغة البرمجة الرسومية السكراتش تعليمة وظيفتها جعل الكائن يرتدّ عند وصوله إلى الحافّة وهي if on edge, bounce .

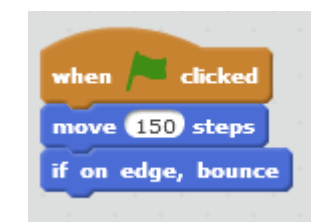

لكن إذا كان اتجاه الكائن 90 وارتدّ، هل يحافظ على هذا الاتّجاه بعد ارتداده؟ أم أن اتّجاهه يصبح 90-؟

set rotation style left-right

لإلجابة عن السؤال السابق بإمكانك أن تقوم بالتجريب. بعد هذا االرتداد يتغيّر اتجاه الكائن ويصبح -90 فإذا لم تكن تر غب في دور ان الكائن بشكل حرّ في كل الاتجاهات، بإمكانك أن تختار حدود حرية دور ان الكائن من التعليمة التالية: \_\_ set rotation style.

لنمط الدوران في هذه التعليمة ثالث حاالت:

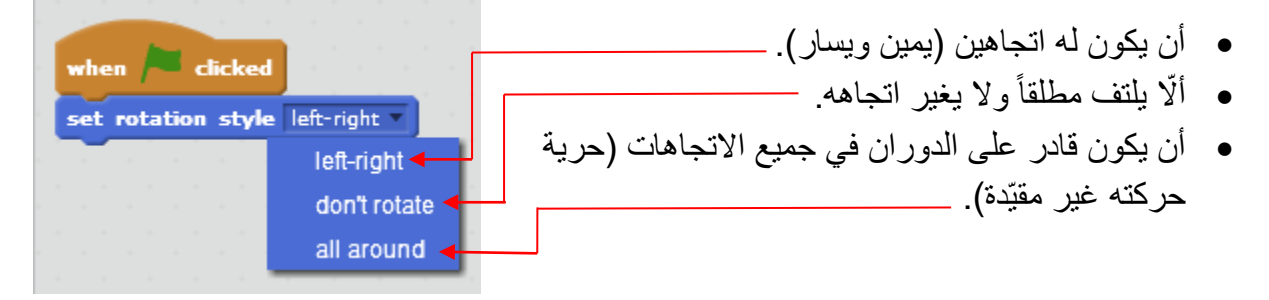

كما ذكرنا سابقاً أنه بإمكاننا إظهار القيمة العدديّة لاتجاه الكائن على المنصّة ، كذلك بإمكانك إظهار فاصلة الكائن أو ترتيبه. ولا يقتصر الأمر على إظهاره على المنصّة بل يمكنك الاستفادة من هذه القيمة أيضاً كأن تخزّنها في متحول أو تجري عليها عمليات حسابية بما يخدم مشروعك.

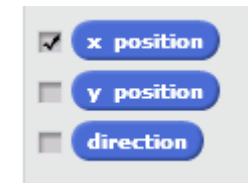

بإمكانك إظهار القيمة على المنصة أو إبطال إظهارها من خالل الضغط على المربع كما هو مو ّضح في الصورة أعاله.

- position x : يحوي قيمة جبرية، وهي x الكائن )فاصلة الكائن(.
- position y : يحوي قيمة جبرية، وهي y الكائن )ترتيب الكائن(.
	- direction : يحوي قيمة جبرية، وهي اتجاه الكائن.

نلاحظ عدم ظهور تعليمات هذه الفئة عند برمجة المنصّة لأن منصّة السكراتش ثابتة ولاتتحرّك.

## **لبنات المظاهر Looks blocks**

لا شك أن المظهر الجيّد للكائنات في الألعاب والمشاريع التفاعلية يضفي رونقاً جميلاً، ولبنات هذه الفئة تقوم بتلك المهمة وهي التحكم بمظهر الكائنات والمنصّة.

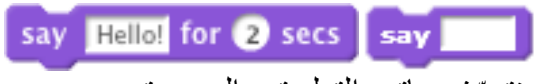

سنتعّرف هاتين التعليمتين البرمجيتين.

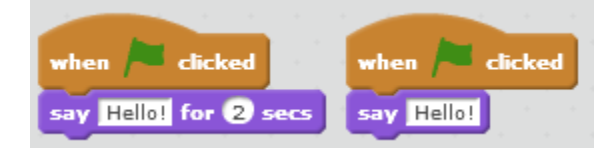

من الواضح أن هاتين التعليمتين تجعل الكائن يقول النص المكتوب في الفراغ بالشكل التالي.

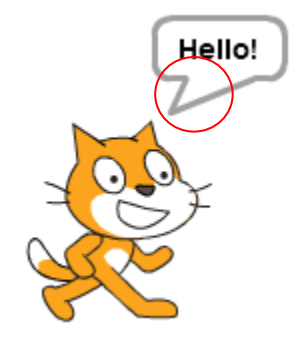

لكن ماهو الفرق بين secs \_\_ for \_\_ say و \_ say ؟ عند استعمال \_ say ال تختفي الفقاعة التي يظهر بداخلها النص، ويتم تنفيذ التعليمات التي تلي هذه الـ\_ say أثناء تنفيذ الـ say. مالحظة: يمكن إخفاء النص في تعليمة الـ\_ say بوضع نص فارغ بتعليمة \_ say أخرى تليها. أما عند استعمال secs \_\_ for \_\_ say فستظهر الفقاعة التي يظهر بداخلها النص لمدة زمنية مساوية للمدة المحددة لها في فراغ الثواني، وال يتم تنفيذ التعليمات التي تليها إال عند اختفاء هذه الفقاعة وانتهاء المدة الزمنية المحددة.

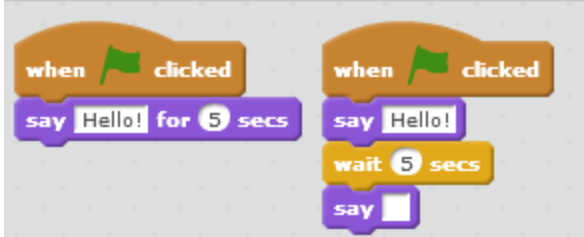

الكدستان البرمجيتان السابقتان متكافئتان؛ تنفّذان التنفيذ ذاته.

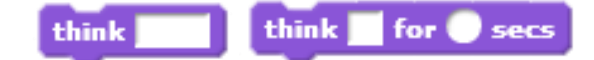

التعليمتان أعاله مشابهتان لـ secs \_\_ for \_\_ say و \_ say والفرق بينهما نفس الفرق بين for \_\_ say secs \_\_ و \_ say ولكن االختالف البسيط بين think وsay هو كيفية ظهور الفقاعة.

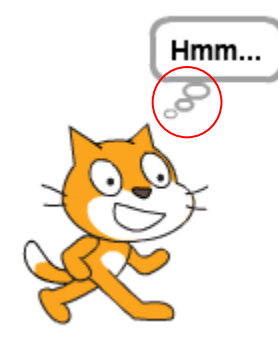

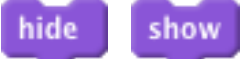

التعليمتان hide و show تقومان بإظهار الكائن و إخفائه. يوضح المثال اآلتي تكرار عشر مرات إلظهار الكائن والانتظار ثانية والعودة لإخفائه من جديد.

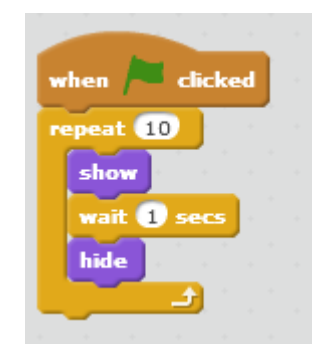

ملاحظة: في نهاية هذا البرنامج سيكون الكائن مخفٍ لأن التكرار توقف عندما كان الكائن بصورته غير المرئية (المخفية).

> next costume switch costume to

هناك طريقتين لتغيير مظهر كائن ما، إما أن تختار التعليمة \_\_ to costume switch التي تحدد فيها اسم المظهر المراد الحصول عليه أو أن تختار تعليمة costum next التي تعطيك المظهر التالي لكائنك دون أن تحدد له المظهر الذي تريده.

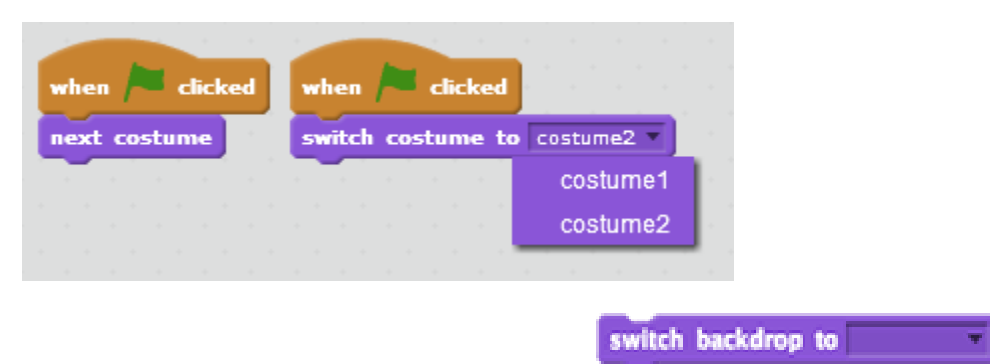

بنفس الطريقة السابقة بإمكانك تغيير الخلفية من تعليمات كائن آخر كما موضّح بالصورة أدناه:

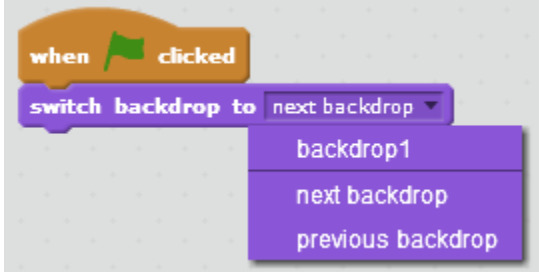

بإمكانك اختيار اسم الخلفية أو الخلفية التالية أو السابقة من خالل الضغط على السهم.

effect by change and

تتيح لك بيئة السكراتش تغيير المؤثرات (اللونية- الضوئية...إلخ) لكائناتك وحتى للمنصّة، ويمكنك التحكّم بمقدار التغير حيث يتم ذلك من خالل التعليمة اآلتية:

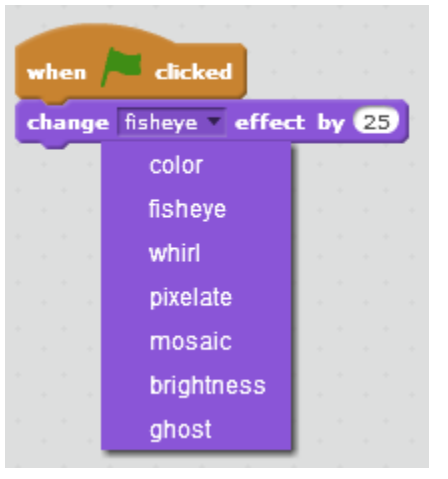

set effect to

بإمكانك أيضاً جعل قيمة تلك المؤثر ات ثابتة؛ تصبح قيمة المؤثر مساوية للقيمة المطلوبة من قبل المصمم فور وصول المترجم إلى التعليمة الموضّحة أدناه في الصورة:

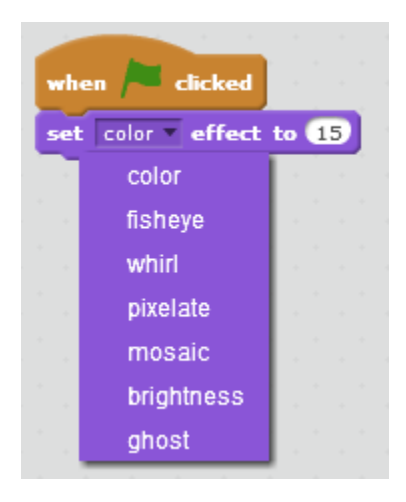

clear graphic effects

في حال تغييرك لمؤثرات كائنك، قد تحتاج في مرحلة من مراحل مشروعك إلى عودة كائنك إلى شكله الأصلي (الشكل الافتراضي الذي كان عليه قبل تطبيق المؤثر ات)، لذلك أتاح لك السكر اتش تعليمة clear .graphic effects

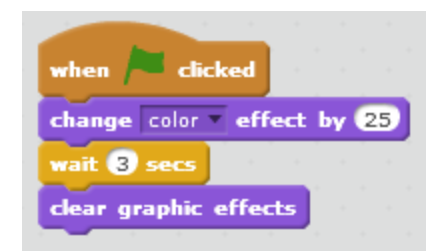

تقوم تعليمة effects graphic clear بإزالة جميع المؤثرات وتعيد الكائن لشكله األولي، ففي المثال السابق يتغير التأثير اللوني بمقدار 25 و يبقى على هذه الحالة ثلاث ثوانٍ ثم يزيل المؤثرات ويتوقف البرنامج.

change size by set size to 100 %

تغيير حجم كائنك يضفي على مشروعك تفاعل، فبإمكانك تغيير حجم الكائن (تكبير أو تصغير) بشكل تدريجي بواسطة التعليمة \_\_ by size change حيث يصبح حجم الكائن الجديد هو حجم الكائن السابق + القيمة الموضوعة في الفراغ. وبإمكانك أيضاً تحديد حجم الكائن من خلال وضع القيمة في الفراغ المخصص لها في تعليمة \_\_ set size to فيصبح حجم الكائن مساوٍ للقيمة التي وضعتها بغض النظر عن حجمه السابق.

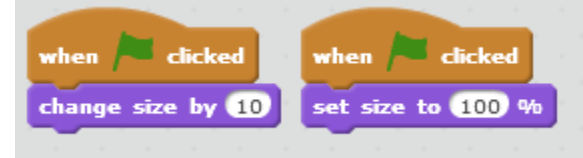

go to front

إذا كان مشروعك يحوي العديد من الكائنات، وتريد ترتيب الكائنات وفق طبقات؛ كأن تصمم ساعة حائط تحوي عقارب، فلا بدّ من ظهور العقارب فوق الساعة. لذلك نلجأ إلى تعليمة go to front.

#### go back layers

وبعملية معاكسة للبنة السابقة، يمكننا أن نجعل الكائن يختبئ وراء عدد من الكائنات نحّدده له.

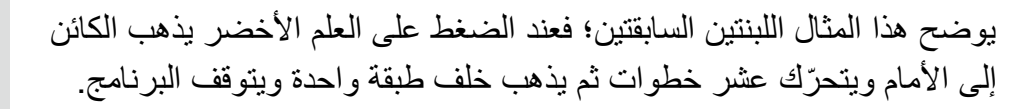

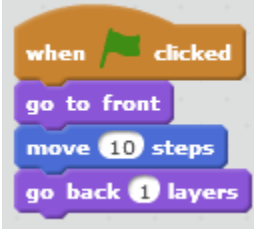

نالحظ في نهاية لبنات المظاهر وجود التالي:

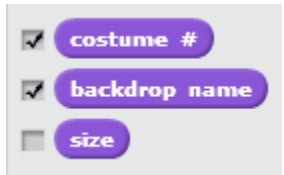

بإمكانك إظهار القيمة على المنصة أو إبطال إظهارها من خالل الضغط على المربع كما هو مو ّضح في الصورة أعاله.

- # costume : الرقم التسلسلي للكائن.
- name backdrop : اسم الخلفية الحالية.
	- size : حجم الكائن.

نلاحظ عدم وجود جميع التعليمات البرمجية الخاصّة بالكائن في التعليمات البرمجية الخاصّة بالمنصّة كتعليمة تغيير الحجم لأن حجم المنصة ثابت ولا يمكن تغييره أو تعليمة go to front لأن المنصّة دائماً في الطبقة األخيرة.

# **لبنات العملي ات Operators Blocks**

تتيح لك لبنات هذه الفئة بالقيام بالعمليات الحسابية والمنطقية التي سنشرحها كل على حدى مع أمثلة مو ّضحة. إذا تأملنا لبنات هذه الفئة نالحظ عدم إمكانية وضع أي منها بشكل منفصل في الكود البرمجي، وإنما يجب وضعها ضمن say أو أي لبنة أخرى تؤدي الغرض المطلوب.

نلاحظ العمليات الحسابية الأربعة التالية، والتي تحوي كل منها على فراغين يمكننا ملؤهما بالقيم المناسبة للحصول على النتيجة المطلوبة. خرج (Output (تلك اللبنات هو قيمة جبرية.

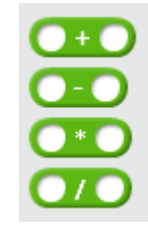

يوضح المثال التالي استخدام واحدة من اللبنات الأربعة السابقة حيث يقوم الكائن بقول الناتج 15 لمدة ثانيتين.

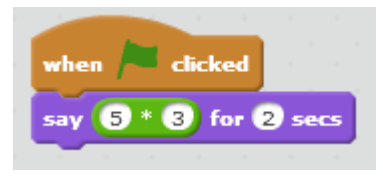

### pick random to

في كثير من الأحيان يتطلب البرنامج المراد تصميمه الحصول على قيمة عشوائية، فنلجأ إلى المترجم لتوليدها بحيث نحدّد المجال الذي نريد تلك القيمة أن تتراوح ضمنه بإعطائه بداية (قيمة صغرى) ونهاية )قيمة كبرى(. تمكننا التعليمة \_\_ to \_\_ random pick من القيام بذلك.

لنمعن النظر في المثال اآلتي، ولنكتشف ماذا ينفذ؟

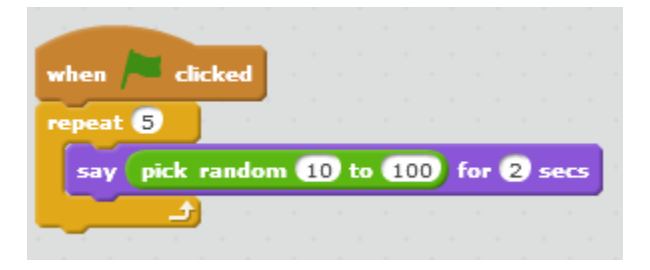

عند النقر على العلم الأخضر يقول الكائن رقم عشوائي بين الـ10 والـ100 لمدة ثانيتين. يكرر العملية السابقة خمس مرات بسبب وجود حلقة التكرار.

سؤال: في المثال السابق هل القيمتان 10 و 100 تنتميان إلى المجال المعطى؟ بصيغة أخرى: هل من الممكن أن يقول الكائن 10 أو 100 ؟

الجواب هو نعم، القيمتين 10 و 100 تنتميان إلى المجال.

نلاحظ عمليات المقارنة الثلاثة التالية والتي تحوي كل منهنّ على فراغين يمكننا ملؤهما بالقيم المناسبة للحصول على إحدى النتيجتين إما true أو false. حيث خرج تلك اللبنات هو قيمة منطقية (بوليانية).

ملاحظة: القيمة المنطقية تكون إما true أو false.

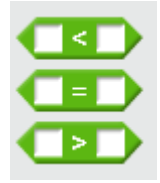

في المثال اآلتي يقول الكائن true ألن الـ 5>4 فالعملية محققة.

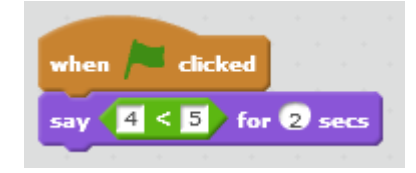

لنتأمل المثال التالي، هل يمكنك معرفة ماذا سيقول الكائن؟

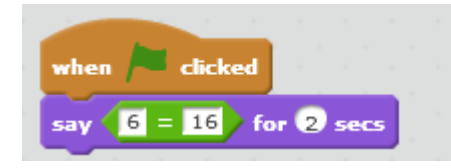

بالتأكيد سيقول الكائن false لأن الـرقم 6 غير مساوٍ للرقم 16 وبالتالي المساواة غير محققة<sub>.</sub>

باستطاعتك مزج عدة مخارج منطقية في مخرج واحد باستعمال مفاهيم البوابات المنطقية , OR , AND NOT. مثال:ً من الممكن أن تختبر إذا كانت قيمة ما أكبر من 10 وأصغر من 20 في آن واحد، أو أن تختبر إذا كانت قيمة ما مساوية للعدد 5 أو 7. بإمكانك أيضاً اختبار إذا كانت قيمة ما غير مساوية لقيمة أخرى؛ كأن تختبر هل فاصلة الكائن (x الكائن) غير مساوية للصفر.

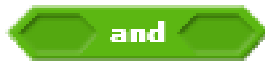

AND: أنت ستذهب إلى السباحة إذا كان الطقس جميل وإذا كان لديك المال الكافي؛ أنت لن تذهب إال بتحقق الشرطين السابقين. كذلك تعمل البوابة المنطقية AND، حيث تعطي الخرج true في حال كانت جميع المداخل true وتعطي الخرج false في حال كان أحد المداخل false على األقل )واحدة منهما false أو االثنين معاً في حال وجود مدخلين فقط(.

المثال الآتي يختبر إذا كان الكائن في الربع الأول من المنصة عن طريق اختبار شرطين هما (الفواصل>0 و التراتيب<0( وال يعتبر الشرط محقق إال بتحقق الشرطين معا.ً

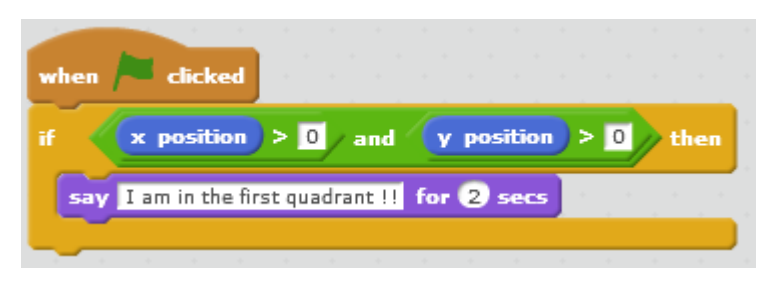

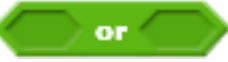

OR: أنت ذاهب إلى الحديقة المجاورة لمنزلك في ساعة متأخرة، ولهذه الحديقة بابان، يكفي أن يكون أحدهما مفتوح لتتمكن من الدخول، كذلك تمثل البوابة المنطقية OR، حيث تعطي الخرج true في حال تحقق أحد الشروط فقط. كما تعطي قيمة true أيضاً في حال تحقق أكثر من شرط، بينما تعطي قيمة false إذا كانت جميع الشروط غير محققة.

المثال الآتي يختبر الشرطين (الفواصل>0 و التراتيب>0) فيكفي تحقق أحدهما فقط ليدور الكائن 90 درجة.

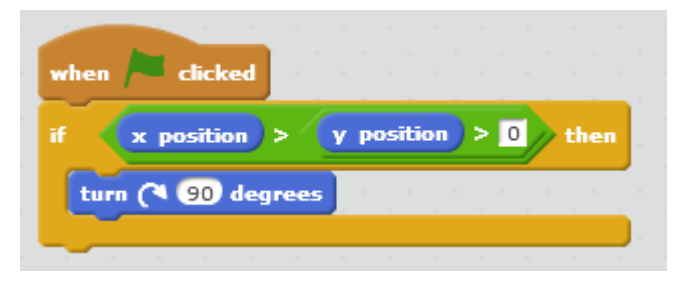

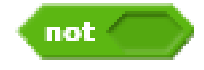

NOT: الطقس غائم وأنت ذاهب في نزهة على الدراجة لكنك قلق بشأن الطقس وهطول المطر، فأنت ستذهب على الدراجة في حال عدم هطول المطر. كذلك تعمل البوابة المنطقية NOT حيث تعطي الخرج true في حال عدم تحقق الشرط المعطى لها وتعطي قيمة false في حال تحققه.

> يوضح الشكل مثال عن البوابة NOT فهو يقوم باختبار فاصلة الكائن إذا كانت مساوية للقيمة 10؛ وإذا لم تكن مساوية لها يجعل فاصلته .10

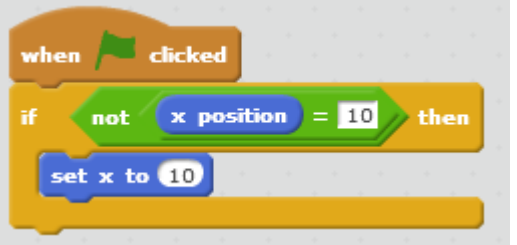

يمكننا دمج أكثر من شرط في أكثر من بوابة كما في المثال اآلتي:

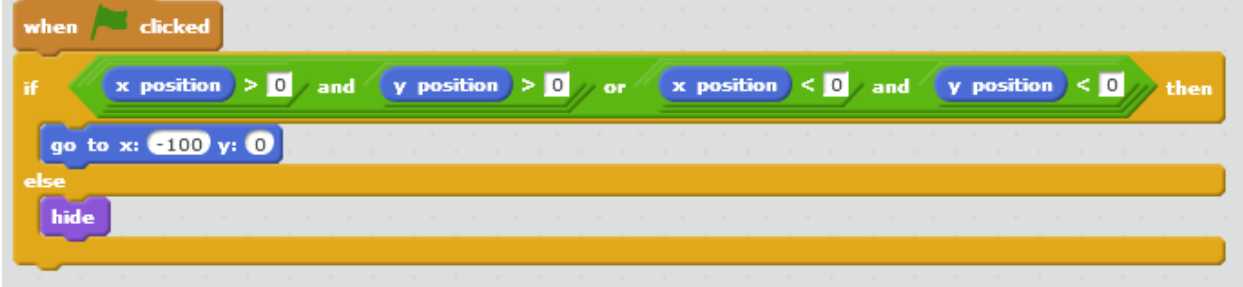

فهو اختبار للكائن إذا كان في الربع الأول أو الربع الرابع وإذا تحقق أحد الشرطين السابقين يجعل الكائن ينتقل إلى النقطة التي فاصلتها 100- وترتيبها 0، أما إذا لم يتحقق أي منهما يختفي الكائن.

<mark>ملاحظة:</mark> يجب لفت الانتباه أن لكل بوابة منطقية شكل مميز وجدول يصف سلوكها ويوضّح قيمة الخرج لكل دخل منطقي محتمل لها، يس ّمى هذا الجدول بـ **جدول الحقيقة**.

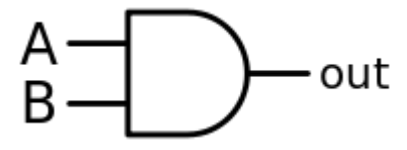

**AND**: بفرض A الدخل األول و B الدخل الثاني.

جدول الحقيقة للبوابة AND:

نعبّر عن هذه البوابة بالعبارة: B . A

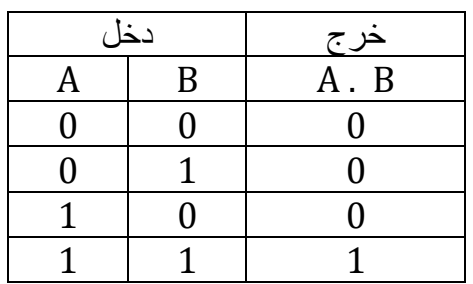

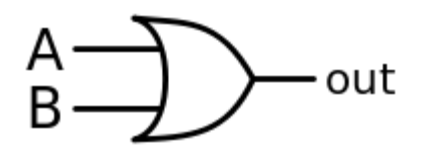

**OR**: بفرض A الدخل األول و B الدخل الثاني.

جدول الحقيقة للبوابة OR:

 $A + B$  : نعبّر عن هذه البوابة بالعبارة

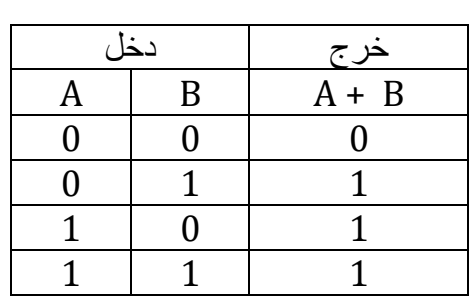

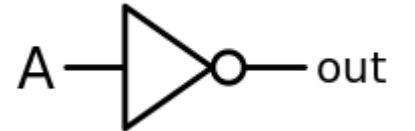

**NOT**: بفرض A الدخل.

جدول الحقيقة للبوابة NOT:

 $\bar{A}$  نعبّر عن هذه البوابة بالعبارة:  $\bar{A}$ 

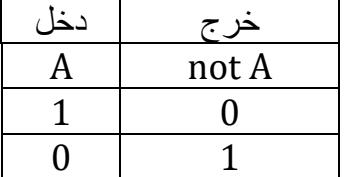

join

في الكثير من الألعاب يعرض لك في نهاية اللعبة بعض المعلومات، مثلا: 251 your score is . وفي السكراتش إذا أمعنا النظر في أسفل المنصة نجد إحداثيات مؤشر الفأرة على محوري الفواصل والتراتيب عند تحرّ كه في المنصة.

سنقوم بتصميم مشروع يجعل الكائن يتبع مؤشر الفأرة ويقول إحداثياته بالشكل اآلتي:

 $\longrightarrow$  (my x is) and my y is  $\equiv$ لنفكر معا كيف يمكن دمج السلسلتين المحرفيتين السابقتين مع قيمتي فاصلة الكائن وترتيبه. ً تمكننا اللبنة join من القيام بذلك. سلسلة محرفية: وهي مجموعة من األحرف والرموز

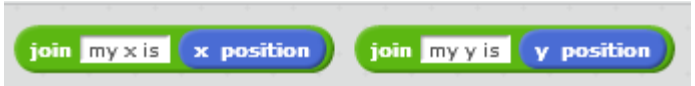

لكن كيف يمكننا دمج اللبنتين السابقتين؟ لنتبع الخطوات التالية:

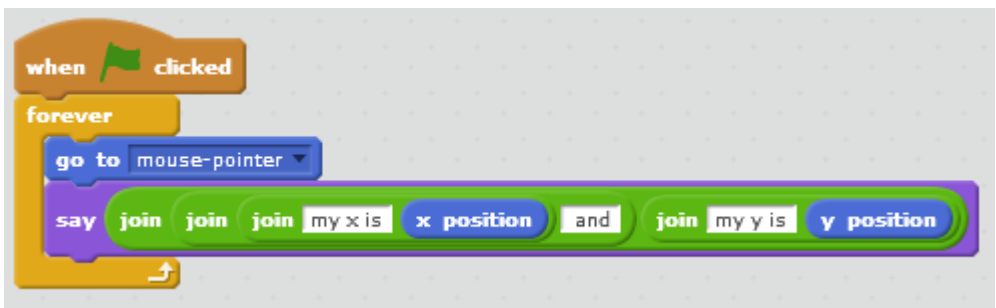

بفرض أن الكائن في نقطة إحداثياتها (20,40-) سيقول: 40 my x is -20 and my y is نالحظ وجود مسافة بعد is وقبل وبعد and في المثال السابق، لذلك ال تظهر القيم 20- و 40 موصولة بما قبلها.

لماذا ال تعّدل المثال السابق وتنشئ نصوص خاصة بك أو تتحقق بنفسك كيف يبدو النص في حال عدم وجود المسافات؟

### length of

لنتعرّف الأن لبنة length of، باعتبار أي نص هو سلسلة محرفية، تمكننا هذه اللبنة من الوصول إلى أي حرف من تلك السلسلة، فقط بتحديد رقمه (باعتبار الحرف الأول رقمه 1).

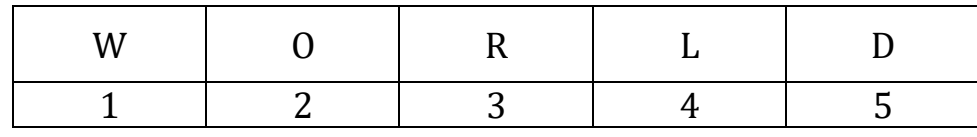

فإذا أردنا عرض حرف الـ l من كلمة world ننفذ الكود التالي:

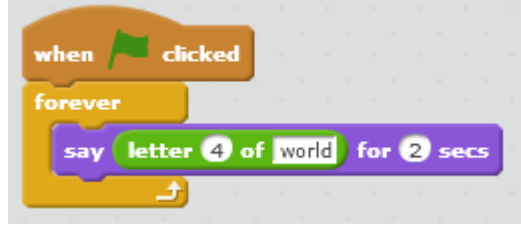

أما إذا أردنا معرفة طول تلك السلسلة فنقوم بما يلي:

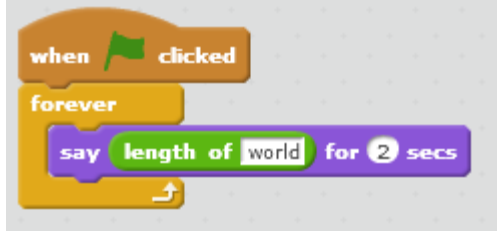

ملاحظة: يمكن اعتبار الأعداد سلاسل محرفية باعتبار أن كل رقم هو حرف، وبذلك يمكننا الوصول إلى أي جزء (منزلة) من العدد ويمكننا أيضاً معرفة طوله (عدد منازله) بنفس الطريقة السابقة.

، فمثالّ 16 لمعرفة باقي قسمة عدد على آخر نلجأ إلى لبنة \_\_ mod \_\_ إذا أردنا عرض قيمة باقي قسمة على 3 فننفذ الكود التالي:

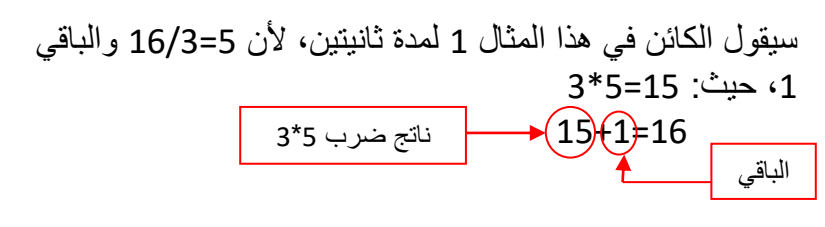

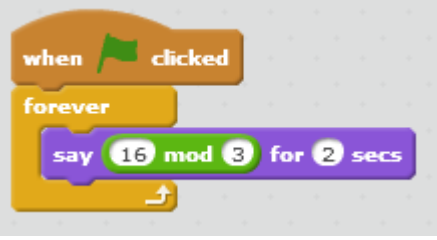

### round

**O** mod O

ولتقريب أي قيمة إلى أقرب جزء من عشرة (لتقريب العدد والتخلص من الفاصلة) نلجأ إلى لبنة \_\_round، كما موضح في الشكل:

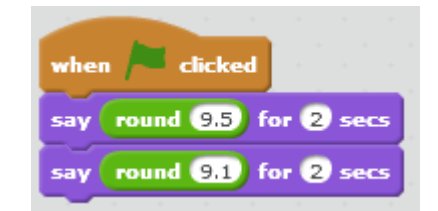

حيث في لبنة الـ say الأولى سيكون الخرج 10، أما في الثانية فسيكون 9.

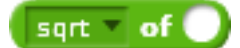

هناك الكثير من العمليات الحسابية التي لم نذكرها، ذُكر بعضها في هذه اللبنة، ونستخدمها كسائر لبنات هذه الفئة.

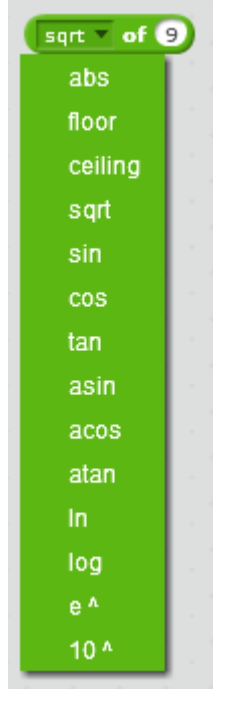

## **نزهة في عالم الرياضيات**

سنقوم بشرح مبسّط عن كل واحدة من تلك العمليات في هذه اللبنة.

• abs وهي اختصار لـ value absolute وتعني القيمة المطلقة. القيمة المطلقة لعدد ما هي المسافة بين هذا العدد والصفر. بمعنى آخر القيمة المطلقة لعدد موجب هي العدد نفسه والقيمة المطلقة لعدد سالب هي العدد السالب مضروبا بـ .1- أمثلة:  $|-5|=5$  $|8| = 8$ • floor تق ّرب العدد المدخل لها إلى إلى أقرب أصغر عدد صحيح. أمثلة:  $|1.83| = 1$  $|-5.1| = -6$ • ceiling تق ّرب العدد المدخل لها إلى أقرب أكبر عدد صحيح لها. أمثلة:  $[3.14] = 4$  $[7.9] = 8$ • sqrt وهو الجذر التربيعي للعدد المدخل لها. أمثلة:  $\sqrt{64}$ =8  $\sqrt{36}$ =6  $\alpha$  وهو طول الضلع المقابل للزاوية ain  $\alpha$  • على طول الوتر في المثلث القائم، قيمته تترواح بين 1 و .1- الو تر المقابل  $\alpha$  و مو طول الضلع المجاور للزاوية  $\alpha$  os  $\alpha$ على طول الوتر في المثلث القائم، قيمته تترواح بين 1 و .1 α  $\frac{\sin\alpha}{\cos\alpha}$ وهو tan α • <u>smα</u> أوهو طول الضلع المقابل<br><sub>cosα</sub> المجاور

### للزاوية α على طول الضلع المجاور لها في المثلث القائم.

قيم الـsin والـcos لبعض الزوايا الشهيرة:

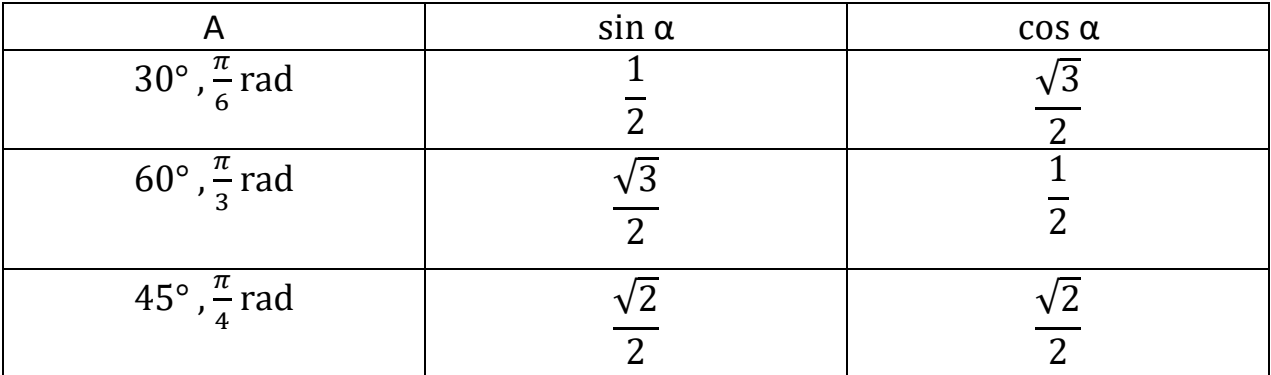

- x asin وهو x arcsin أي قياس الزاوية التي الـsin لها يساوي x.
	- x acos وهو x arccos قياس الزاوية التي الـcos لها يساوي x.
	- x atan وهو x arctan قياس الزاوية التي الـtan لها يساوي x.
- ln هو اللوغاريتم الطبيعي؛ حيث لوغاريتم عدد بالنسبة ألساس هو األس المرفوع على األساس والذي سينتج ذلك العدد، فمثلاً بمكن أن نقول لوغاريتم X بالنسبة للأساس b هو y ونعبّر عنها  $\mathrm{X}{=}\mathrm{b}^\mathcal{Y}$  بالشكل التالي:
- log هو اللوغاريتم العشري؛ لوغاريتم عدد ما بالنسبة لألساس .10 مثال: 3 = 1000 <sup>10</sup>log
- و ^e يساوي تقريباً 2.718؛ حيث e^n هو e مضروب بنفسه n مرة. مثال: <sup>3</sup>e هو e مضروب  $e^\lambda$ ويساوي تقريبا .20.086 ً بنفسه ثالث مرات أي e\*e\*e
	- ^10 ؛ حيث n^10 هي 10 مضروبة بنفسها n مرة. مثال: 10 6 هي 10\*10\*10\*10\*10\*10 وتساوي تقريباً 1.000.000

بذلك نكون قد انتهينا من شرح جميع لبنات هذه الفئة مع األمثلة مع مالحظة عدم وجود اختالف بين لبنات هذه الفئة عند الكائنات ولبناتها عند المنصّة.

# **لبنات التحسس Sensing Blocks**

جميع الكائنات الحية تتفاعل مع الوسط المحيط بها، وكذلك كائنات السكراتش؛ فهي تتفاعل مع الكائنات الأخرى ومؤشر الفأرة وجميع علميات الإدخال (صوت- فيديو- نص...) عن طريق لبنات هذه الفئة .sensing blocks

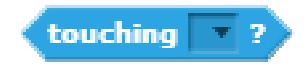

تقوم هذه اللبنة باختبار هل هذا الكائن يالمس كائن آخر أو مؤشر الفأرة أو حتى حافة المنصة، وتعطي قيم منطقية true او false (التي وضحناها في فصل blocks operator)، فإذا كان الكائن يلامس الكائن المحدد تعطي اللبنة قيمة true، أما إذا لم يكن يالمسه فتعطي قيمة false.

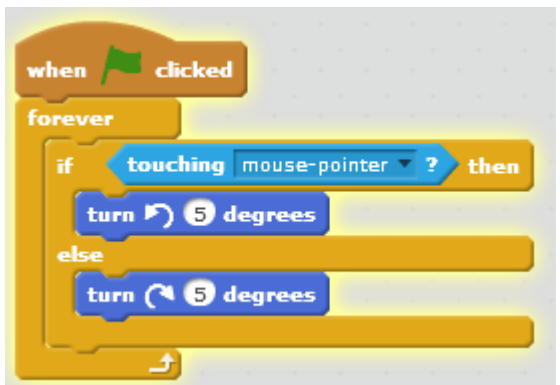

يوضح المثال السابق كيفية استخدام هذه اللبنة؛ فعند نقر العلم الأخضر يختبر الكائن دائماً، فإذا كان يلامس مؤشر الفأرة يدور خمس درجات بالاتجاه الموجب (عكس اتجاه دوران عقارب الساعة)، أما إذا لم يكن يالمسه فيدور خمس درجات باالتجاه السالب.

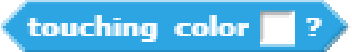

تقوم هذه اللبنة باختبار هل هذا الكائن يالمس اللون المحدد له في المربع، وكذلك تعطي قيم منطقية true او false، فإذا كان الكائن يالمس اللون المحدد تعطي قيمة true، أما إذا لم يكن يالمسه فتعطي قيمة false.

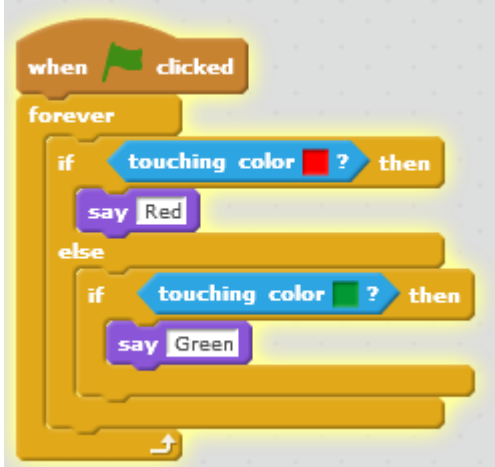

يوضح المثال السابق كيفية استخدام هذه اللبنة؛ فعند النقر على العلم الأخضر يختبر الكائن دائما، فإذا كان يلامس اللون الأحمر يقول Red، أما إذا كان يلامس اللون الأخضر يقول Green.

<mark>ملاحظة:</mark> لتغيير اللون الموضوع في الفراغ نضغط على الفراغ مما يؤدي إلى تغيّر في شكل المؤشر ثم نحدد لون من المنصة وننقر بالمؤشر عليه، فيتغير اللون الموضوع في هذه اللبنة.

 $color$   $\blacksquare$  is touching  $\blacksquare$  ?

تقوم هذه اللبنة باختبار هل اللونان المحددان متالمسان، وكذلك تعطي هذه اللبنة قيم منطقية true او false، فإذا كان اللونان المحددان متالمسين تعطي اللبنة قيمة true، أما إذا لم يكونا متالمسين فتعطي قيمة false. تفيد هذه اللبنة في إعالمنا بتالمس جزء محدد من الكائن مع جزء محدد من كائن آخر أو تالمس جزء محدد من كائن مع كائن آخر والمثال التالي سيوضح ذلك.

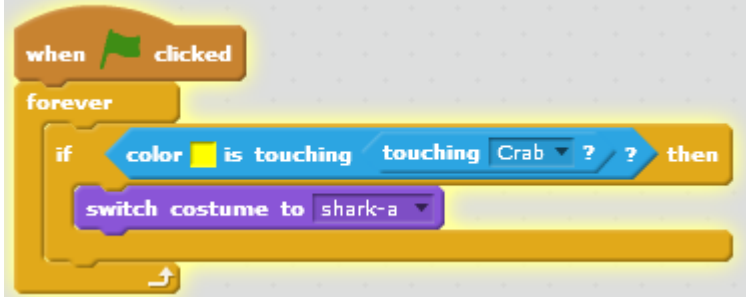

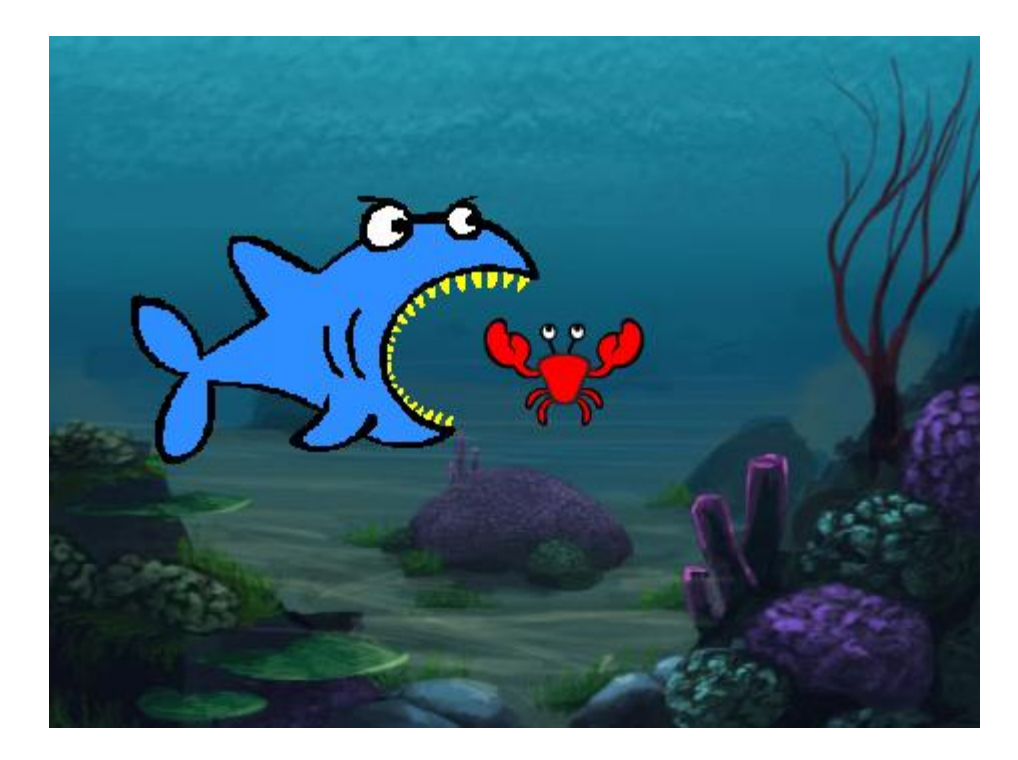

يبين المثال السابق كيفية استخدام هذه اللبنة؛ فعند النقر على العلم الأخضر يختبر الكائن دائما اذا كان السرطان يلامس اللون الأصفر (لون فم سمكة القرش)، فإذا كان يلامسه ستغير السمكة مظهرها مستعدةً اللتهام السرطان. نالحظ أن السمكة لن تغير مظهرها عند تالمس السرطان مع أي نقطة منها مغايرة للون الأصفر (لون الفم)، وهذا ما يجعل من مشروعك مشروع منطقي، فليس من المعقول أن تلتهم السمكة . السرطان إذا اصطدم بعينيها مثال

#### distance to

تقوم هذه اللبنة بقياس المسافة بين الكائن وكائن آخر أو مؤشر الفأرة أو حافة المنصة. تعطي هذه اللبنة قيم عددية (أقصى حد تعطيها 300).

> يوضح المثال استخدام هذه اللبنة؛ فعند النقر على العلم الأخضر يختبر الكائن، فإذا كانت المسافة بينه وبين ومؤشر الفأرة أصغر من 30 يغير لونه بمقدار .25

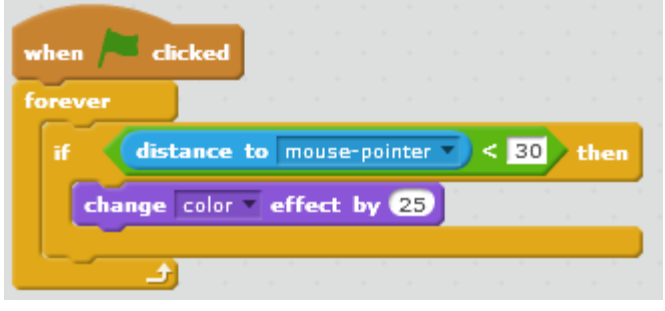

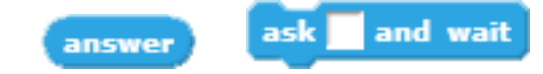

تؤ ّمن هذه اللبنة التفاعل الذي يتم بين النصوص التي يدخلها المستخدم وكائنات السكراتش. كما تقوم هذه اللبنة بعرض النص المدخل إليها من قبل المبرمج على شكل فقاعة تخرج من الكائن، وال يتحدد ظهورها بوقت؛ بل تبقى ظاهرة إلى أن يقوم المستخدم بإدخال نص أو إيقاف البرنامج. يرتبط وجودها بلبنة الجواب حيث يختزن النص المدخل من قبل المستخدم في هذا الجواب.

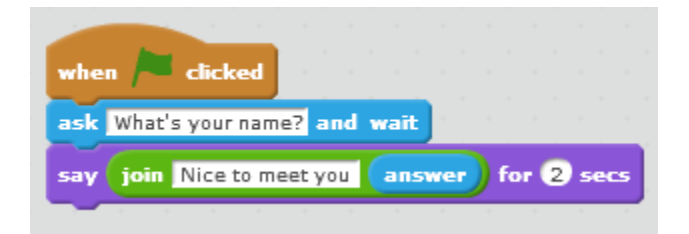

يوضح المثال السابق استخدام هاتين اللبنتين، حيث يقوم الكائن بسؤالك name your is What ثم يقول لك لمدة ثانيتين Nice to meet you X باعتبار الاسم المدخل هو X. نلاحظ استخدام لبنة join (التي تعرفنا عليها في فصل blocks operators )في دمج االسم المدخل والنص المراد عرضه.

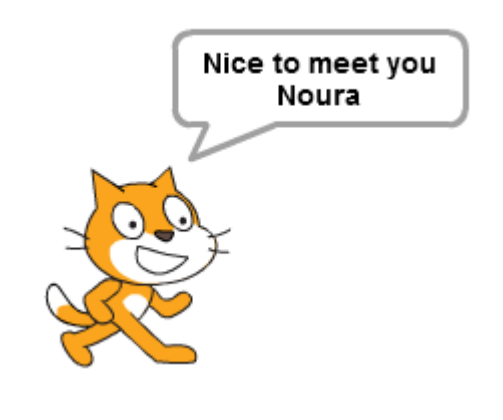

key space pressed?

تقوم هذه اللبنة باختبار هل الزر المحدد مضغوط، تعطي هذه اللبنة قيمة منطقية true أو false، فإذا كان هذا الزر مضغوط تعطي اللبنة قيمة true، أما إذا لم يكن مضغوط فتعطي قيمة false.

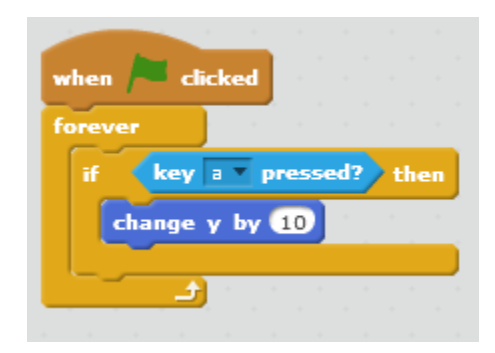

يوضح المثال السابق كيفية استخدام هذه اللبنة؛ فعند النقر على العلم الأخضر يختبر هل الزر المحدد (a(مضغوط، إذا كان مضغوط يزيد إحداثياته على محور التراتيب بمقدار10)يصعد الكائن نحو األعلى بمقدار 10(.

mouse down?

تقوم هذه اللبنة باختبار هل زر الفأرة مضغوط، تعطي هذه اللبنة قيم منطقية true او false، فإذا كان زر الفأرة مضغوط تعطي اللبنة قيمة true، أما إذا لم يكن مضغوط فتعطي قيمة false.

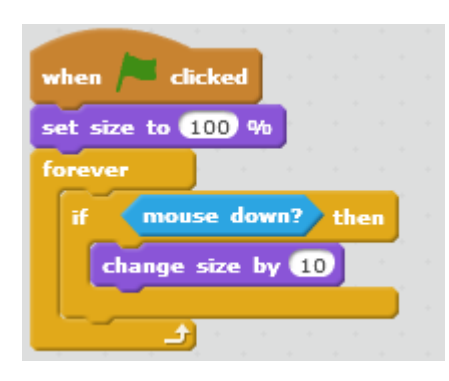

يبيّن المثال السابق كيفية استخدام هذه اللبنة؛ فعند النقر على العلم الأخضر يعطي قيمة ابتدائية لحجم الكائن، ثم يختبر دائما إذا كان زر الفأرة مضغوط، فإذا كان مضغوط يزداد حجم الكائن بمقدار10؛ أي يزداد الحجم بمقدار 10 طالما زر الفأرة مضغوط.

mouse x

تخزن هذه اللبنة قيمة إحداثيات مؤشرة الفأرة على محور الفواصل. في الكثير من الألعاب نحتاج لتحريك الكائن على محور الفواصل فقط تبعاً لحركة مؤشر الفأرة، فإذا أر دنا نطبيق ذلك في مشر و عنا نعطي قيمة ثابتة لإحداثيات الكائن على محور التراتيب ونجعل قيمة الإحداثيات على محور الفواصل متغيرة تبعاً لقيمة إحداثيات مؤشر الفأرة على هذا المحور باستخدام هذه اللبنة كما موضح في المثال التالي:

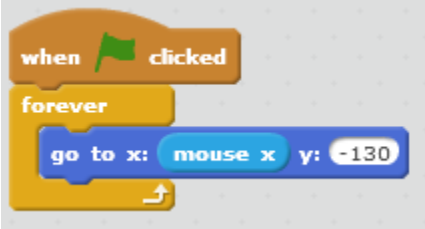

mouse y

كذلك تخزن هذه اللبنة قيمة إحداثيات مؤشرة الفأرة على محور التراتيب. في الكثير من األلعاب نحتاج لتحريك الكائن على محور التراتيب فقط تبعا لحركة مؤشر الفأرة، فإذا أردنا تطبيق ذلك في مشروعنا نعطي قيمة إلحداثيات محور الفواصل ونجعل قيمة محور التراتيب متغيرة تبعا لقيمة إحداثيات مؤشر الفأرة على هذا المحور باستخدام هذه اللبنة كما موضح في المثال التالي.

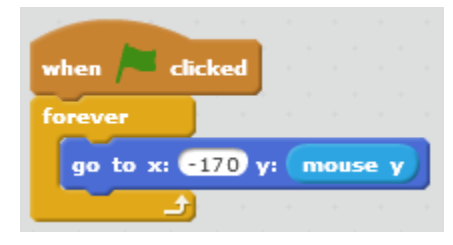

#### loudness

تقوم هذه اللبنة بقياس شدة الصوت الذي يتحسسه الميكرفون الموصول بالحاسوب، تعطي هذه اللبنة قيم عددية تتراوح بين (1 –100). لإظهار شدة الصوت على المنصة نقوم بالضغط على المربع لتظهر إشارة<br>الـ/ كما في الشكل التالي الـ✓ كما في الشكل التالي :

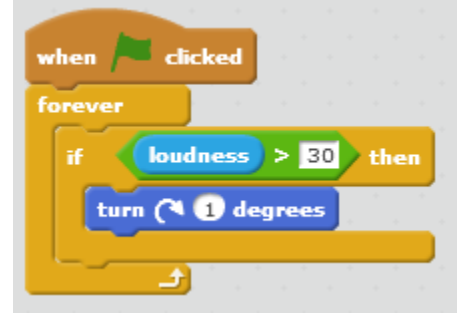

يوضح المثال استخدام هذه اللبنة؛ فعند النقر على العلم األخضر يختبر، فإذا كانت شدة الصوت أعلى من 50 يتحرك الكائن درجة واحد بالاتجاه السالب (عكس جهة دوران عقارب الساعة).

video motion on this sprite

تقوم هذه اللبنة بقياس مقدار الحركة واتجاه الحركة في الفيديو المصّور من قبل كاميرا الويب. نميز في هذه اللبنة أربعة أنواع :

video motion on this sprite

تستخدم هذه اللبنة لقياس شدة الحركة في الفيديو تحت الكائن المحدد.

video motion on Stage

تستخدم هذه اللبنة لقياس شدة الحركة في الفيديوعلى كل المنصة.

video direction  $\blacksquare$  on this sprite  $\blacksquare$ 

تستخدم هذه اللبنة لقياس اتجاه الحركة في الفيديو تحت الكائن المحدد.

video direction v on Stage v

تستخدم هذه اللبنة لقياس اتجاه الحركة في الفيديوعلى كل المنصة.

turn video on

تشغل هذه اللبنة كاميرا الويب. يتم التشغيل باختيار الخيار on ويتم اإلطفاء باختيار الخيار off ونالحظ وجود خيار ثالث flipped-on حيث يقوم بعكس صورة الفيديو الملتقطة من كاميرا الويب.

set video transparency to 50 %

تستخدم هذه اللبنة لتحديد شفافية الفيديو )من 1 إلى %100(.

#### **timer**

تعد هذه اللبنة بمثابة مؤقت؛ حيث يبدأ بعد الثواني واختزانها من لحظة تشغيل البرنامج )الضغط على العلم الأخضر) وحتى إيقافه أو إعادة ضبط المؤقت (جعله يساوي الصفر).

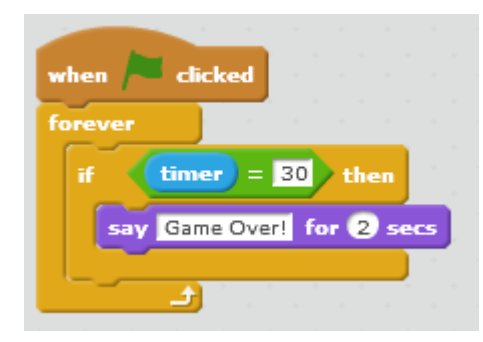

يوضح المثال السابق كيفية استخدام هذه اللبنة، فعند النقر على العلم الأخضر (نعلم أن المؤقت سيبدأ عد الثواني)، يختبر دائماً إذا كان عدد الثواني مساوٍ للـ 30، فإذا كان مساوٍ لمها يقول الكائن !Game Over كما هو موضّح بالشكل.

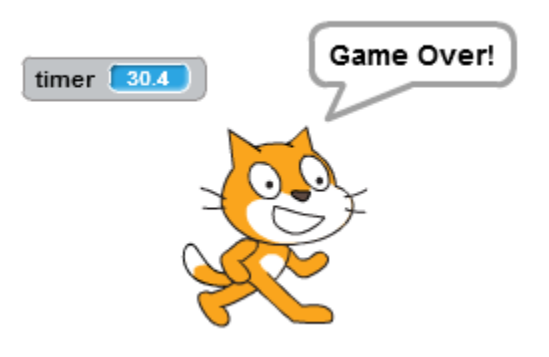

reset timer

وضحنا أثناء شرح اللبنة السابقة timer بأنه يبدأ بعد الثواني واختزانها من لحظة تشغيل البرنامج وحتى إعادة ضبط المؤقت )جعله يساوي الصفر(، لكن كيف تتم إعادة ضبطه؟ بكل بساطة لتتم إعادة ضبط المؤقت باستخدام هذه اللبنة، فالمترجم عندما يجدها في البرنامج يجعل المؤقت مساوٍ للـ 0.

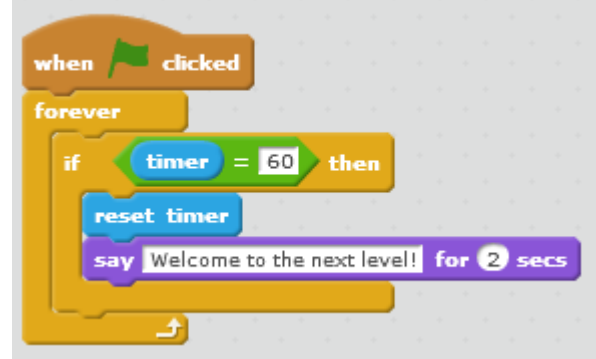

يوضح المثال السابق كيفية استخدام هذه اللبنة، فعند النقر على العلم الأخضر يختبر ، هل قيمة المؤقت مساوية للـ 60، إذا كانت مساوية لها يعيد ضبطه (يجعله يساوي الصفر) ويقول Welcome to the next !level لمدة ثانيتين.

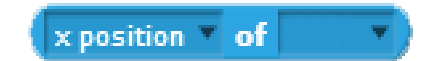

تخبرنا هذه اللبنة بمعلومات عن الكائن أو المنصة، حيث تعيد قيم عددية وسالسل محرفية.

position x: يقوم بإعطائنا قيمة عددية x الكائن )إحداثيات الكائن على محور الفواصل(.

x position of Gobo **x** position y position direction costume# costume name size volume

y position وv: يقوم بإعطائنا قيمة عددية y الكائن (إحداثيات الكائن على محور التراتيب). direction: يقوم بإعطائنا قيمة عددية (اتجاه الكائن). # costume: يقوم بإعطائنا قيمة عددية (رقم المظهر الحالي للكائن). costume name: يقوم بإعطائنا سلسلة محرفية (اسم المظهر الحالي للكائن). size: يقوم بإعطائنا قيمة عددية (حجم الكائن). volume: يقوم بإعطائنا قيمة عددية )شدة صوت الكائن(.

عندما نريد معرفة معلومات عن المنصة نقوم باختيار stage بدالً من اسم الكائن، نميز في الخلفية المعلومات التالية: # backdrop: يقوم بإعطائنا قيمة عددية (رقم الخلفية الحالي). backdrop name: يقوم بإعطائنا سلسلة محرفية (اسم الخلّفية الحالي). volume: يقوم بإعطائنا قيمة عددية )شدة صوت الخلفية(.

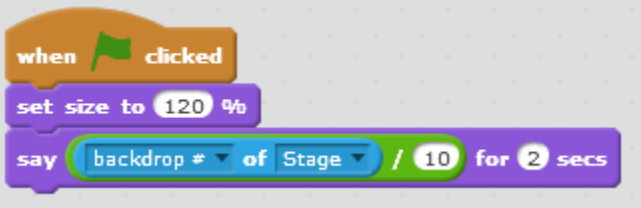

يوضح المثال السابق كيفية استخدام هذه اللبنة، فعند النقر على العلم الأخضر يجعل حجم الكائن 120% ثم يقول الحجم مقسوماً على 10.

current minute v

تخبرنا هذه اللبنة بـ (الدقائق- الثواني- الساعة- التاريخ- اليوم- الشهر -السنة) الحالية بحسب توقيت حاسوبك، حيث تعطي هذه اللبنة قيمة عددية.

يوضح المثال التالي استخدام بسيط لتلك التعليمة، حيث يقول الكائن السنة الحالية.

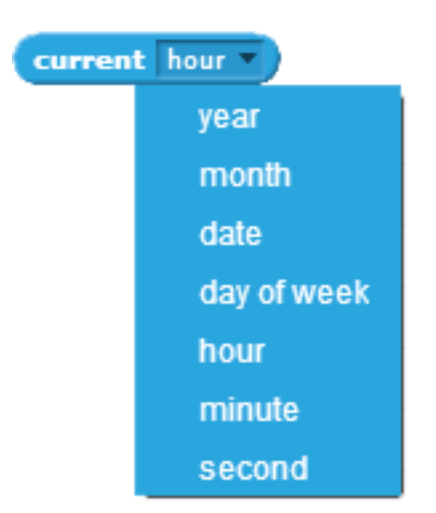

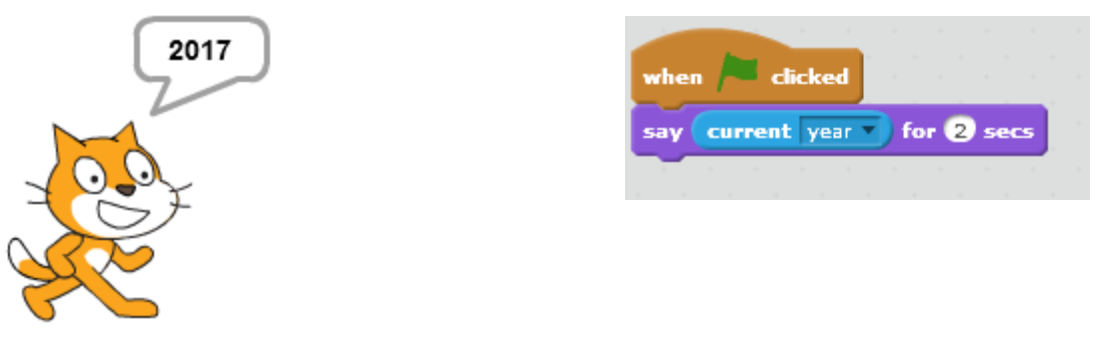

days since 2000

تخبرنا هذه التعليمة بعدد األيام التي انقضت منذ عام الـ2000 الميالدي.

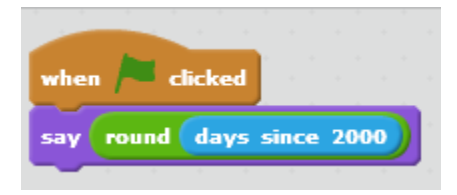

يوضح المثال السابق استخدام بسيط لتلك التعليمة، حيث يقول عدد الأيام التي مرّت منذ عام 2000، لا بد أنك تذكرت تعليمة الـ round وهي تقرب القيمة ألقرب عدد صحيح.

ما حاجتنا لتعليمة round في المثال السابق؟

تعليمة 2000 days since تعطي قيم عددية تحوي فواصل (عدد الساعات)، لذلك قرّبنا لأقرب عدد صحيح. بإمكانك إزالة تعليمة round من البرنامج وتجريبه بنفسك.

*username* 

تحّدثنا عن موقع السكراتش على شبكة الويب، وهذه التعليمة تخزن اسم المستخدم للمستخدم الذي يزور مشروعك. فمثلاً إذا أردت الترحيب بزائر مشروعك ما عليك إلا إضافة الكدسة البرمجية التالية إليه:

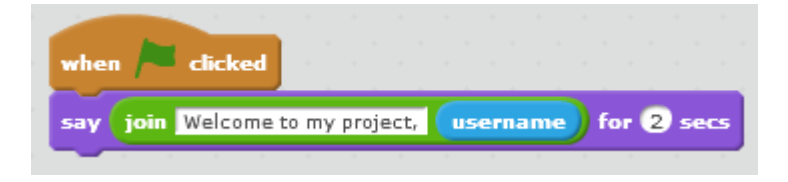

### **لبنات القلم**

## **Pen Blocks**

تقوم لبنات هذه الفئة بجعل الكائن يرسم مساره أثناء تح ّركه.

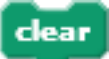

نقوم هذه اللبنة بمسح المنصبة من جميع الرسوم المرسومة من قبل الكائنات. نضعها غالباً في بداية البرنامج لتهيئة منصة نظيفة.

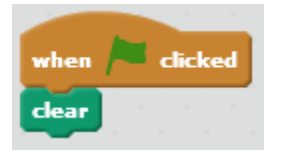

stamp

تقوم هذه اللبنة بنسخ الكائن دون إدراج كائن جديد بين الكائنات.

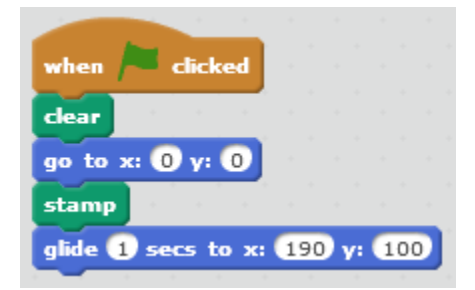

يوضح المثال السابق كيفية استخدام هذه اللبنة، فعند الضغط على العلم األخضر يمسح الكائن المنصة ثم يذهب إلى اإلحداثيات )0=y 0,=x )وينسخ نفسه ثم يتزحلق لمدة ثانية واحدة إلى اإلحداثيات ) 190,=x 100=y). تنفيذ البرنامج السابق هو التالي:

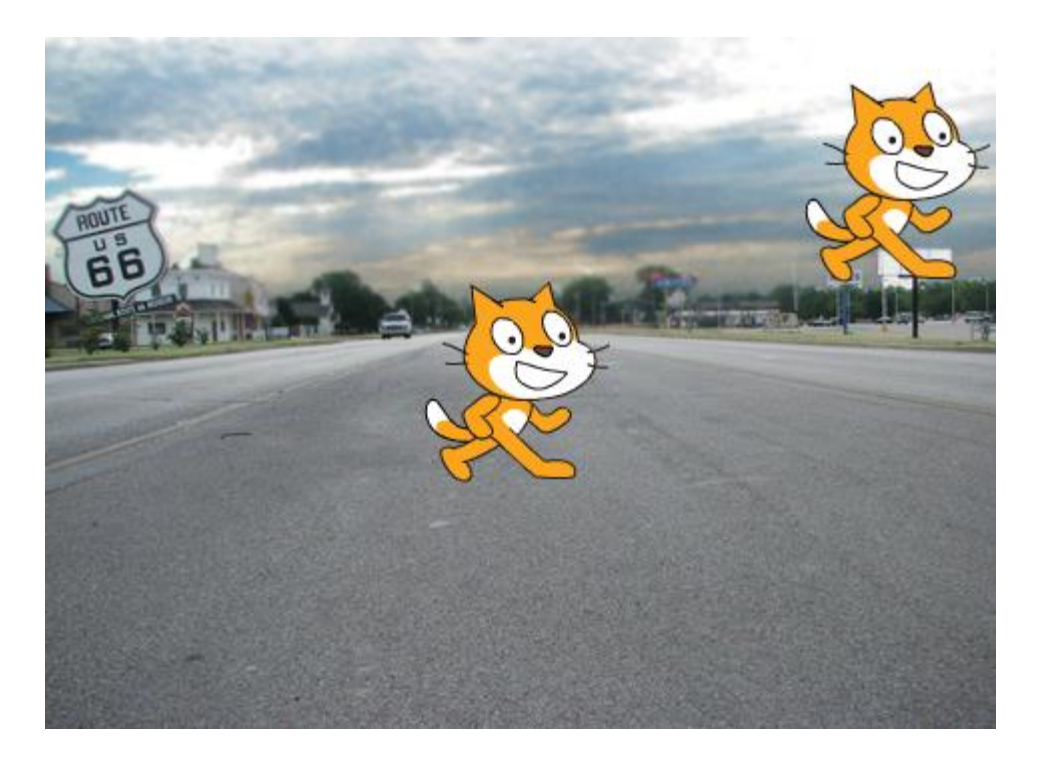

نالحظ أن الكائن نسخ نفسه أثناء وجوده في اإلحداثيات )0=y 0,=x)، ثم ذهب الكائن األصلي إلى اإلحداثيات )100=y 190,=x)، بينما بقي الكائن المنسوخ في اإلحداثيات )0=y 0,=x )ألن عملية النسخ تمت قبل تزحلق الكائن ووصوله إلى إحداثياته الجديدة.

pen up pen down

لننتقل اآلن إلى جعل الكائن يرسم مساره أثناء تحركه. لنتخيّل أن كل كائن في السكراتش يملك قلم للرسم، بإمكانه وضعه على المنصة بحيث يترك أثر لمساره أثناء تحرك الكائن وبإمكانه تخبئته بحيث ال يترك أي أثر لمساره أثناء تحركه على المنصة. تمكننا هاتان اللبنتان من إنزال قلم الكائن ورفعه.

مالحظة: الحالة االفتراضية لجميع الكائنات أن يكون القلم مرفوع.

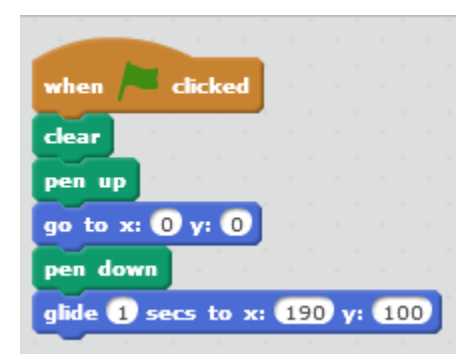

يوضح المثال السابق كيفية استخدام هاتين اللبنتين، فعند النقر على العلم الأخضر يتم مسح المنصبة، ثم رفع القلم ويذهب الكائن إلى اإلحداثيات )0=y 0,=x)، ثم ينزل القلم ويتزحلق لمدة ثانية واحدة إلى اإلحداثيات التنفيذ التالي: ًمعطيا( x=190, y=100(

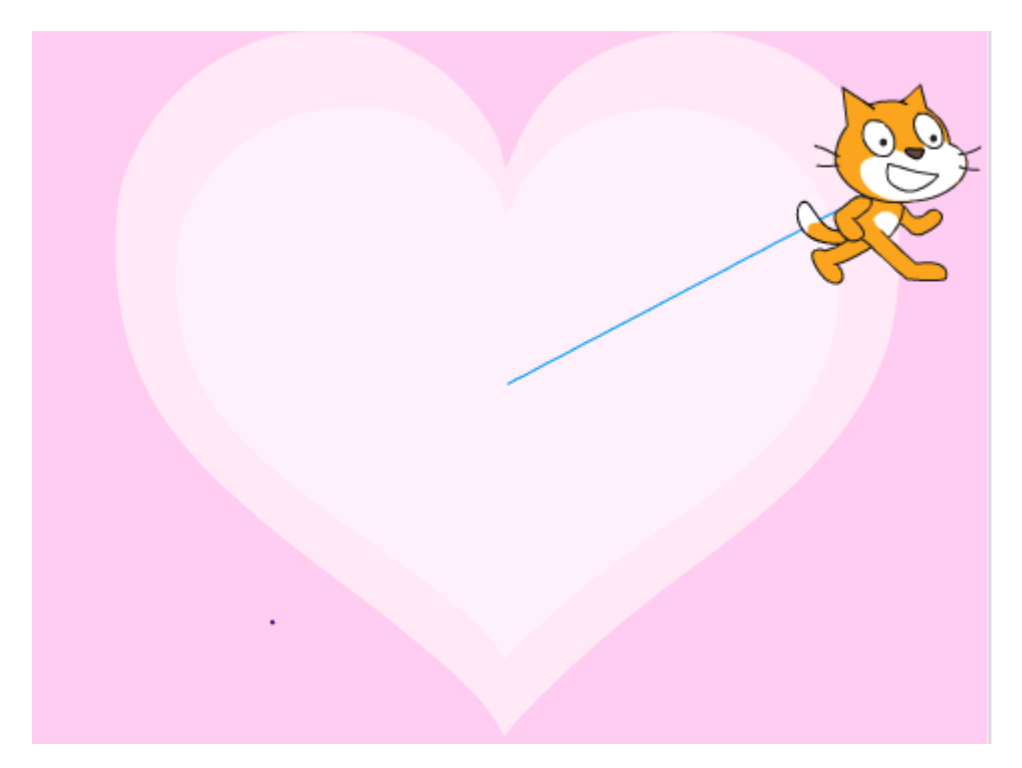

بيّنا قبل قليل في المالحظة أن الحالة االفتراضية لجميع الكائنات أن يكون قلمها مرفوع، لماذا إذاً وضعنا تعليمة up pen في بداية البرنامج السابق؟

سأساعدك صديقي المتعلم في اإلجابة عن هذا السؤال، قم بحذف الكدسة البرمجية السابقة وأنشئ بدالً منها الكدسة التالية كما موضح في الشكل اآلتي:

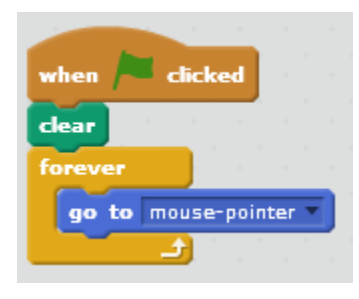

قم بتنفيذ البرنامج اآلن، ماذا تالحظ؟

أنت لم تقم بوضع تعليمة pen down في برنامجك لكن الكائن قام بالرسم، إذاً السكراتش يختزن الوضع النهائي لقلم الكائن، وفي البرنامج السابق كان الوضع النهائي له down pen لذلك نحن بحاجة إلى تعليمة pen up في بداية البرنامج في حال لا نريد الكائن أن يرسم عند بدء البرنامج الذي يحوي فيما بعد تعليمة الـ pen down.

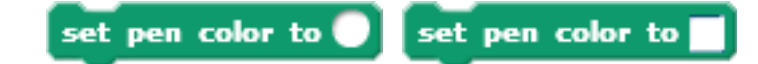

إذا أردنا تحديد اللون الذي يرسم الكائن فيه مساره نستعمل واحدة من هاتين اللبنتين، إما نحدد لون أو نضع القيمة العددية لهذا اللون بحيث تتراوح القيم العددية بين )0-200(.

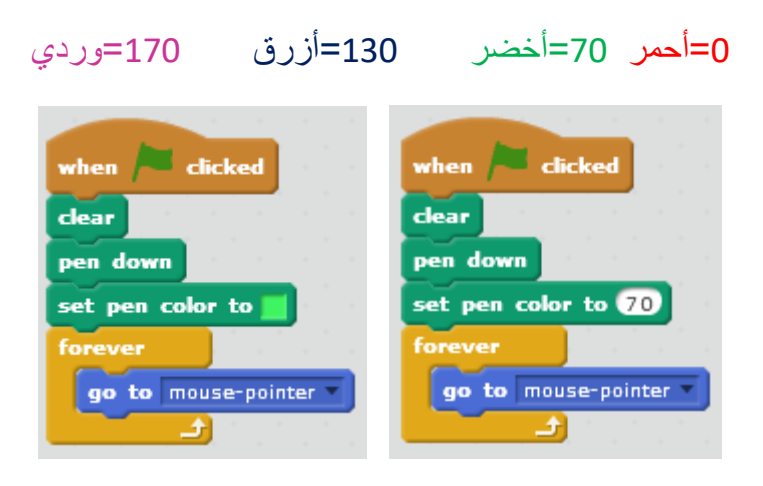

يوضح المثال السابق كيفية استخدام هذه اللبنة، فعند الضغط على العلم األخضر يمسح الكائن المنصة ثم يُنزل القلم ويجعل لونه أخضر، ويتبع حركة مؤشر الفأرة؛ أي يرسم الكائن تبعاً لمسار حركة مؤشر الفأرة. نلاحظ عدم وضع تعليمة pen up في البرنامج السابق لأننا نريد الكائن أن يبدأ برسم المسار مع بداية البر نامج.

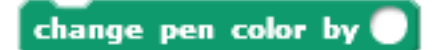

تمكننا هذه اللبنة من تغيير لون القلم بمقدار معين.

يوضح المثال كيفية استخدام هذه اللبنة، فعند النقر على العلم الأخضر يتم مسح المنصـة وإنزال القلم وجعل لونـه مساوٍ للـ 130 (اللون الأزرق) بحيث يتبع الكائن مؤشر الفأرة ويغير لونه بمقدار .10 نالحظ بدء لون المسار باللون الأزرق ثم تدرّجه كما موضح في الشكل التالي:

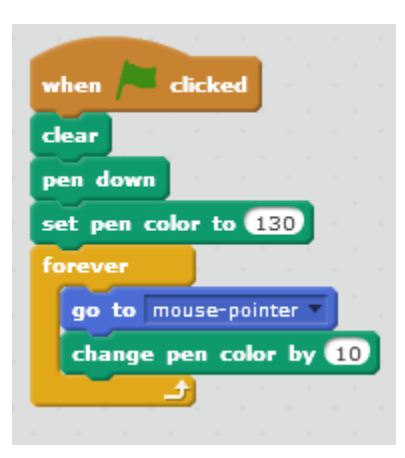

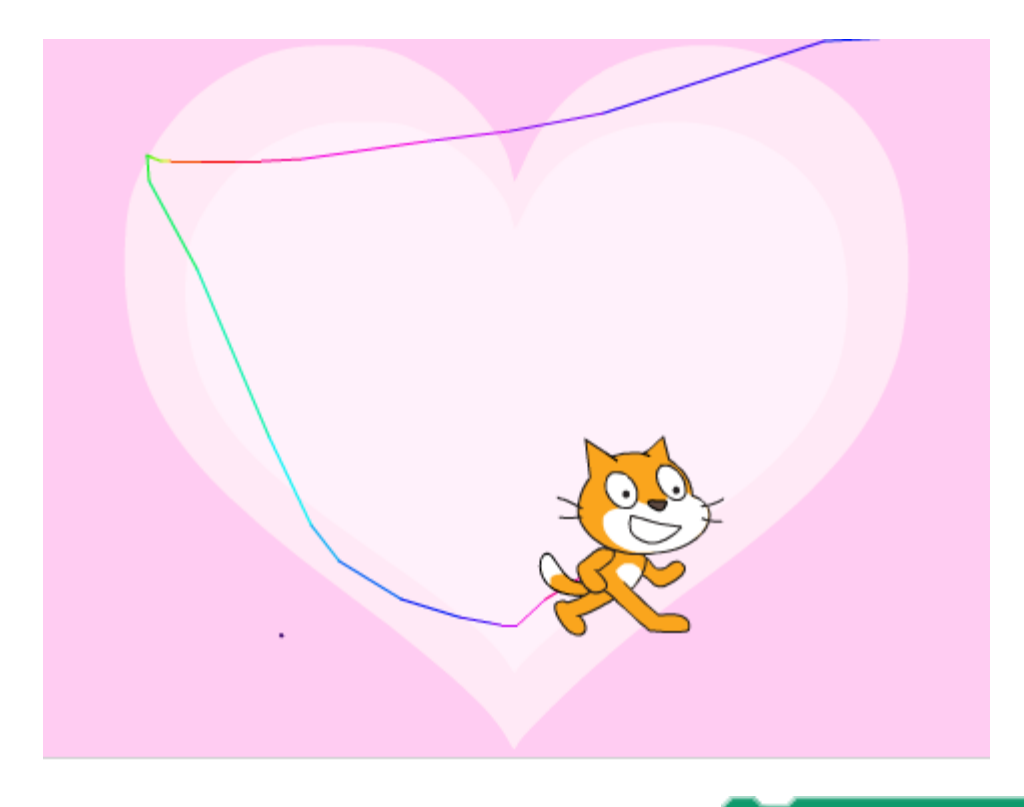

### change pen shade by

تمكننا هذه اللبنة من تغيير ظل القلم بقيمة محددة. يتراوح ظل القلم بين الـ )0-100( والقيمة االفتراضية هي .50

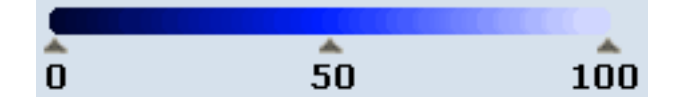

ملاحظة: إذا كان ظل القلم مساوٍ للـ0 فلون القلم سيكون مائل للأسود، أمّا إذا كان الظل مساوٍ للـ100 فلون القلم سيكون مائل لألبيض.

> يوضح المثال كيفية استخدام هذه اللبنة، فعند النقر على العلم األخضر يتم مسح المنصة وإنزال القلم الخاص بالكائن وجعل لون القلم أزرق بحيث يتبع الكائن مؤشر الفأرة ويغير ظله بمقدار 10، سيكون لون القلم من مشتقات الأزرق كما موضح بالشكل التالي:

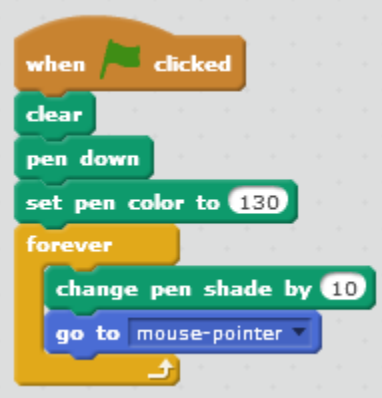

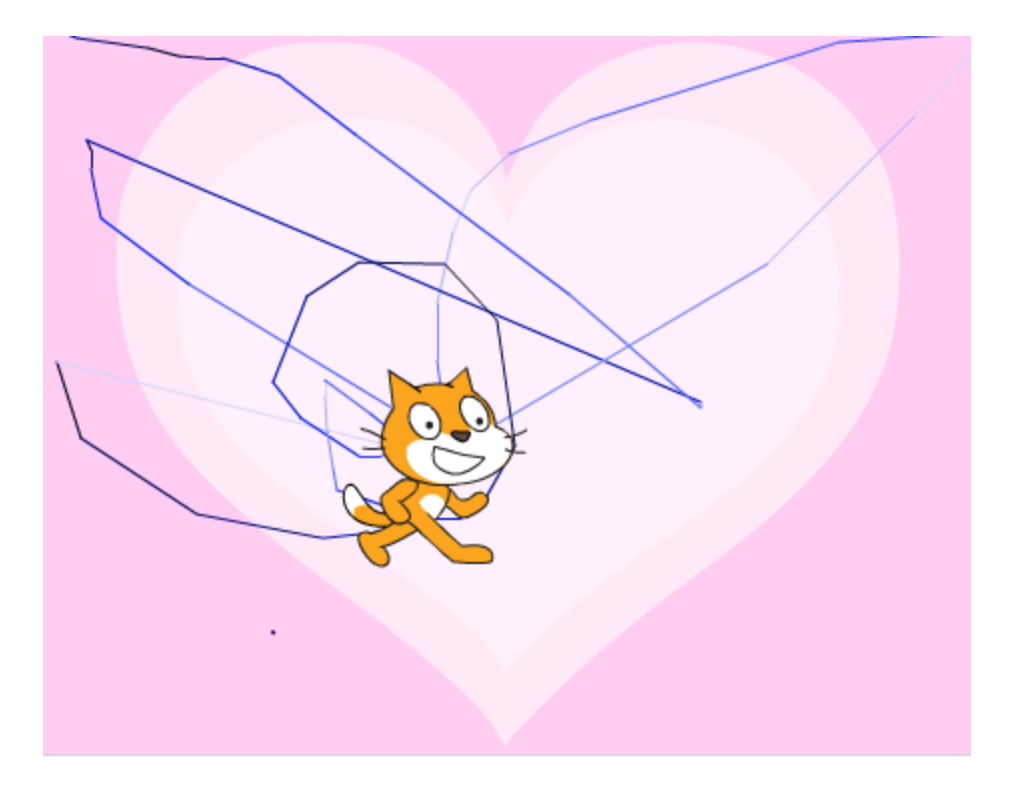

set pen shade to

تمكننا هذه اللبنة من إعطاء ظل القلم قيمة محددة.

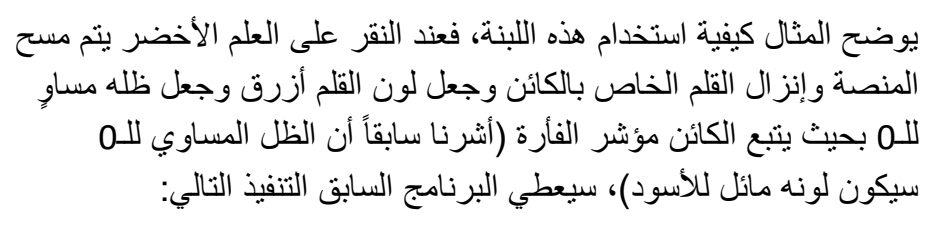

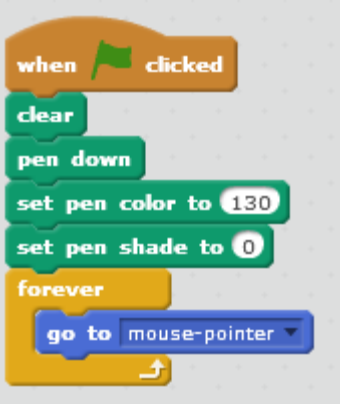

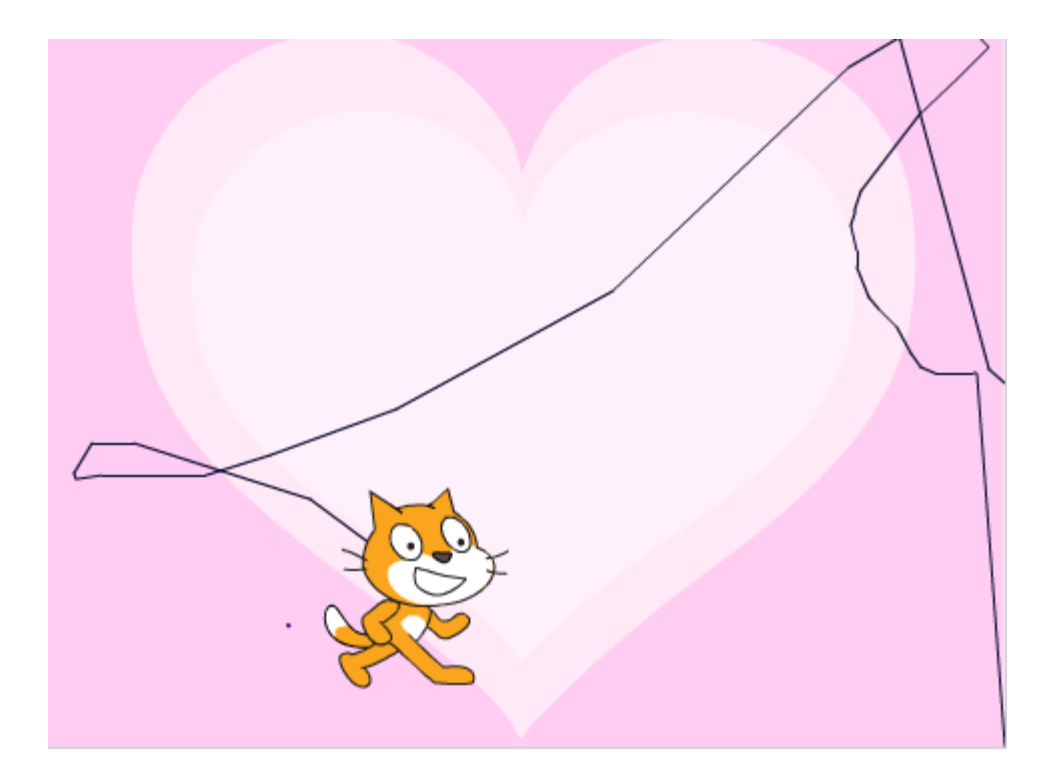

change pen size by

تمكننا هذه اللبنة من تغيير حجم خط القلم. في حال وضع قيم التغير موجبة سيزداد حجم الخط، أما في حال وضعها سالبة سيتناقص حجم الخط.

يوضح المثال كيفية استخدام هذه اللبنة، فعند النقر على العلم الأخضر يتم مسح المنصة وإنزال القلم الخاص بالكائن وجعل لون القلم أحمر بحيث يتبع الكائن مؤشر الفأرة ويزيد حجمه بمقدار .5

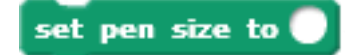

تمكننا هذه اللبنة من إعطاء قيمة محددة لحجم القلم.

يوضح المثال السابق كيفية استخدام هذه اللبنة، فعند النقر على العلم الأخضر يتم مسح المنصة وإنزال القلم الخاص بالكائن وجعل لون القلم أحمر وجعل

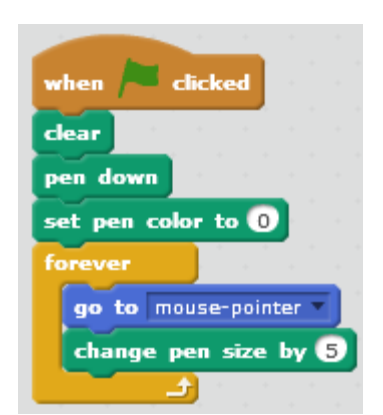

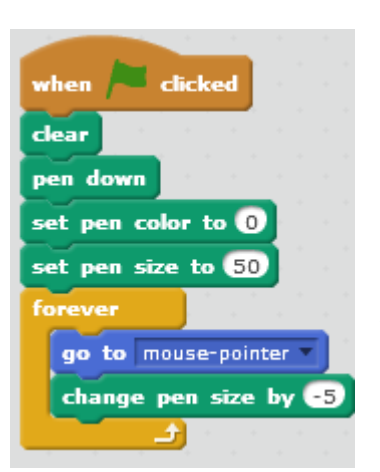

حجمه 50 بحيث يتبع الكائن مؤشر الفأرة ويزيد حجمه بمقدار -5 أي ينقص بمقدار 5 ليعطي التنفيذ الآتي (يبدأ الخط تخين ثم يستدق):

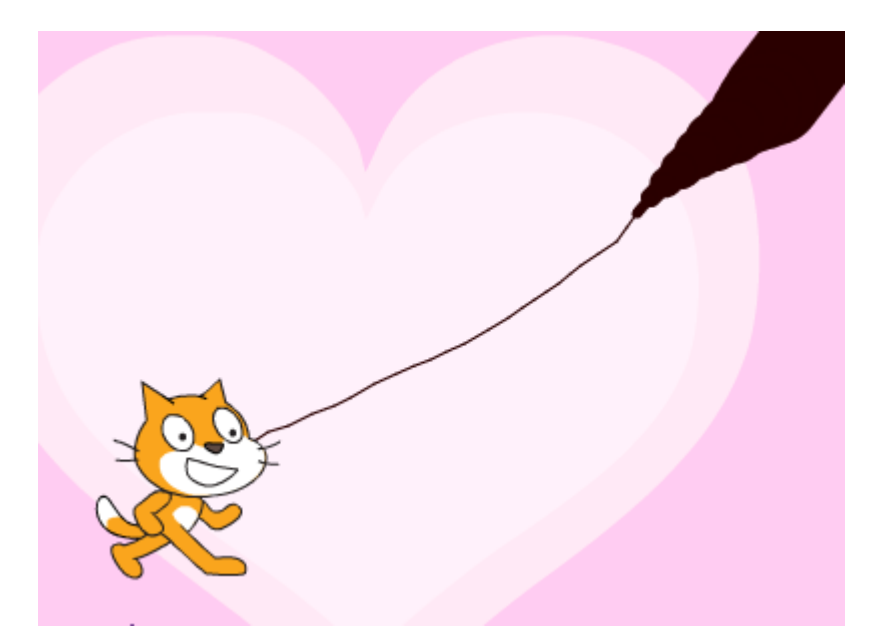

نالحظ اختفاء لبنات هذه الفئة من المنصة ما عدا لبنة clear، فبإمكان المنصة أن تمسح ماعليها من آثار أقالم الكائنات.

# **لبنات الصوت Sound Blocks**

تضفي التأثيرات الصوتية على الألعاب والمشاريع حيوية، لذلك يتيح لنا السكراتش إضافة أصوات إلى مشاريعنا عن طريق لبنات هذه الفئة.

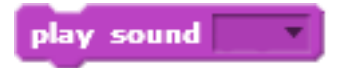

تقوم هذه اللبنة بتشغيل صوت نحدده لها، وال يتوقف البرنامج عندها؛ أي يتم تنفيذ التعليمات التي تليها أثناء إصدارها للصوت.

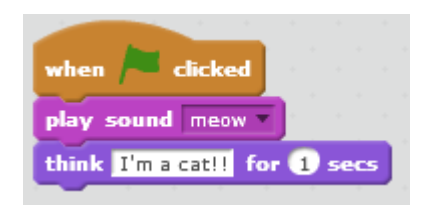

يوضح المثال السابق استخدام هذه اللبنة، فعند النقر على العلم الأخضر يصدر الكائن الصوت المحدد له meow ويقول أثناء إصداره للصوت !!m a cat"| لمدة ثانية واحدة.

play sound a until done

تقوم هذه اللبنة بتشغيل صوت نحدده لها، بحيث يتوقف البرنامج عندها؛ أي ال يتم تنفيذ التعليمات التي تليها إال بعد انتهائها من إصدار الصوت.

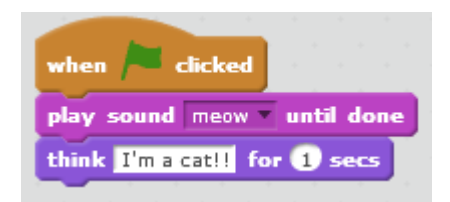

يوضح المثال السابق استخدام هذه اللبنة، فعند النقر على العلم الأخضر يصدر الكائن الصوت المحدد له meow وبعد انتهائه من إصدار الصوت يقول !!cat a m'I لمدة ثانية واحدة.

stop all sounds

عندما يصل المترجم إلى هذه اللبنة يقوم بإيقاف جميع الأصوات المُشغَّلة في تلك اللحظة.
play drum **O** for **beats** 

تقوم هذه اللبنة بتشغيل نغمة لألة موسيقية محددة لمدة زمنية محددة أيضاً. بالرغم من وجود كلمة drum والتي تعني طبل، لكن تتيح هذه اللبنة تشغيل خيارات عدة من نغمات آالت موسيقية مختلفة.

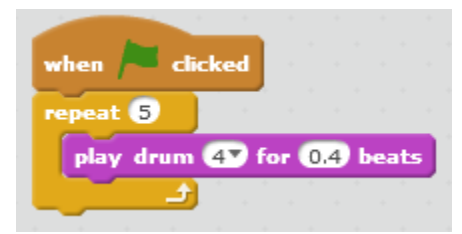

يوضح المثال السابق كيفية استخدام هذه اللبنة، فعند النقر على العلم الأخضر يشغل الكائن الآلة رقم 4 لمدة 0.4 من وحدة اإليقاع ويكررها خمس مّرات.

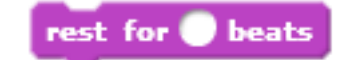

توقف هذه اللبنة الصوت لمدة محددة من وحدة اإليقاع.

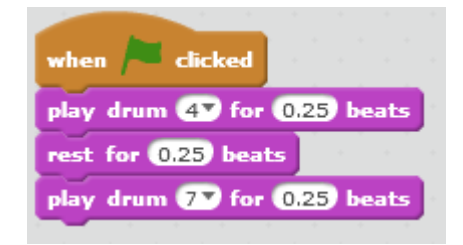

يوضح المثال السابق كيفية استخدام هذه اللبنة، فعند النقر على العلم الأخضر يشغل الكائن الآلة الموسيقية رقم 4 لمدة 0.25 من وحدة الإيقاع ويتوقف عن إصدار الصوت لمدة 0.25 من وحدة الإيقاع أيضاً ثم يعود بعدها لتشغيل اآللة رقم 7 لمدة .0.25

play note  $\bigcirc$  for  $\bigcirc$  beats

تقوم هذه اللبنة بتشغيل العلامة الموسيقية المحددة لمدة زمنية محددة أيضاً. (بإمكانك إعطاء قيم للعلامات الموسيقية تتراوح بين 0-127 مع العلم أن القيمة 60 هي القيمة الوسطى).

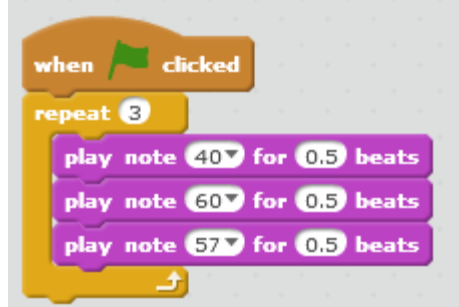

يوضح المثال السابق كيفية استخدام هذه اللبنة، فعند النقر على العلم الأخضر يتم تشغيل العلامة 40 ثم 60 ثم 57 مدة 0.5 من وحدة اإليقاع لكل منها، ثم يكرر تلك العملية ثالث مّرات.

set instrument to  $\bullet$ 

֖֖֖֖֖֖֚֚֚֚֚֚֚֚֡֬<br>֧֪֝֝ في المثال السابق، ألم تتساءل صديقي المتعلّم ما هي الآلة التي تشغّل العلامة الموسيقية المحددة؟ اآللة هي البيانو في الوضع االفتراضي لكن بإمكانك تغيير تلك اآللة عن طريق استعمال هذه اللبنة.

المثال التالي يوضح استخدام تلك اللبنة، فعند النقر على العلم األخضر يتم جعل اآللة رقم 8 Cello ويكرر ثلاث مرات عملية تشغيل العلامات 40، 60، 57 على الترتيب مدة 0.5 من وحدة الإيقاع لكل منها.

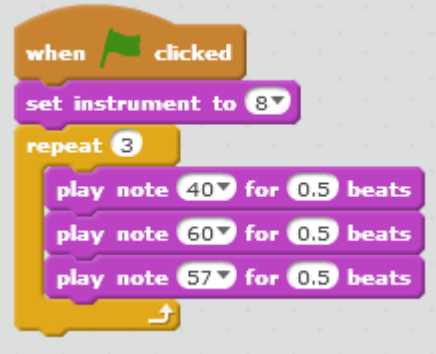

change volume by

تمكننا هذه اللبنة من التحكم بشدة الصوت، حيث تتراوح شدة الصوت بين 100-0 )الوضع االفتراضي لها  $. (100$ 

> يبين المثال السابق كيفية استخدام هذه اللبنة، فعند النقر على العلم األخضر يقوم الكائن بتشغيل العالمة الموسيقية 60 لمدة 0.5 من وحدة اإليقاع ثم ينقص شدة الصوت بمقدار 10 ويكرر العمليتين

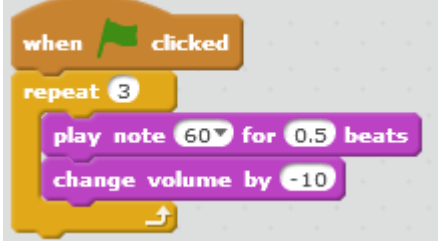

السابقتين ثالث مّرات.

set volume to 0 %

في المثال السابق ألم تتساءل صديقي المتعلّم ماهي شدة الصوت لحظة النقر على العلم الأخضر؟ للإجابة عن سؤالك ببساطة: شدة الصوت عند كل مرة ننقر فيها العلم الأخضر تكون الشدة نفسها التي توقف البرنامج عندها؛ أي بفرض انتهى التنفيد عندما كانت شدة الصوت 60، فعند النقر على العلم الأخضر في المرة التي تليها ستكون شدة الصوت .60

تتيح لك هذه اللبنة بتحديد شدة الصوت في أي لحظة تريدها من البرنامج.

في المثال التالي سنحدد شدة الصوت 100 في بداية البرنامج، وسيشغل الكائن العالمة الموسيقية رقم 60 لمدة 0.5 من وحدة اإليقاع وينقص شدة الصوت بمقدار ،10 سيكرر العمليتين السابقتين عشرة مرات. ما هي شدة الصوت في نهاية البرنامج؟ لإلجابة عن هذا السؤال علينا أن نطرح من شدة الصوت االبتدائية وهي 100 القيمة المطلقة لتغير شدة الصوت 10 مضروبة بعدد مرات التكرار10 أيضا.ً لتصبح العملية الحسابية 0=(10\*10)100- إذن شدة الصوت عند انتهاء البرنامج من التنفيذ في كل مرة هي صفر.

volume

إلظهار شدة الصوت على المنصة بإمكانك الضغط على المربع كما في الشكل التالي:

 $\overline{v}$  volume

change tempo by

تمكننا هذه اللبنة من تغيير سرعة أداء كائن ما، مع العلم أن سرعة الأداء هي عدد الضربات في الدقيقة الواحدة. وكلما زادت سرعة الأداء زادت سرعة الصوت الذي يشغله الكائن.

في المثال التالي، عند النقر على العلم الأخضر يكرر الكائن ثلاث مرات ( تشغيل العلامات 40، 60 على الترتيب مدة 0.5 من وحدة اإليقاع لكل منها وزيادة سرعة األداء بمقدار 10).

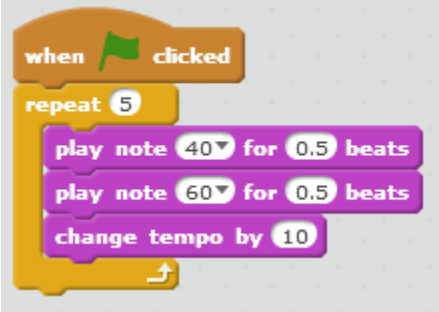

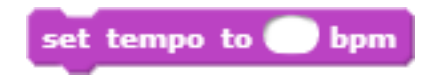

تقوم هذه اللبنة بتحديد سرعة األداء.

في المثال التالي، عند النقر على العلم الأخضر يجعل الكائن سرعة أدائه 100 ضربة في الدقيقة الواحدة، ويكرر ثلاث مرات (تشغيل العلامات 40، 60 على الترتيب لمدة 0.5 وحدة إيقاع وزيادة سرعة الأداء بمقدار 10).

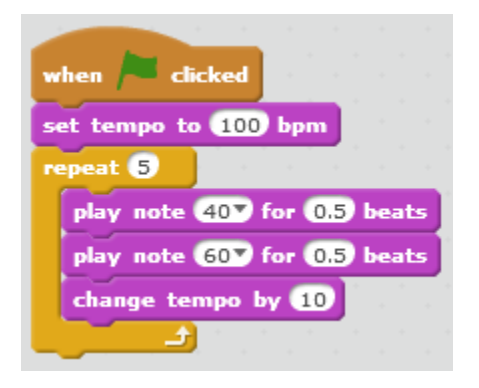

#### tempo

إلظهار سرعة األداء على المنصة بإمكانك الضغط على المربع كما في الشكل التالي:

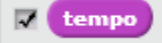

# **لبنات البيانات Data Blocks**

#### **المتحوالت Variables**

نعلم جميعا وجود مراكز للذاكرة في أدمغتنا، تقوم بتخزين المعلومات واسترجاعها عند الحاجة، وكذلك كائنات السكراتش قادرة على تخزين المعلومات واسترجاعها عندما يُطلب ذلك. لكن ما هي المعلومات التي تخزنها وأين تخزنها؟ كائنات السكراتش قادرة على تخزين أي معلومة يريدها المبرمج في أماكن معينة في الذاكرة تدعى المتحوالت سنتعرف عليها في هذا الفصل.

نهدف في المثال التالي بجعل الكائن يسأل المستخدم عن اسمه وعمره، ثم يقول له Noura, you are 17 !!years old بفرض أن الاسم المدخل هو Noura والعمر 17.

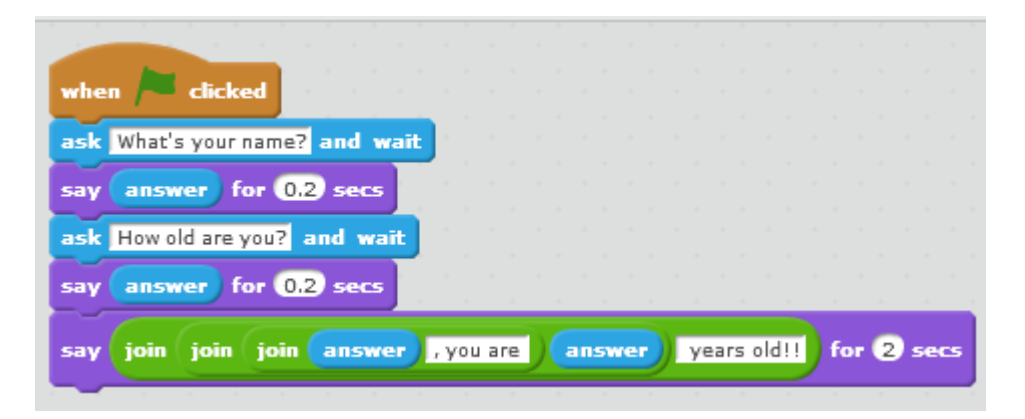

يبدأ البرنامج بالسؤال عن االسم ويقول االسم لمدة زمنية قصيرة ثم يسأل عن العمر ويقوله لمدة قصيرة أيضاً. التساؤل الآن، هل يحقق البر نامج السابق الهدف الذي تحدثنا عنه؟

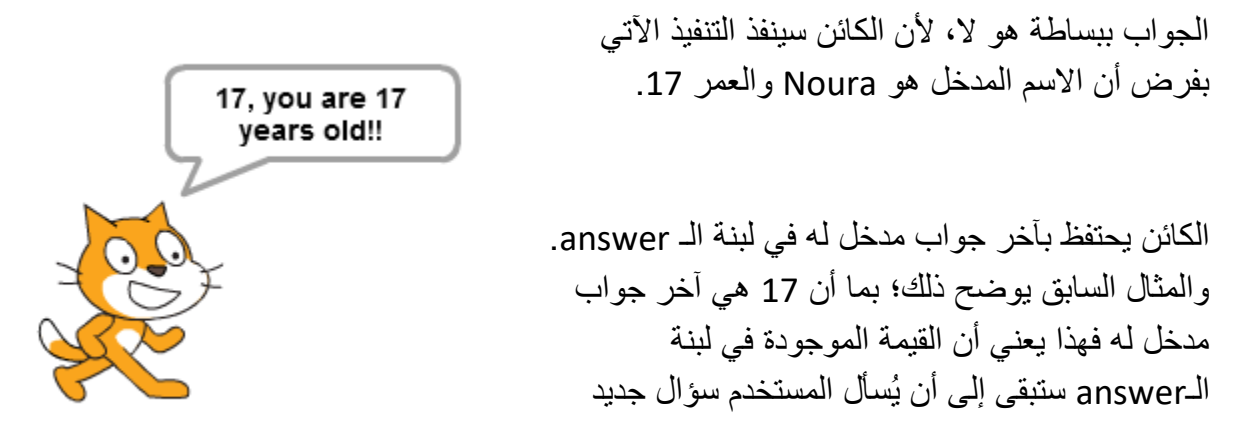

ويجيب عنه، فتصبح لبنة الـanswer تحوي اإلجابة الجديدة.

لكن ماذا لو أردنا االحتفاظ بكلتي اإلجابتين؟ ببساطة ما علينا سوى استخدام المتحوالت.

نلعم أن خزان المياه نحفظ فيه الماء (التي حصلنا عليها من البئر ، الصنبور ، النبع...) ريثما نحتاجها، كذلك المتحولات، تشبه خزان المياه الذي يحوي ماء لكن المتحولات تحوي قيم (أرقام، أحرف أو قيم منطقية). نحصل على هذه القيم من لبنات عديدة كلبنة الـanswer و الـsize والـposition x و....

لنعود إلى مثالنا السابق ونجعله يقوم فعليّاً بالهدف الذي صنع من أجله. نريد أن نستخدم متحولين أحدهما لحفظ االسم والثاني لحفظ العمر. من قائمة Data نختار Variable a Make كما موضح في الشكل:

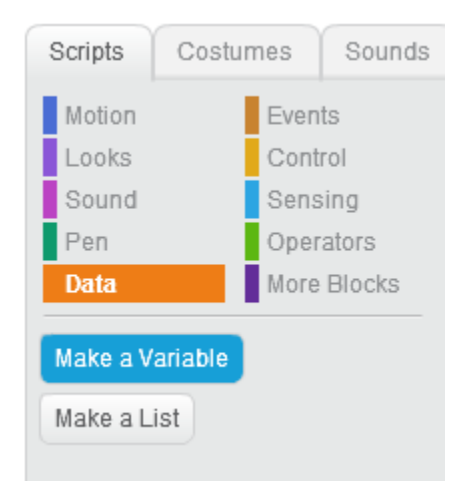

بعد الضغط على Variable a Make يظهر لدينا مستطيل لتحديد اسم المتحول الذي سنسميه TheName في برنامجنا كما هو موضح في الشكل:

New Variable

 $\bigcirc$  For this sprite only

Cancel

Variable name: TheName

OK

● For all sprites

ثم نضغظ على زر ok وبذلك نكون انتهينا من إنشاء المتحول. نالحظ بعد ذلك ظهور لبنات جديدة في لبنات هذه الفئة والتي ستسمح لنا من إجراء العمليات على المتحوالت واستخدام قيمها.

ننشئ متحول ثانٍ لنخزن فيه عمر المستخدم ولنسميه .TheAge

اآلن لجعل الكائن يقول اسم المستخدم وعمره علينا باستبدال األجوبة بالمتحوالت التي أنشأناها.

**كيف أختار اسماً للمتحول؟**

بإمكانك اختيار اسم المتحول الذي ترغب به، لكن من الأفضل أن تختار اسماً مناسباً للغرض الذي صنع من أجله المتحول، لسهولة فهم البرنامج أثناء مراجعته من قبلك أو حتى قراءته من قبل مبرمج آخر. ا<mark>نتبه:</mark> لا يمكنك إنشاء أكثر من متحول يحمل نفس الاسم. ويجب ملاحظة أن السكر اتش يستطيع التمييز بين األحرف الصغيرة واألحرف الكبيرة، بإمكانك تسمية متحول Name وتسمية متحول آخر name في نفس البرنامج بينما ال تستطيع تسمية أكثر من متحول Name في نفس البرنامج.

set variable to

تمكننا هذه التعليمة من إسناد قيم للمتحول.

يوضح المثال التالي استخدام هذه اللبنة، فعند النقر على العلم األخضر يصبح المتحول المحدد x يحوي قيمة .12.5

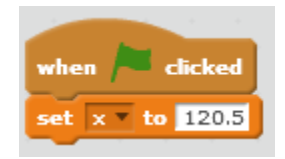

كما يمكن أن نسند للمتحول قيم نأخذها من البرنامج مثل اسم الخلفية أو اإلحداثيات على محور الفواصل أو جواب لسؤال (الذي سيساعدنا في حل مثالنا السابق).

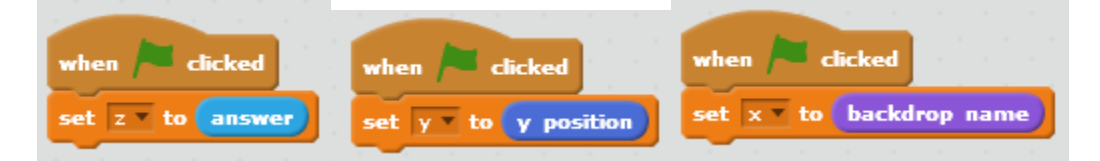

بالعودة لمثالنا السابق، سنسند الجواب األول إلى TheName وسنسد الجواب الثاني إلى TheAge وسنقوم بجعل الكائن يقول في البداية قيمة TheName بدلاً من قيمة answer ثم يقول قيمة TheAge كما موضح في الشكل:

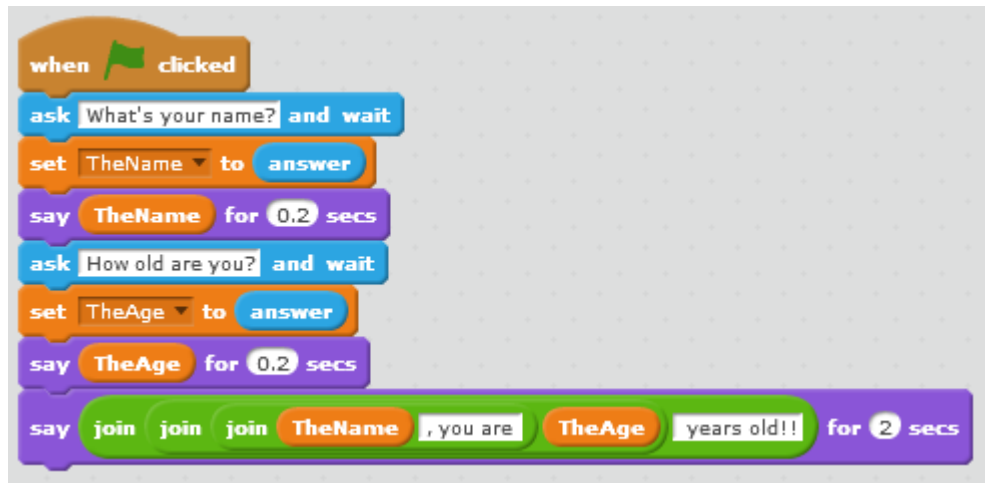

سينفذ البرنامج السابق التنفيذ التالي:

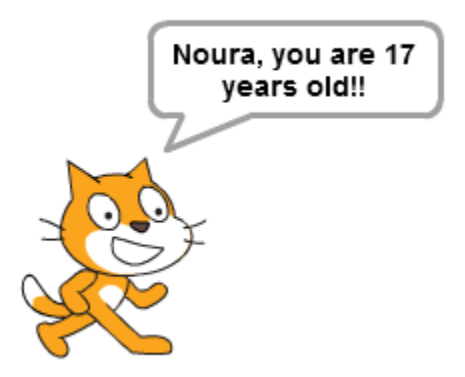

قد يتوارد إلى ذهنك فكرة جديدة ألا وهي أن يقول لك الكائن بعمرك بعد عشرة سنوات، لماذا لا تجرّب أن تقوم بذلك؟

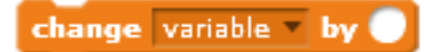

تمكننا هذه التعليمة من زيادة وإنقاص قيمة المتحول.

يوضح المثال التالي استخدام هذه اللبنة، فعند النقر على العلم األخضر يُنقص 5 من قيمة المتحول x. أي في حال كانت القيمة قبل اإلنقاص 32 ستصبح بعد اإلنقاص .27

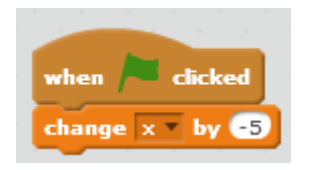

hide variable  $\mathbf{v}$  . show variable

تمكنانا هاتان اللبنتان من إخفاء وإظهار قيمة المتحول (أو اسمه وقيمته) عن المنصة. في المثال التالي يظهر المتحول على المنصة لمدة عشرة ثواني ثم يختفي.

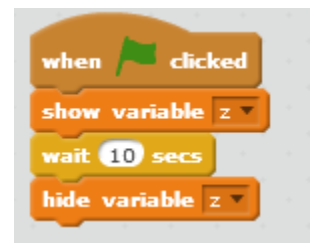

<mark>ملاحظة:</mark> بإمكانك تغيير طريقة عرض المتحول على المنصة من خلال النقر مرتين متتاليتين على صورته على المنصة.

## **القوائم Lists**

القط سكراتش معلم في مدرسة ويريد أن يحتفظ بأسماء طالبه وطالباته في سجل باستخدام برنامجه السكراتش، سنساعد صديقنا القط في إنجاز هذه المهمة.

وهي عبارة عن قائمة )مجموعة( تحوي عدداً لدينا في السكراتش مايعرف با**لقوائم Lists** من المتحوالت، بحيث بمكننا حذف متحولات موجودة مسبقاً فيها أو إضافة متحولات جديدة إليها في أي وقت نريده من البرنامج ويمكننا تحديد القيم التي ستحويها هذه المتحوالت.

إلنشاء قائمة جديدة، من Data نختار List a Make كما موضح في الشكل:

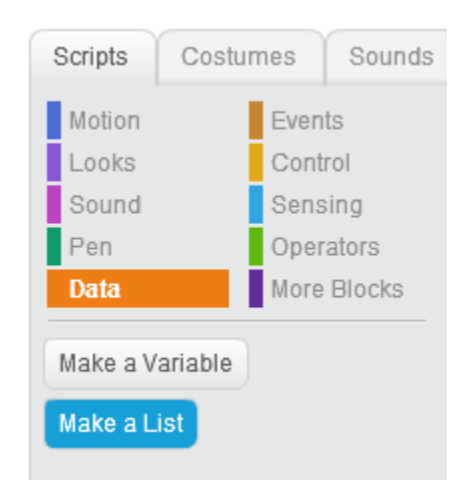

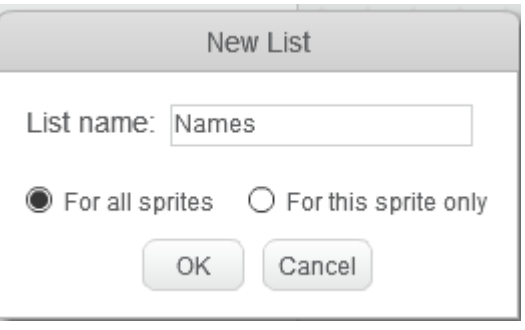

بعد الضغط على List a Make يظهر لدينا مستطيل لتحديد اسم القائمة التي سنسميها Names في برنامجنا لمساعدة القط كما هو موضح في الشكل:

اآلن سنضيف أسماء طالب القط سكراتش)-Tom إلى( Claire Jack- Charlie- Mary- Venessa القائمة (كل اسم من القائمة يسمى عنصر).

add to list name

تمكننا هذه اللبنة من إضـافة الأسماء إلى القائمة المحددة (قائمة القط المعلّم في مثالنا)، مع العلم أن القائمة تكون خالية من أي عنصر عند إنشائها.

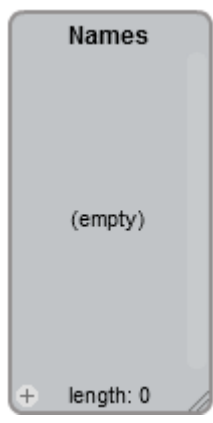

يوضح المثال التالي كيفية إضـافة أسماء طلاب القط إلى القائمة ثم يقول هذه الأسماء لمدة ثلاث ثوانٍ عند انتهائه من اإلضافة.

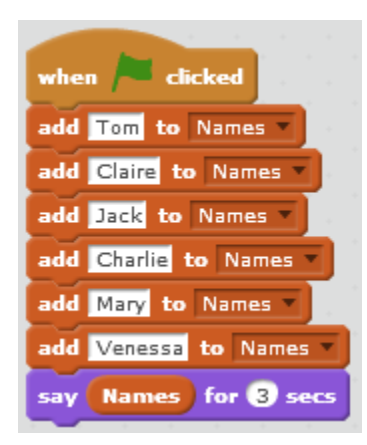

نلاحظ أن القائمة أصبحت ممتلئة بالعناصر السابقة (الأسماء التي كتبناها) وأن طولها length أصبح مساوٍ لعدد العناصر ويساوي 6. كما نلاحظ أن الكائن يقول العناصر بوضع فراغ بين العنصر والذي يليه.

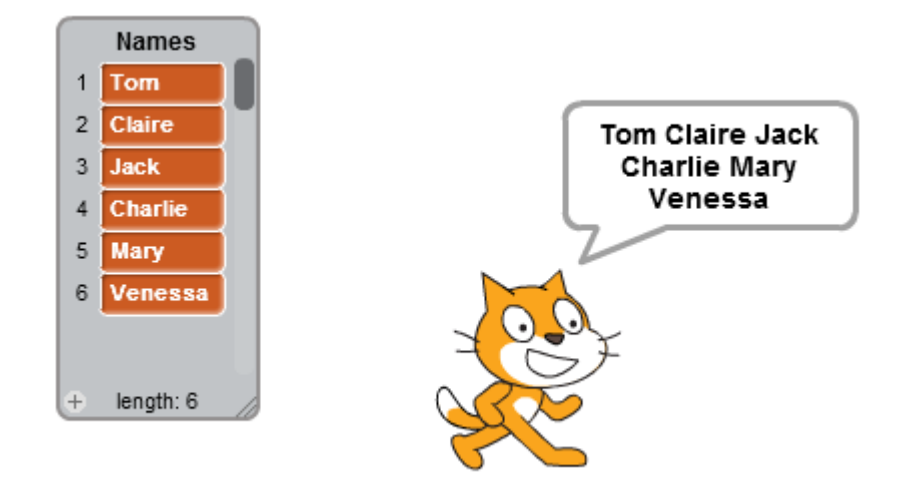

بعد أن صنعنا القائمة تذكر القط أن الطالب Charlie غادر صفه، لذا يجب علينا أن نساعد القط في حذف اسم Charlie من القائمة.

لنمعن النظر في القائمة الموجودة قرب القط في الصورة السابقة نجد أن العنصر الأول الذي تمت إضافته له رقم 1 والعنصر الثاني 2 والثالث 3 وهكذا؛ فكل عنصر في هذه القائمة له رقم.

#### delete of list

تمكننا هذه اللبنة من حذف العنصر المحدد من القائمة المحددة وذلك بتحديد رقم العنصر واسم القائمة، كما تمكننا من حذف جميع عناصر القائمة باختيار all أو حذف العنصر األخير منها فقط.

بالعودة لمثالنا السابق نجد أن اسم Charlie هو العنصر الرابع. لذا علينا إضافة لبنة الحذف إلزالة العنصر الرابع من القائمة. سنضيف أيضاً إلى بداية البرنامج لبنة تقوم بحذف جميع العناصر وذلك لجعل المصفوفة فار غة كلّما نقرنا على العلم الأخضر ، ليصبح البرنامج بالشكل التالي:

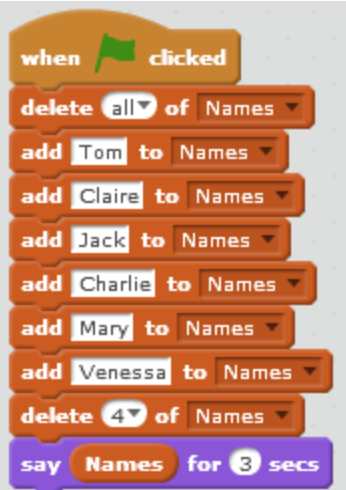

نالحظ أن العنصر الرابع الذي يحتوي Charlie قد حل محله العنصر الذي يليه Mary، وأصبح طول المصفوفة 5 بدلاً من 6 (بسبب حذف عنصر منها) كما موضح في الشكل:

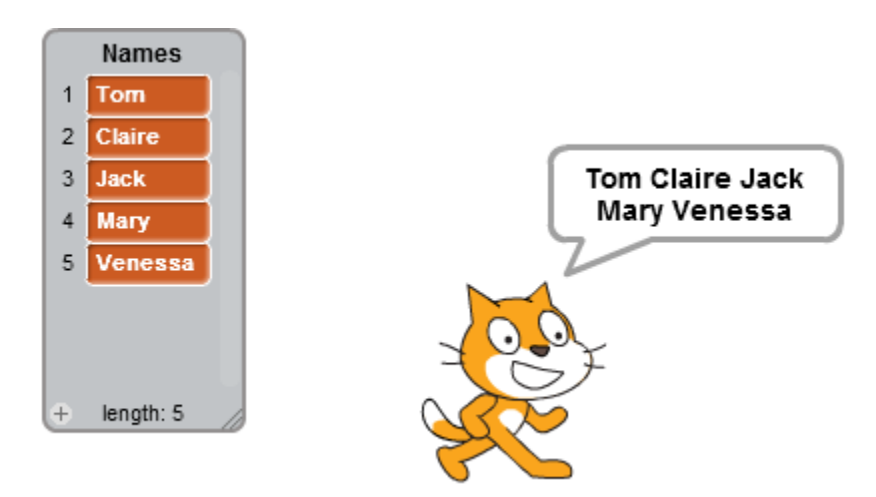

طلب مدير المدرسة من المعلمين أن يضعوا أسماءهم في بداية قائمة أسماء الطلاب. j

insert thing at O of list

تمكننا هذه اللبنة من إضافة عناصر إلى القائمة في أي مكان نحدده منها عن طريق رقم العنصر أو إلى نهايتها أو إلى مكان عشوائي منها.

يستطيع القط اآلن أن يضيف اسمه Cat بسهولة إلى القائمة وذلك من خالل وضع هذه اللبنة في أي مكان من البرنامج بشرط وضعها قبل لبنة الـsay.

insert Cat at 17 of Names

بعد أن انتهى القط من إعداد قائمته أرسلها إلى المدير، فكان هناك خطأ في اسم الطالبة Mary فهي تدعى Maria. ارتبك القط بسبب هذه الخطأ، هل هناك طريقة النتشال صديقنا من هذه المشكلة؟

replace item of list with

تمكننا هذه اللبنة من استبدال قيمة عنصر معين نحدد رقمه أو عنصر عشوائي أو العنصر الأخير من القائمة بقيمة جديدة نحددها له في الفراغ.

سنستبدل اآلن اسم Mary بـMaria. لنتأمل معاً ماهو رقم العنصر الذي يحوي اسم Mary؟

في البداية )قبل أن نحذف العنصر الذي يحوي Charlie )كان العنصر الخامس، فبعد الحذف يكون أصبح العنصر الرابع، لكننا أضفنا اسم القط إلى بداية القائمة فأصبح العنصر الذي يحوي اسم Mary العنصر الخامس من جديد. لذا علينا أن نستبدل العنصر الخامس بـMaria ، ليصبح البرنامج بالشكل اآلتي:

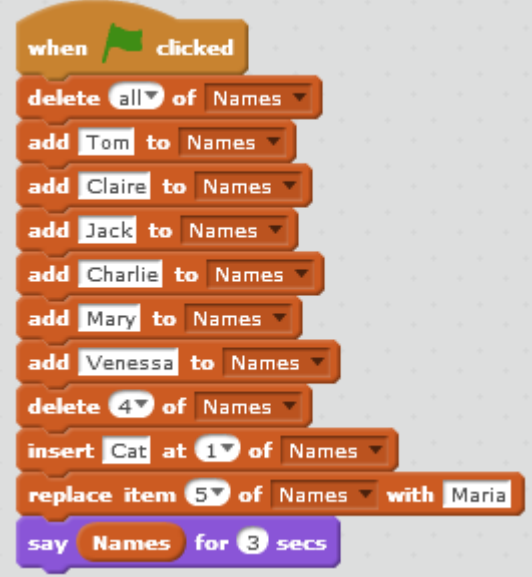

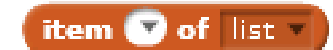

تخبرنا هذه اللبنة بالقيمة المختزنة في عنصر معين نحدد رقمه أو عنصر عشوائي أو العنصر األخير من القائمة.

في المثال التالي بفرض أن لدينا قائمة اسمها Fruit تحتوي مجموعة من أسماء الفواكه، سيقوم الكائن بقول عنصر عشوائي منها لمدة ثانيتين عند النقر على العلم الأخضر

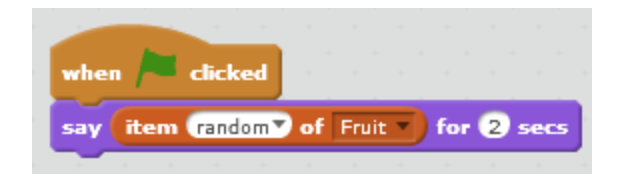

#### length of list

تعطينا هذه اللبنة قيمة عددية وهي طول القائمة بمعنى آخر عدد عناصر القائمة.

في المثال التالي يقوم الكائن بحذف جميع العناصر من المصفوفة Children ، وبعدها تكرار إضافة عنصر يحوي كلمة child عشرة مرات، ثم يقول طول القائمة )عدد عناصرها(.

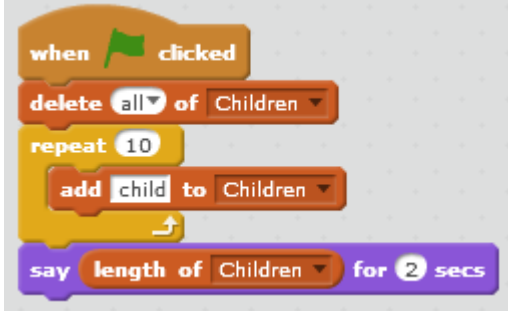

لا بدّ أنك استنتجت أن عدد عناصر ها هو 10 لأننا كررنا عملية إضافة عنصر واحد إلى هذه القائمة عشرة مر ات، كما أننا حذفنا جميع العناصر السابقة التي كانت متواجدة في القائمة قبل النقر على العلم الأخضر .

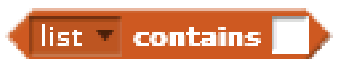

تعطينا هذه اللبنة قيمة منطقية true أو false؛ إما القائمة تحوي قيمة ما true أو ال تحويها false .

يوضح المثال التالي كيفية استخدام هذه اللبنة، فعند النقر على العلم األخضر يقوم الكائن بحذف جميع العناصر من القائمة Numbers ثم يكرر سبع مرات إضافة رقم عشوائي إليها يتراوح بين 1-10، وعندما ينتهي من إضافة الأرقام السبعة (من إنشاء سبعة عناصر) يختبر هل الرقم 8 موجود ضمن القائمة؛ فإذا كان موجود يقول الكائن 8 This list contains لمدة ثانيتين، أما إذا لم يكن موجود فيقول This list 8 contain t'doesn لمدة ثانيتين أيضا.ً

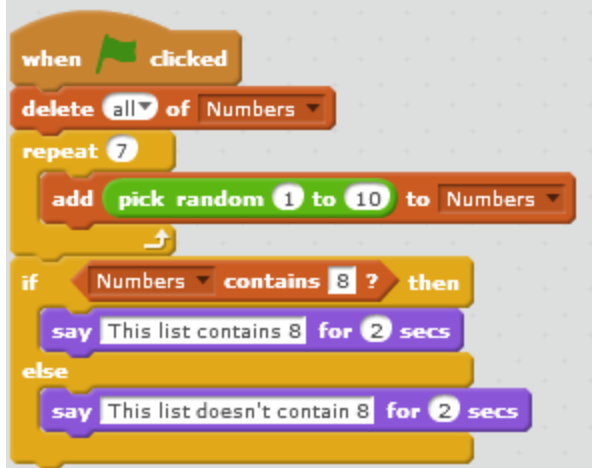

يكون تنفيذ البرنامج كالتالي:

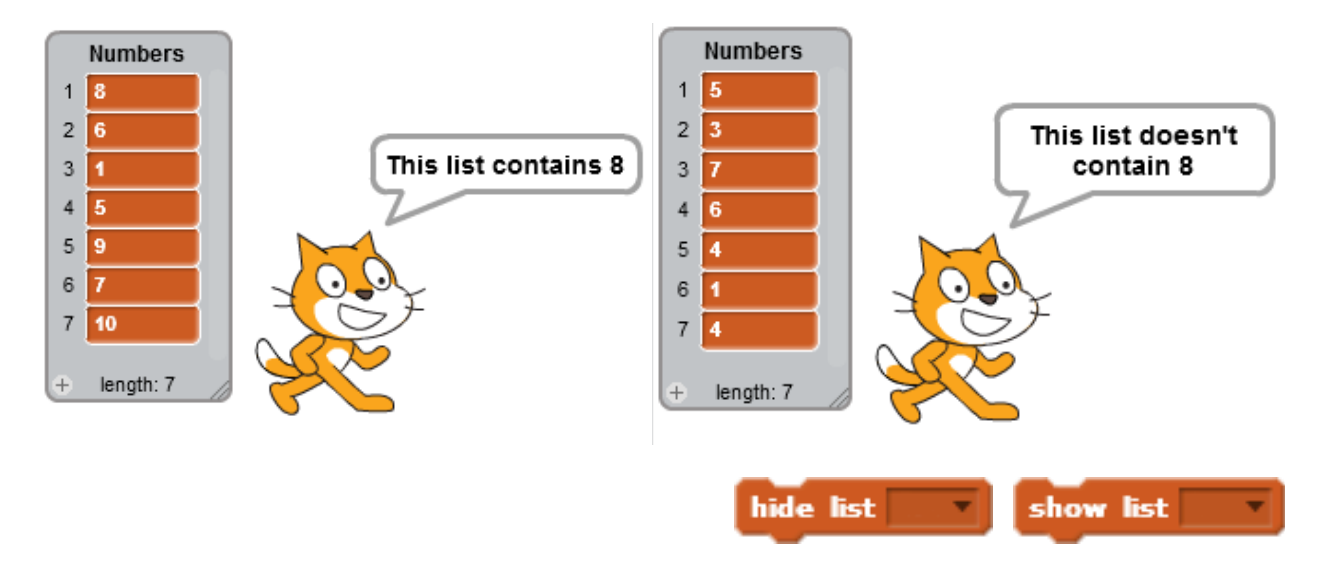

تمكنانا هاتان اللبنتان من إخفاء وإظهار القائمة المحددة عن المنصة.

في المثال التالي تظهر القائمة Numbers على المنصة لمدة عشرة ثواني ثم تختفي.

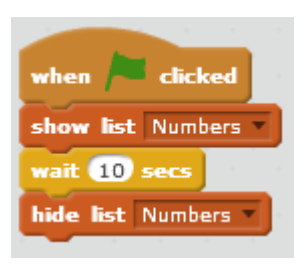

## **أمثلة مشروحة**

#### **المثال األول: حركة كائن**

سنقوم بالمثال التالي بتحريك الكائن على محور الفواصل مع تغيير مظهره كل 0.2 ثانية. حاول أن تنفذ ذلك بنفسك قبل االطالع على الكدسة البرمجية التالية.

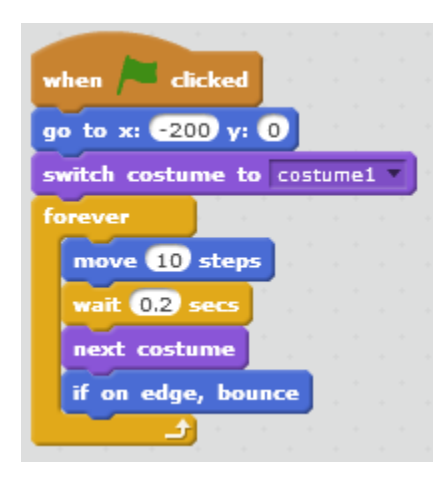

عند النقر على العلم الأخضر ، يتهيّأ الكائن لبدء البرنامج بالذهاب إلى الإحداثيات 200-x: 0; 0 وجعل مظهره costume1. ويبقى يكرر باستمرار: التحرّك عشرة خطوات والانتظار 0.2 ثانية وتغيير مظهره (جعل مظهره المظهر التالي) والاختبار فيما إذا كان يلامس الحافة أو لا، فإذا كان يلامسها يستدير.

لماذا وضعنا انتظار لمدة 0.2 ثانية؟

وضعنا لبنة االنتظار لكي نجعل الحركة تبدو واقعية ونرى كل مظهر لمدة 0.2 ثانية. بإمكانك صديقي المتعلّم إزالة تعليمة الانتظار وتنفيذ البرنامج، ستلاحظ عدم وضوح مظاهر الكائن لأن الحركة أصبحت سريعة جداً (لا يوجد فاصل زمني بين المظهرين).

يمكنك تغيير سرعة الكائن بتغيير الفاصل الزمني بين كل مظهرين. تزداد السرعة كلما كان الفاصل الزمني أقل والعكس صحيح.

## **المثال الثاني: رسم مرب ع**

سنقوم بالمثال التالي بجعل الكائن يرسم مربّع. حاول أن تنفذ ذلك بنفسك قبل االطالع على الكدسة البرمجية التالية.

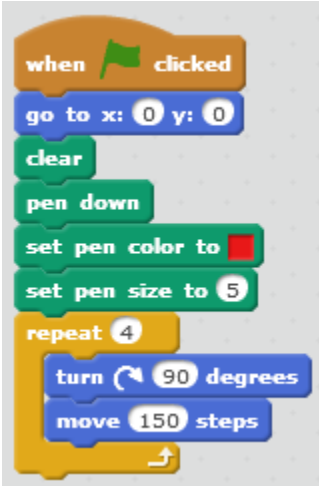

كيف نبدأ التفكير لتنفيذ مشروع كهذا؟

أوالً كيف يمكن للكائن أن يرسم مربع؟ بإمكان الكائن أن يرسم مربع بإنزال القلم الخاص به على المنصة والتحرّك بمسار مربّعي.

عند الضغط على العلم الأخضر يذهب الكائن إلى مبدأ الإحداثيات x:0, y:0 ثم يمسح المنصـة (للتأكد من خلوّها من أي رسم سابق) ويُنزل القلم الخاص به جاعلاً لون القلم أحمر وحجمه 5.

ومن أجل تحرّك الكائن في المسار المربّعي: يكرر أربع مرات (عدد أضلاع المربع) الدوران 90 درجة (الزاوية بين كل ضلعين في المربع) والتحرّك 150 خطوة، بإمكانك زيادة وإنقاص عدد الخطوات وبذلك تتغير مساحة المربع المرسوم.

لرسم المربع بشكل تدريجي يمكنك إضافة تعليمة انتظار إلى حلقة التكرار.

**المثال الثالث: رسم مثلث متساوي األضالع**

سنقوم بالمثال التالي بجعل الكائن يرسم مثلث متساوي الأضلاع. حاول أن تنفذ ذلك بنفسك قبل الاطلاع على الكدسة البرمجية التالية.

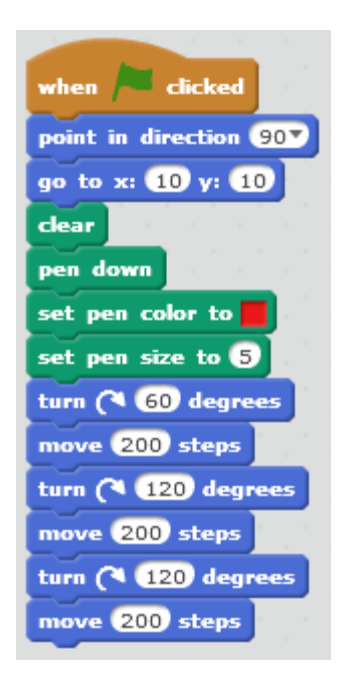

كيف نبدأ التفكير لتنفيذ مشروع كهذا؟

أوالً كيف يمكن للكائن أن يرسم مثلث؟ بإمكان الكائن أن يرسم مثلث بإنزال القلم الخاص به على المنصة والتحرّك بمسار مثلثي.

نعلم أن كل زاوية في المثلث المتساوي الأضلاع تساوي 60 درجة، لنتخيل الكائن يتحرك لرسم مثلث طول كل من أضالعه 200 خطوة، بفرض أنه بدأ مساره وكان اتجاهه 90 درجة، سيستدير 60 درجة ويتحرك 200 خطوة، هل يمكننا تكرير ذلك ثالث مّرات؟

الجواب هو ال، ال يمكنك ذلك، بإمكانك أن تج ّرب ذلك بنفسك ستجد أن الشكل المرسوم ليس مثلث. عند تح ّرك الكائن على مسار مثلثي يجب عليه أن يدور بمقدار الزاوية الخارجية للمثلث والتي تساوي 120 درجة وليس بمقدار الزاوية الداخلية التي تساوي 60 درجة.

<mark>ملاحظة:</mark> الزاوية الخارجية في مثلث تساوي مجموع الزاويتين الداخليتين غير المجاورتين لها.

الزاوية الخارجية  $\degree$ 120 °60 الزاوية الداخلية

لننفذ ذلك في السكر اتش. عند الضغط على العلم الأخضر يجعل الكائن اتجاهه 90 درجة ويذهب إلى مبدأ الإحداثيات x:10, y:10 ثم يمسح المنصـة (للتأكد من خلوّ ها من أي رسم سابق) ويُنزل القلم الخاص به جاعلاً لون القلم أحمر وحجمه 5. بعد ذلك يدور 60 درجة ويتحرك 200 خطوة ثم يدور 120 درجة ويتحرك 200 خطوة، يكرر العملية الأخيرة (الدوران 120 درجة والتحرك 200 خطوة) مرتين.

لماذا دار الكائن في بداية البرنامج 60 درجة ولم يدور 120 درجة؟

دار 60 درجة فقط لجعل رأس المثلث يكون في الأعلى وبذلك يبدو الشكل بمظهر أكثر أناقة، لكن لا مشكلة ֖֖֖֖֖֖֖֚֚֚֚֚֚֚֚֚֚֡֬<br>֧ׅ֚֚֜ في حال دور انه في البداية 120 درجة أيضـاً، سيكون الفرق فقط أن المثلث مقلوب. صديقي المتعلّم بإمكانك تجريب ذلك، عندما يطرأ أي تساؤل آخر في ذهنك حاول أن تغير في اللبنات وفكر ماذا يمكن أن يحدث في حال كان البرنامج كذا بدل من هكذا؟

### **المثال الرابع: رسم دائرة**

سنقوم بالمثال التالي بجعل الكائن يرسم دائرة. حاول أن تنفذ ذلك بنفسك قبل االطالع على الكدسة البرمجية التالية.

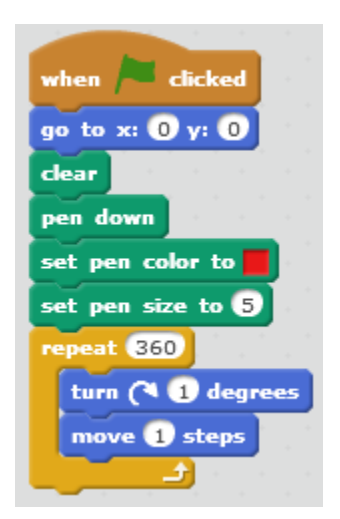

كيف نبدأ التفكير لتنفيذ مشروع كهذا؟

أوالً كيف يمكن للكائن أن يرسم دائرة؟ بإمكان الكائن أن يرسم دائرة بإنزال القلم الخاص به على المنصة والتحرّك بمسار دائري. عند الضغط على العلم الأخضر يذهب الكائن إلى مبدأ الإحداثيات x:0, y:0 ثم يمسح المنصة (للتأكد من خلوّها من أي رسم سابق) ويُنزل القلم الخاص به جاعلاً لون القلم أحمر وحجمه 5. ويكرر 360 مرة: الدوران درجة واحدة والتحرّك خطوة واحدة.

> لماذا كررنا الدوران درجة واحدة 360 مرة؟ لقد كررنا الدوران درجة واحدة 360 مرة ألن مجموع درجات الدائرة هو 360 درجة. ماذا يحدث لو أن الكائن ال يتحرك في كل مرة يدور فيها؟

> > سيكون الشكل المرسوم نقطة وليس دائرة.

**المثال الخامس: الساعة**

سنقوم بالمثال التالي بإنشاء ساعة حائط، لها ثالثة عقارب. حاول أن تنفذ ذلك بنفسك قبل االطالع على الكدسات البرمجية المخصصة لكل كائن.

لدينا الكائنات التالية :

- الساعة 2Sprite.
- عقرب الثواني Seconds.
- عقرب الدقائق Minutes.
- عقرب الساعات Hours.

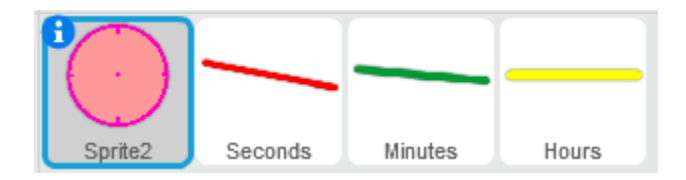

قمنا برسم الكائنات السابقة باستخدام المحرر. علينا االنتباه إلى عدد من القضايا أثناء إنشاء الكائنات في محرر الرسم سواء في هذا البرنامج أم في أي برنامج آخر، كأن يكون مركز الكائن 2Sprite هو مركز الدائرة، كما هو موضح بالشكل:

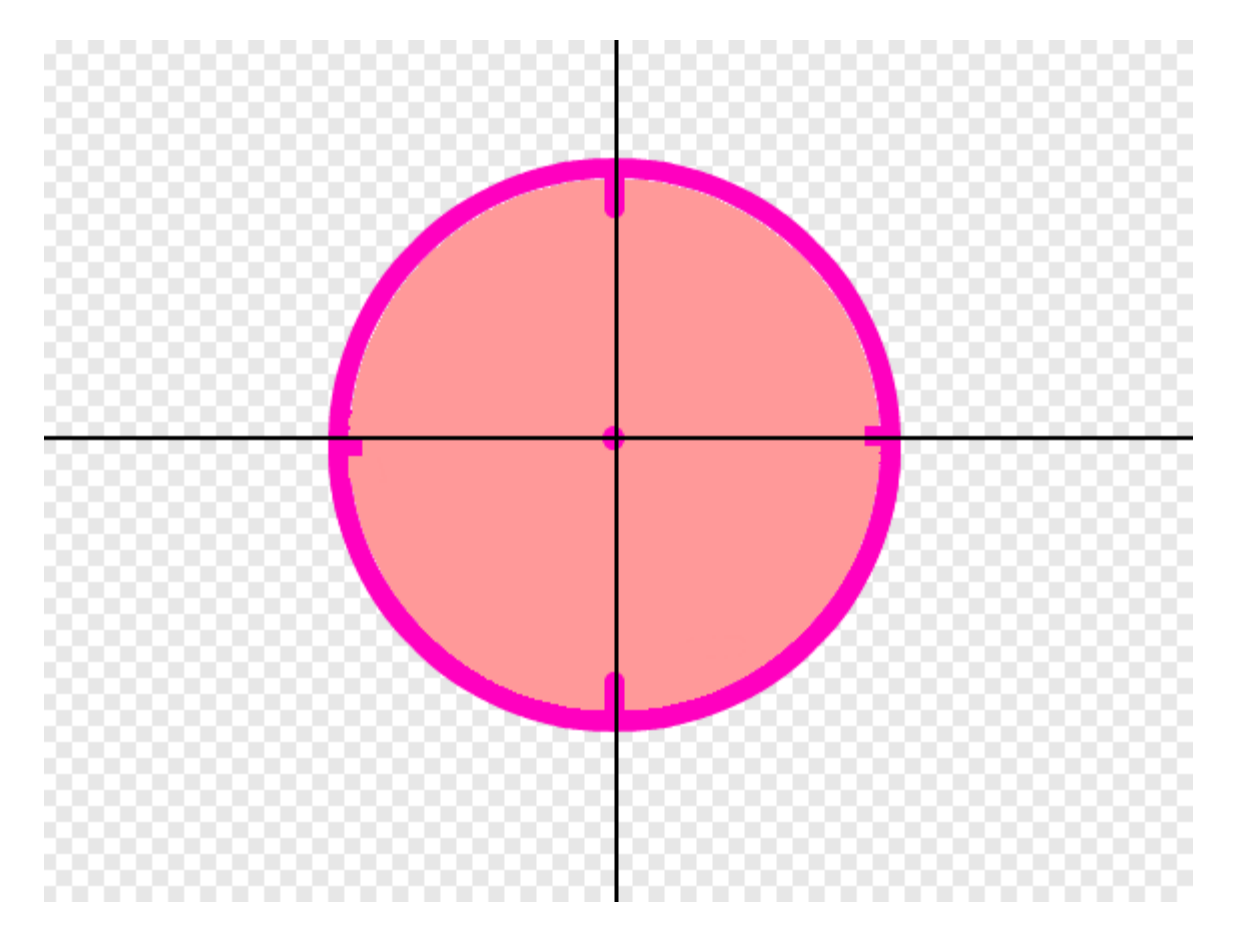

عند استخدام لبنة الدوران يدور الكائن حول مركزه، لذلك لجعل حركة الكائنات Seconds و Minutes و Hours تحاكي حركة عقارب الساعة يجب أن يكون مركز ها في طرفها وحصراً في الطرف الذي يلامس مركز الدائرة. نضع المركز كما موضح في الصورتين التاليتين للعقارب الثالثة:

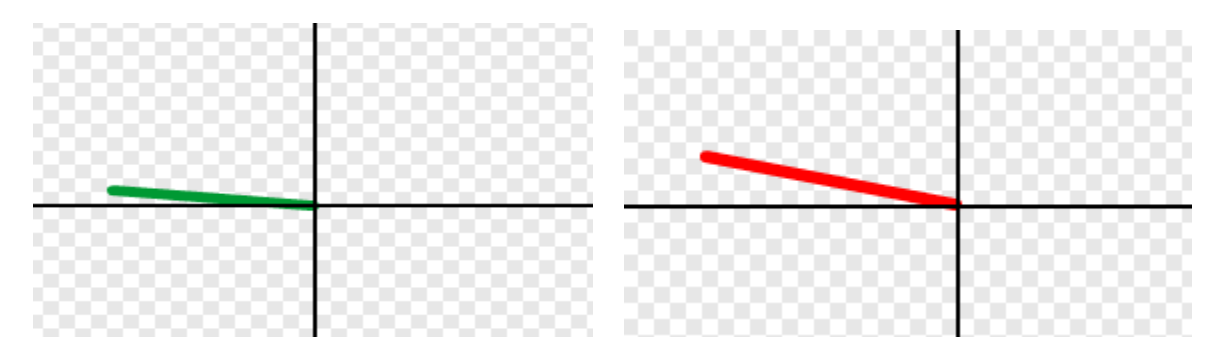

لننتقل الآن إلى مرحلة تجميع الكائنات على المنصة والبدء ببرمجتها.

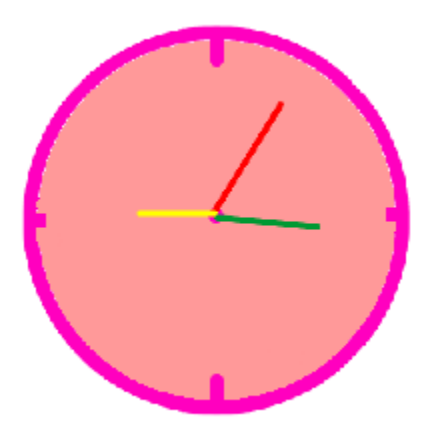

الكدسة التالية مسؤولة عن برمجة الكائن Sprite2. عند النقر على العلم الأخضر ، يذهب الكائن دائماً إلى مبدأ الإحداثيات ثم ينتقل ثلاث طبقات إلى الخلف لضمان ظهور الكائنات الأخرى وهي العقارب أمامه.

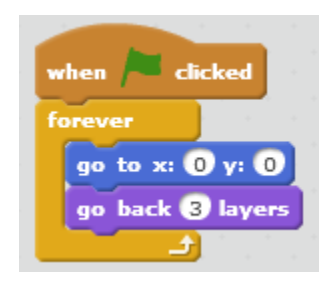

الكدسة البرمجية التالية مخصصة لبرمجة الكائن Seconds( عقرب الثواني(، فعند النقر على العلم األخضر يذهب إلى اإلحداثيات :1y :-3,x ويكرر باستمرار االنتظار لمدة ثانية واحدة والدوران 6 درجات بالاتجاه غير المباشر (باتجاه دوران عقارب الساعة).

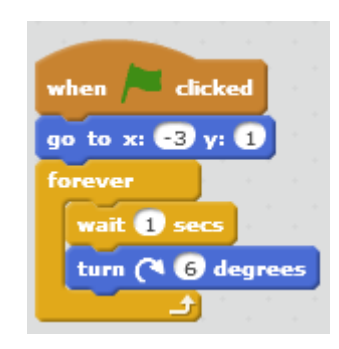

لماذا تم وضع قيمة 6 دون غيرها في لبنة الدوران؟

تم وضع القيمة 6 في لبنة الدوران ألن عقرب الثواني سيحتاج إلى 60 حركة إلتمام دورة كاملة؛ حيث كل 360 حركة تعبر عن ثانية، ونعلم أن الدورة الكاملة تساوي 360 درجة وبالتالي 6= 60

الكدسة البر مجية التالية مخصصة لبر مجة الكائن Minutes (عقرب الدقائق)، فعند النقر على العلم األخضر يذهب إلى اإلحداثيات :1y :-3,x ويكرر باستمرار االنتظار لمدة 60 ثانية ثم الدوران 6 درجات بالاتجاه غير المباشر (باتجاه دوران عقارب الساعة).

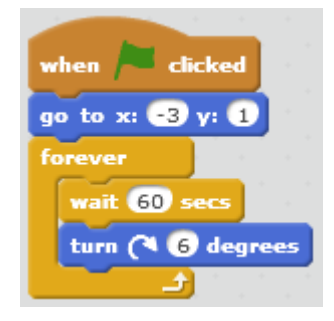

لماذا تم وضع قيمة 6 دون غيرها في لبنة الدوران؟

تم وضع القيمة 6 في لبنة الدوران ألن عقرب الدقائق سيحتاج إلى 60 حركة إلتمام دورة كاملة؛ حيث كل 360 حركة تعبر عن دقيقة، ونعلم أن الدورة الكاملة تساوي 360 درجة وبالتالي 6= 60

الكدسة البر مجية التالية مخصصة لبر مجة الكائن Hours (عقرب الساعات)، فعند النقر على العلم الأخضر يذهب إلى الإحداثيات x:-3, y:1 ويكرر باستمرار الانتظار لمدة 3600 ثانية ثم الدوران 30 درجة بالاتجاه غير المباشر (باتجاه دوران عقارب الساعة).

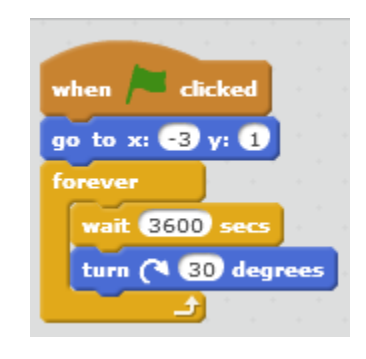

لماذا تم وضع قيمة 30 دون غيرها في لبنة الدوران؟

تم وضع القيمة 30 في لبنة الدوران ألن عقرب الساعات سيحتاج إلى 30 حركة إلتمام دورة كاملة؛ حيث كل حركة تعبر عن ساعة، ولدينا 12 ساعة (تأشيرة) سيقف 3600 ثانية عند كل ساعة منها، ونعلم أن الدورة الكاملة تساوي 360 درجة وبالتالي 30=<sup>360</sup>

**المثال السادس: اآللة الحاسبة**

سنقوم بالمثال التالي بجعل الكائن يعمل كآلة حاسبة. حاول أن تنفذ ذلك بنفسك قبل االطالع على الكدسة البرمجية التالية.

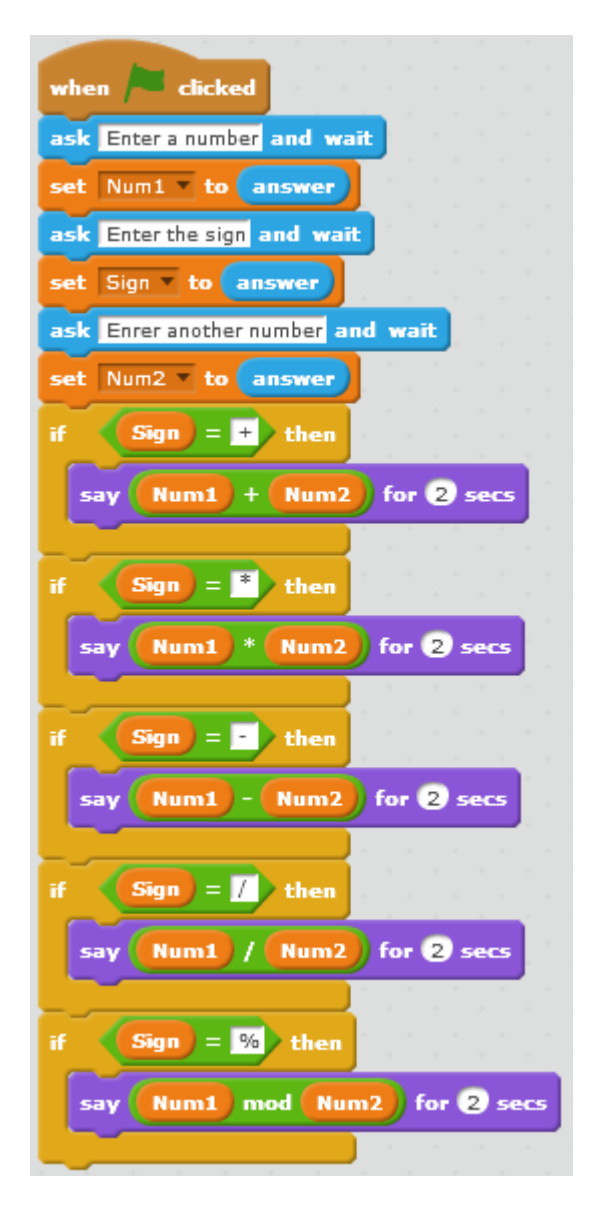

كيف نبدأ التفكير لتنفيذ مشروع كهذا؟ أوالً كيف يمكن للكائن أن يعمل كآلة حاسبة تقوم بعمليات الجمع والضرب والطرح والقسمة؟ نعلم أن الآلة الحاسبة التي تقوم بهذه العمليات تحتاج إلى ثلاث عمليات إدخال: عملية الإدخال الأولى للعدد األول والثانية لإلشارة ),+ ,- \*, /( والثالثة للعدد الثالث. ثانيا نفكر، ماهي لبنة اإلدخال في السكراتش؟ ً لبنة ask and wait هي اللبنة التي تتيح للمستخدم الإدخال، وبما أنه يلزمنا ثلاث عمليات إدخال سنحتاج إلى ثالث لبنات wait and ask وفي كل مرة يجيب المستخدم سنخزن جوابه في متحول.

ثالثاً كيف على الكائن أن يعرف نوع اإلشارة المدخلة؟

يعرف الكائن نوع اإلشارة المدخلة عن طريق أربع لبنات اختبار if، نختبر في كل منها إذا كانت اإلشارة مساوية لأحد الإشارات الأربعة (+,-,\*,))، فمثلاً إذا كانت الإشارة (/) /sign=/، يختبر الكائن وعندما يتحقق الشرط أي عندما يصل إلى لبنة /=sign if يقول ناتج قسمة العدد األول على العدد الثاني، وهكذا لجميع اإلشارات.

لننتقل إلى تنفيذ ذلك في السكراتش. عند النقر على العلم األخضر يسأل الكائن number a Enter وينتظر، وعندما يدخل له المستخدم قيمة يجعل قيمة المتحول 1Num مساوية للقيمة المدخلة. ثم يسأل مرة ثانية sign the Enter وينتظر حتى يدخل له المستخدم قيمة ويخزنها في المتحول Sign ويسأل مرة أخيرة number another Enter وينتظر حتى يدخل له المستخدم قيمة ليخزنها في المتحول 2Num.

يبدأ بعدها االختبار فإذا كانت اإلشارة مساوية لـ + أو \* أو - أو / أو % يقول لمدة ثانيتين العدد األول+ العدد الثاني أو العدد الأول\* العدد الثاني أو العدد الأول- العدد الثاني أو العدد الأول/ العدد الثاني أو العدد الأول% العدد الثاني على الترتيب. (% وتعني باقي القسمة وفي حال إدخالها كإشارة في هذا البرنامج يقول الكائن لك ناتج قسمة العدد الأول على الثاني).

صديقي المتعلم لا بدّ أنك لاحظت أننا أضفنا إمكانية إدخال إشارة خامسة و هي إشارة باقي القسمة، وذلك فقط لتشجعيك على تطوير هذه اآللة الحاسبة بعمليات أخرى، لماذا ال تضيف إمكانية حساب sin أو cos زاوية، أو لماذا ال تفكر بتعيين سلوك الكائن عند إدخال عملية ليست في الحسبان أي لم تُذكر ضمن الشروط؛ كأن يدخل المستخدم (^) و هي إشارة الأس؟

### **المثال السابع: أعماق البحار**

سنقوم بالمثال التالي بتصميم لعبة في حوض سمك، يمكن للمستخدم في هذه اللعبة أن يتحكم بحركة سمكة القرش خلال وقت اللعبة وهو نصف دقيقة، وعليه أن يأكل الكائنات البحرية (ثلاث سمكات وسرطان) المتواجدة في أعماق البحار، في كل مرة يالمس فم سمكة القرش أي من الكائنات البحرية يفتح فمه )يغير مظهره) ويصدر صوت قرمشة (بإمكانك تسجيله) وتختفي السمكة لتعاود الظهور بعد 3 ثوانٍ وتزداد النتيجة بمقدار 10. وعند انتهاء وقت اللعبة تتوقف جميع الكائنات عن الحركة وتظهر النتيجة في منتصف المنصـة علماً أنـها تكون مخفية خلال سير اللعبة، بينما يظهر وقت اللعبة في الزاوية العليا. حاول أن تنفذ ذلك بنفسك قبل االطالع على الكدسات البرمجية. لدينا هذه الكائنات التالية والخلفية صورة التقطها القط سكراتش في أعماق البحار.

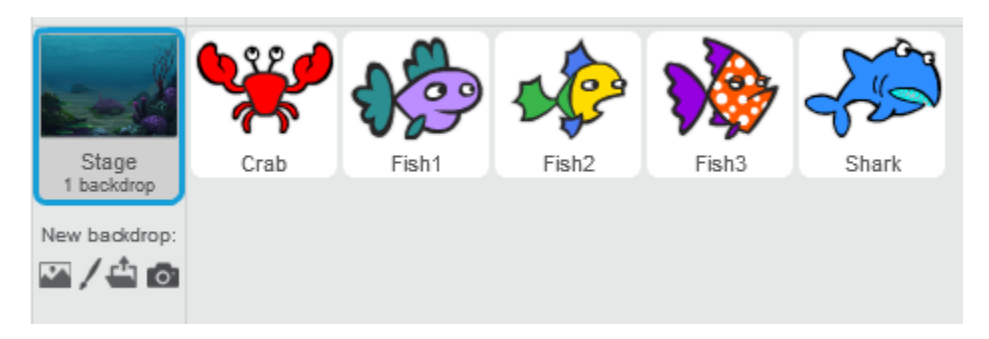

الكدستان البرمجيتان اآلتيتان مسؤولتان عن التحكم بسمكة القرش Shark ذي المظاهر الثالثة المبينة في الصورة، الحظ لون أسنانها.

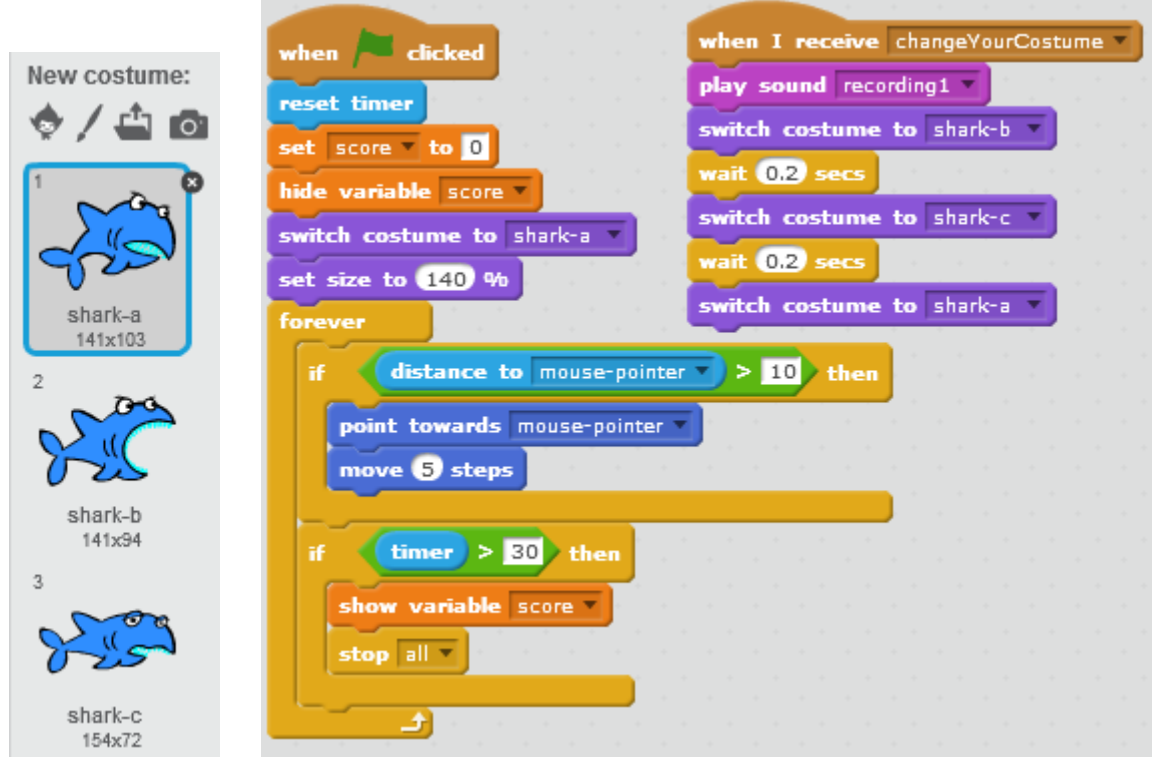

عند الضغط على العلم الأخضر يتم جعل المؤقت مساوياً للصفر وكذلك جعل متحول الـ score مساوٍ للصفر مع إخفاء هذا المتحول عن المنصة ثم يأخذ الكائن المظهر shark-a ويجعل حجم القرش 140%. يكرر باستمرار الاختبارين التاليين: الاختبار الأول إذا كانت المسافة بين الكائن وبين مؤشر الفأرة>10 فيجعل اتجاهه باتجاه مؤشر الفأرة ويتح ّرك 5 خطوات، أما االختبار الثاني فيختبر الكائن إذا كان المؤقت<30 عندها يعرض متحول الـ score ويوقف البرنامج.

لدينا الكدسة البرمجية الثانية؛ عندما يتلقى الكائن رسالة changeYourCostume يبدأ بالتنفيذ ويصدر صوت القرمشة الذي قمنا بتسجيله، ثم يغير مظهره إلى المظهر b-shark ثم المظهر c-shark ثم يعود إلى المظهر a-shark أنه ينتظر لمدة علما 0.2 بين كل مظهرين. ً

لماذا وضعنا شرط توقف اللعبة المؤقت <30 ولم نضع المؤقت =30 ؟

لقد قمنا بوضع المؤقت >30 لضمان توقف البرنامج، فمن الممكن أن يصبح المؤقت مساوٍ 30 عندما يكون الكائن في لحظة الانتظار 0.2، عندها لن ينفذ التعليمات المحتواة في شرط المؤقت ولن يتوقف البرنامج.

الكدسة البرمجية اآلتية مسؤولة عن التحكم بالكائنات 1Fish, 2Fish 3,Fish.

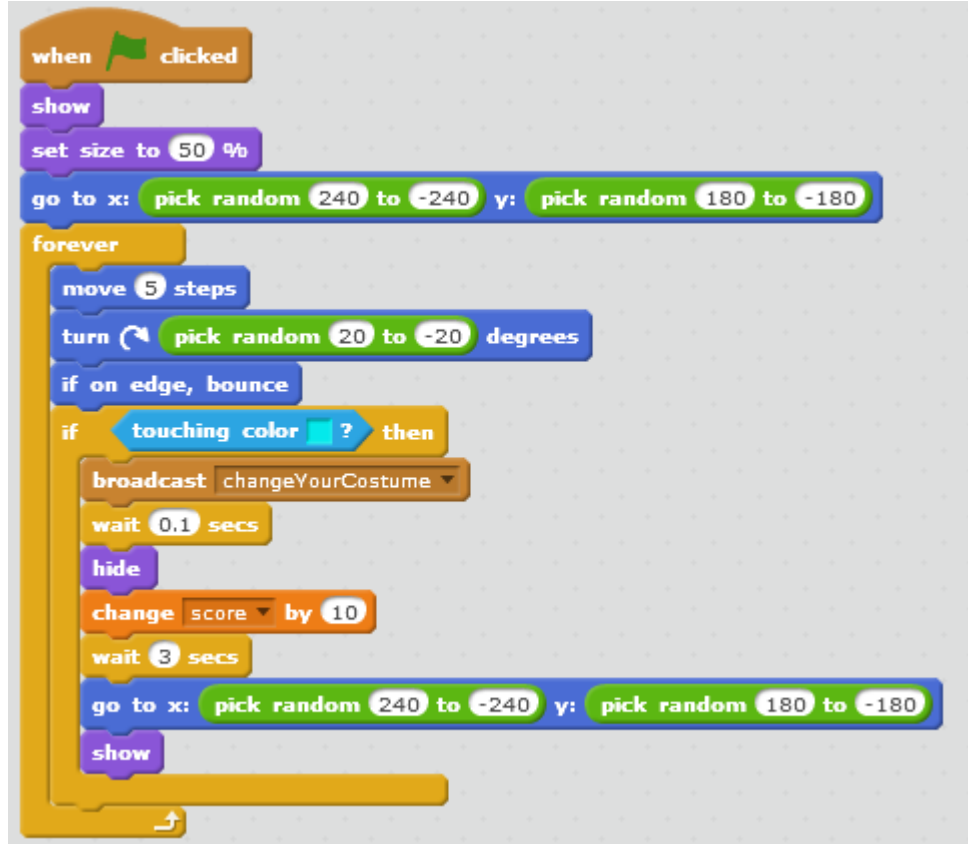

عند النقر على العلم الأخضر، يظهر الكائن ويصبح حجمه 50% ثم يذهب إلى نقطة عشوائية من المنصة، ويكرر باستمرار التحرك خمس خطوات ويدور زاوية عشوائية يتراوح مقدارها بين (20 و 20-) وفي حال اصطدم بالحافة يرتد، ويختبر إذا كان يلامس اللون السماوي (لون فم السمكة) عندها يقوم بإرسال changeYourCostume( الرسالة التي تتلقاها سمكة القرش لتصدر صوت القرمشة وتغير مظهرها( وينتظر مدة قصيرة جداً مقدارها 0.1 ثانية لضمان عدم حدوث أي خطأ ثم يختفي ويزيد متحول الـ score بمقدار 10 وينتظر ثلاث ثوانٍ ويذهب إلى نقطة عشوائية من المنصـة ثم يعاود الظهور من جديد.

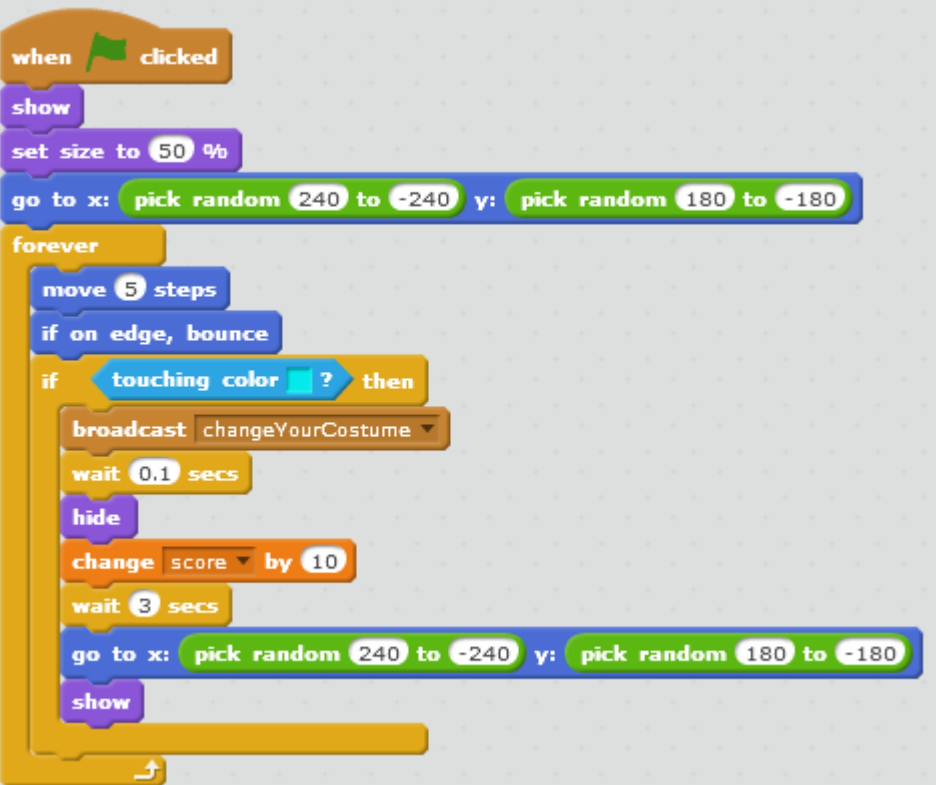

الكدسة البرمجية اآلتية مسؤولة عن التحكم بالسرطان Crap.

عند النقر على العلم الأخضر، يظهر الكائن ويصبح حجمه 50% ثم يذهب إلى نقطة عشوائية من المنصـة، ويكرر باستمرار التحرك خمس خطوات وفي حال اصطدم بالحافة يرتد، ويختبر إذا كان يالمس اللون السماوي )لون فم السمكة( عندها يقوم بإرسال changeYourCostume( الرسالة التي تتلقاها سمكة القرش لتصدر صوت القرمشة وتغير مظهرها) وينتظر مدة قصيرة جداً مقدارها 0.1 ثانية لضمان عدم حدوث أي خطأ ثم يختفي ويزيد متحول الـ score بمقدار 10 وينتظر ثلاث ثوانٍ ويذهب إلى نقطة عشوائية من المنصة ثم يعاود الظهور من جديد.

مالحظات:

• الفرق بين لبنات السرطان ولبنات السمك أن السرطان ال يدور.

• لقد قمنا بجعل حجم الكائنات )السمك والسرطان( 50% في بداية البرنامج ألن الحجم االفتراضي لهذه الكائنات المُدرجة من مكتبة السكراتش قريب من حجم سمكة القرش، وهذا لا يتوافق مع طبيعة مشروعنا.

إلظهار المؤقت عليك التوجه إلى Sensing وتفعيل ظهور الـ timer على المنصة، كما هو موضح بالشكل التالي:

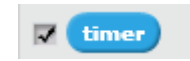

يمكنك تحسين هذه اللعبة وإضافة لمساتك الخاصة إليها، فمثلاً يمكنك تعريف متحول وتسميته timer (بدلاً من استخدام المؤقت الموجود في البرنامج) وزيادته بمقدار واحد كل ثانية، كما هو موضح بالشكل التالي:

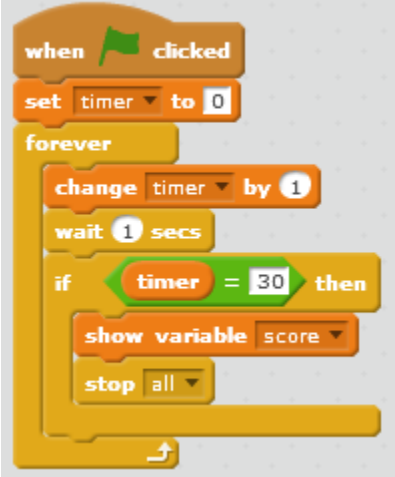

## **المثال الثامن: زوجي ام فردي؟**

سنقوم بالمثال التالي بجعل الكائن يطلب من المستخدم إدخال عدد، ثم يخبرنا الكائن إذا كان هذا العدد زوجي Even أم فردي Odd. حاول أن تنفذ ذلك بنفسك قبل االطالع على الكدسة البرمجية التالية.

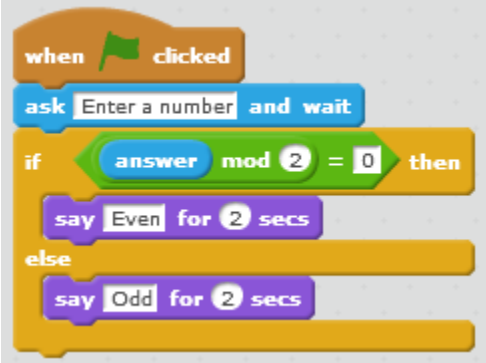

سأل القط سكراتش المعلم طالبه متى يكون العدد زوجي؟ أجابه أحد الطالب: عندما يكون رقم آحاده زوجي. ابتسم القط المعلم وقال له: صحيح، لكن كيف يمكننا أن نعبر عن ذلك في السكراتش؟ كتب القط المعلم على اللوح ما يأتي:

> )والباقي 0( 12=24/2 )والباقي 1( 6=13/2

قال له أحد الطالب: العدد 24 زوجي وباقي قسمته على 2 تساوي الصفر، وإذا قسمنا أي عدد زوجي على 2 نجد أن باقي القسمة سيكون صفر. بينما العدد 13 فردي وباقي قسمته على 2 تساوي الواحد، وكذلك إذا قسمنا أي عدد فردي على 2 نجد أن باقي القسمة سيكون واحد.

إذا:ً كما قال أحد طالب القط سكراتش العدد الزوجي باقي قسمته على 2 تساوي الصفر أما العدد الفردي فباقي قسمته على 2 تساوي الواحد.

لننتقل إلى تنفيذ ذلك في السكر اتش. عند النقر على العلم الأخضر ، يطلب الكائن من المستخدم إدخال عدد number a Enter ثم يختبر، فإذا كان باقي قسمة العدد المدخل answer على 2 تساوي 0 يقول الكائن Even وتعني زوجي، أما إذا كان باقي القسمة غير ذلك )وهو حتماً سيكون 1( فيقول الكائن Odd وتعني فردي.

**المثال التاسع: األعداد الزوجية في مجال**

سنقوم بالمثال التالي بجعل الكائن يطلب من المستخدم إدخال بداية ونهاية مجال، ثم يخبرنا الكائن بمجموعة األعداد الزوجية الموجودة ضمن هذا المجال. حاول أن تنفذ ذلك بنفسك قبل االطالع على الكدسة البرمجية التالية.

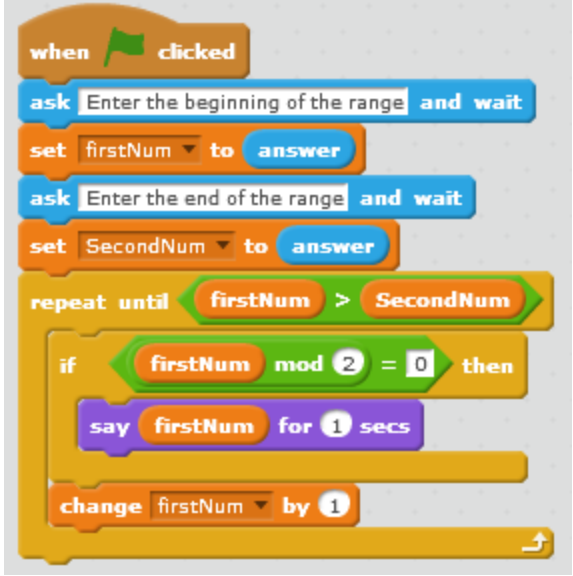

أولاً نحن بحاجة إلى متحولين، الأول يخزن قيمة بداية المجال والثاني يخزن قيمة نهاية المجال.

عند النقر على العلم الأخضر يطلب الكائن من المستخدم إدخال قيمة لتكون بداية المجال Enter the range the of beginning ويخزن القيمة المدخلة في المتحول firstNum ثم يطلب من المستخدم إدخال قيمة لتكون نهاية المجال Enter the end of the range ويخزن القيمة المدخلة في المتحول SecondNum. لدينا حلقة تستمر بالتكرار حتى يتحقق الشرط: firstNum>SecondNum، يختبر الكائن هل المتحول firstNum زوجي، أي هل باقي قسمته على 2 يساوي الصفر؟ إذا كان الشرط محقق )إذا كان زوجي( يقول هذا العدد، ويزيد متحول الـ firstNum بمقدار 1 سواء تحقق الشرط أم لم يتحقق. وعندما يصبح firstNum>SecondNum محقق ينتهي البرنامج.

لماذا وضعنا شرط التكرار حتى firstNum>SecondNum وليس firstNum=SecondNum؟

قمنا بوضع شرط التكرار حتى firstNum>SecondNum من أجل أن يقول الكائن قيمة نهاية المجال في حال كانت هذه القيمة زوجية.

اآلن صديقي المتعلم لماذا ال تضفي لمساتك الخاصة علىل هذا المشروع أو تنشئ مشروع لعرض األعداد الفردية ضمن مجال يدخله المستخدم؟

#### **المثال العاشر: خ من الرقم الذي اختاره القط**

سنقوم بالمثال التالي بجعل الكائن يطلب من المستخدم إدخال بداية ونهاية مجال، ثم يختار الكائن عدد موجود ضمن هذا المجال ويجعل المستخدم يخمنه، يمكن للمستخدم القيام بثالث محاوالت فقط.

لدينا الكائنان التاليان:

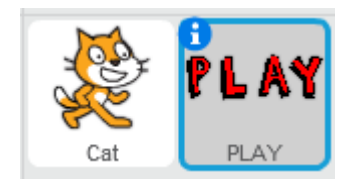

في بداية البرنامج يظهر الكائن PLAY وعندما يالمس مؤشر الفأرة يصبح حجمه %120 )يزيد %20 عن الحجم الأصلي) وعند الضغط عليه يختفي ليظهر الكائن Cat . حاول أن تنفذ ذلك بنفسك قبل الاطلاع على الكدسات البرمجية التالية.

الكدسة البرمجية لبرمجة الكائن PLAY

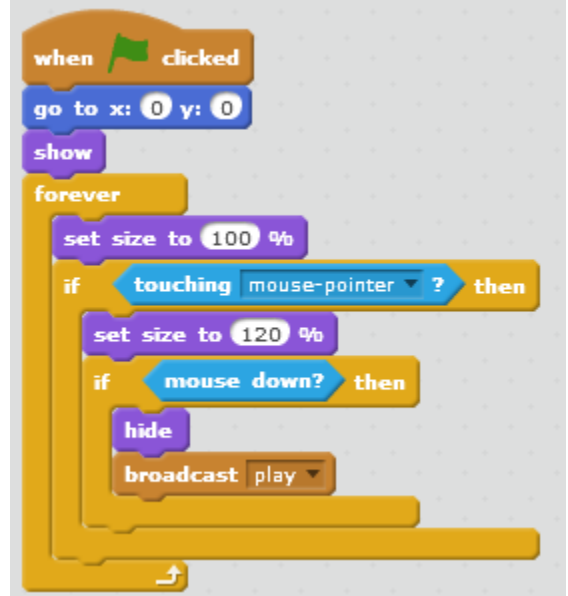

عند النقر على العلم الأخضر، يذهب هذا الكائن إلى مبدأ الإحداثيات x:0, y:0 ويظهر ، يكرر باستمرار جعل حجمه مساوٍ للـ 100% (الجحم الطبيعي) ثم يختبر هل هو يلامس مؤشر الفأرة؟ في حال كان يلامسه يزداد حجمه (20%) ليصبح 120% وأثناء ملامسته لمؤشر الفأرة يختبر هل زر الفأرة مضغوط (هل المستخدم يريد الضغط على هذا الكائن وبدء اللعبة(؟ في حال كان مضغوط يختفي هذا الكائن ويرسل رسالة إليه أن يبدأ اللعبة. play إلى الكائن cat مشيراً

لماذا وضعنا لبنة \_ to size set ضمن حلقة الـforever ولم نضعها في بداية البرنامج خارج الحلقة؟ لقد قمنا بوضعها بهذا الشكل من أجل عودة الكائن إلى حجمه الأصلي (100%) عند عدم ملامسته لمؤشر الفأرة.

الكدسة البرمجية لبرمجة الكائن Cat

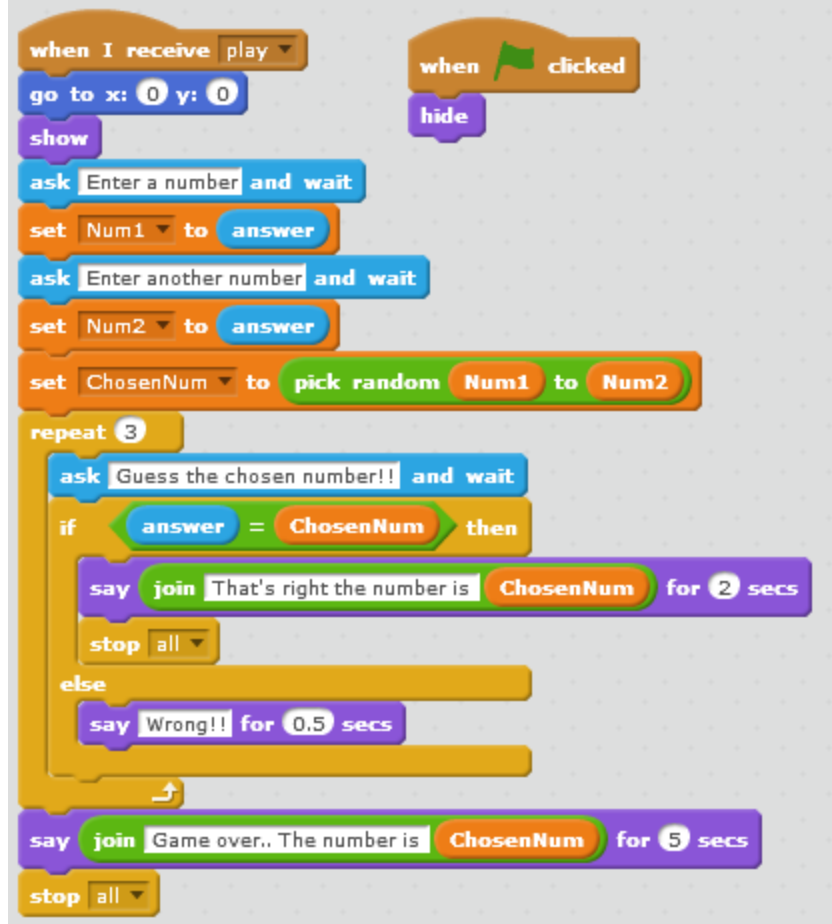

نلاحظ وجود كدستين برمجيتين لهذا الكائن، إحداهما تنفذ عند النقر على العلم الأخضر وتخفي الكائن، أما الثانية فتنفذ عندما تستقبل رسالة play من الكائن PLAY. يطلب الكائن من المستخدم إدخال رقم a Enter number ويجعل المتحول 1Num يختزن قيمة الجواب المدخل، ثم يطلب منه مرة ثانية أن يدخل رقم آخر number another Enter ، ويخزن قيمة الجواب المدخل في المتحول 2Num. اآلن انتهينا من عملية إدخال حدود المجال وسنبدأ بالمرحلة التالية. يجعل الكائن المتحول ChosenNum يخزن قيمة عشوائية تتراوح ضمن المجال المدخل أي ضمن 1Num و 2Num. تبدأ اآلن عملية تخمين المستخدم للرقم الذي اختاره الكائن، يكرر ثلاث مرات (لأن للمستخدم ثلاث محاولات إدخال فقط) ويطلب منه تخمين الرقم المختار !!Guess the chosen number . بعد أن يدخل المستخدم قيمة ما يختبر هل هذه القيمة تساوي الرقم المختار ChosenNum، في حال كانت تساويها يقول الكائن That's right the number \_\_ is ويقول الرقم عن طريق لبنة join لمدة ثانيتين ويوقف البرنامج.

أما else ونقصد في حال القيمة المدخلة ال تساوي الرقم المختار ChosenNum فيقول الكائن Wrong لمدة 0.5 ثانية ويعود ويطلب من المستخدم إدخال قيمة جديدة في حال لم تتجاوز محاوالت اإلدخال ثالث محاو لات.

في حال انتهت المحاوالت الثالثة ولم يخمن المستخدم الرقم المختار من قبل الكائن، يقول الكائن \_\_ Game over.. The number is ويقول الرقم المختار باستخدام لبنة join لمدة خمس ثوانٍ ثم يتوقف البرنامج. ت<mark>نبيه:</mark> لا تنسَ أن تقوم بإخفاء متحول ChosenNum عن المنصـة. لقد قمنا بإخفاء المتحولات الثلاثة عن المنصة بإزالة تفعيل ظهورها كما موضح في الشكل التالي:

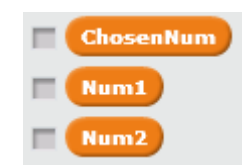

**المثال الحادي عشر: األعداد الزوجية ضمن مجموعة**

قمنا في مثال سابق بعرض الأعداد الزوجية ضمن مجال يحدده المستخدم. أما في هذا المثال نهدف إلى جعل المستخدم يحدد عدد العناصر التي سيدخلها، ثم يدخل هذه العناصر، وعند االنتهاء من إدخاله للعناصر، على الكائن أن يقوم بعرض الزوجية منها فقط. حاول أن تنفذ ذلك بنفسك دون االطالع على الكدسة البرمجية التالية.

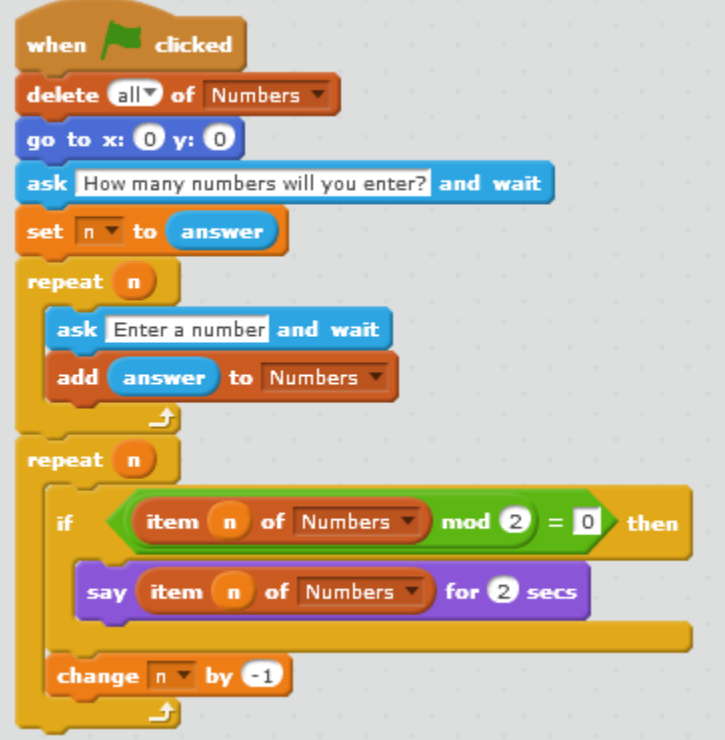

عند النقر على العلم الأخضر، يقوم الكائن بحذف جميع عناصر المجموعة Numbers ويذهب الكائن إلى مبدأ الإحداثيات x:0, y:0 ويسأل المستخدم عن عدد الأعداد التي سيدخلها How man numbers will ?enter you ويجعل المتحول n يخزن قيمة الجواب.

لجعل المستخدم يدخل عدد العناصر الذي حدده نقوم بتكرار nمرة طلب الكائن من المستخدم إدخال رقم وإضافته إلى المجموعة Numbers.

عند االنتهاء من إدخال عناصر المجموعة Numbers، تبدأ مرحلة اختبار كل عنصر هل هو زوجي أم ال. سنستخدم المتحول n كعّداد، سنكرر n مرة اختبار هل العنصر n من المجموعة Numbers باقي قسمته على 2 مساو للصفر )هل العنصر n من المجموعة Numbers زوجي كما أوضحنا في مثال سابق(، في حال كان زوجي يقول العنصر n من المجموعة Numbers لمدة ثانيتين، وفي كل األحوال سواء كان زوجي أم فردي ينقص الـ n بمقدار واحد وبذلك ينتقل إلى العنصر الذي يسبقه، ويجب أن نوضح هنا أن الكائن سيقوم بعرض الأعداد الزوجية من نهاية المصفوفة إلى بدايتها أي بشكل تنازلي لأننا بدأنا الاختبار من آخر عنصر في المصفوفة (العنصر n قبل نقصانه أي القيمة التي أدخلها المستخدم كعدد عناصر للمجموعة). لماذا لا تضيف لمساتك إلى هذا المشروع كأن تجعل الكائن يقول الأعداد الزوجية بشكل تصاعدي أي من بداية المصفوفة إلى نهايتها؟

**المثال الثالث عشر: إطعام الدب الجائع**

سنقوم بالمثال التالي بتصميم لعبة إطعام الدب الجائع، يمكن للمستخدم أن يحرك الدب عن طريق تحريك الفأرة مع العلم أن الدب ال يغير موقعه على محور التراتيب. تبدأ المأكوالت **,Donut ,Apple ,Bananas Watermelon 2,Orange ,Platter Fruit ,Puffs-Cheesy** بالتساقط من أعلى المنصة بعد الضغط على العلم الأخضر بمدة زمنية تتراوح بين 1-8 ثانية، تستمر هذه المأكولات بالتساقط إلى أن تصطدم بالحاجز ذي اللون األحمر Line Red أو أن تصطدم بالدب، فإذا اصطدمت بفم الدب يزداد الـ Score بمقدار 10 ويختفي الكائن ويعاود الظهور بعد مدة زمنية تتراوح بين 8-4 ثانية. عندما يساوي الـ Score قيمة الـ100 يُنقل المستخدم إلى المرحلة التالية مع العلم أن رقم المرحلة يكون 1 في بداية البرنامج. يوجد كائنين Bell و Pencil تتساقط مع المأكوالت، في حال اصطدمت إحداهما بالدب يتناقص كل من الـScore والـHealth بمقدار .10 مع العلم أن قيمة الـHealth في بداية البرنامج تكون ،100 ويجب جعل الـ Score مساوياً للصفر في بداية كل مرحلة، لذلك على المستخدم أن يحاول ألا يجعل الدب يأكل Bell أو Pencil مطلقاً في بداية أي مرحلة. تظهر عبارة Game Over على المنصـة إذا كانت قيمة الـHealth مساوية للـO أو في حال أصبحت قيمة الـScore أصغر من الـ0 مع توقف حركة الدب وتغير مظهره. حاول أن تنفذ ذلك بنفسك قبل االطالع على الكدسات البرمجية. لدينا الكائنات التالية:

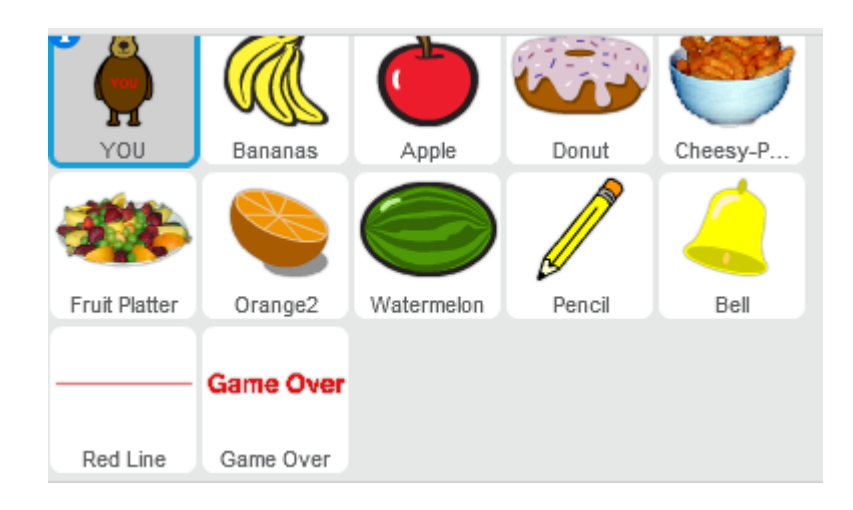

مظهري الكائن YOU:

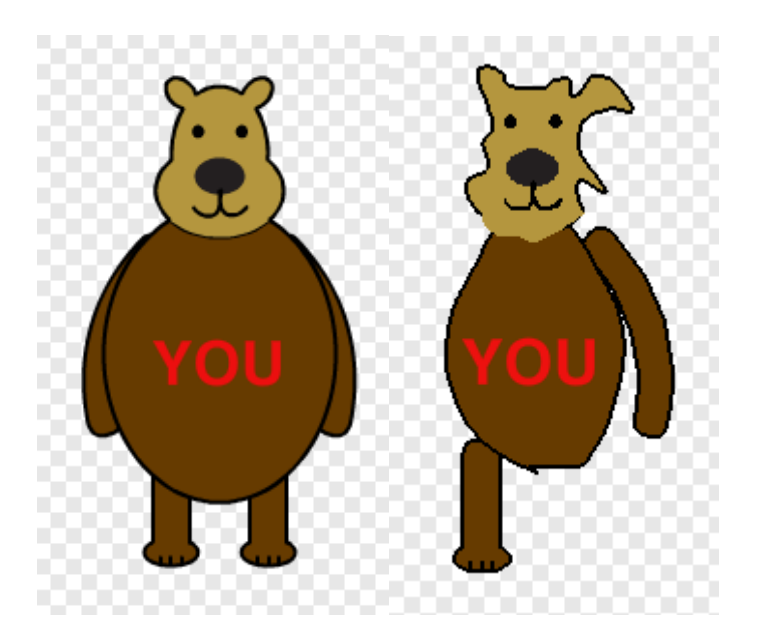

الكدسة البرمجية الخاصة بببرمجة الكائن YOU:
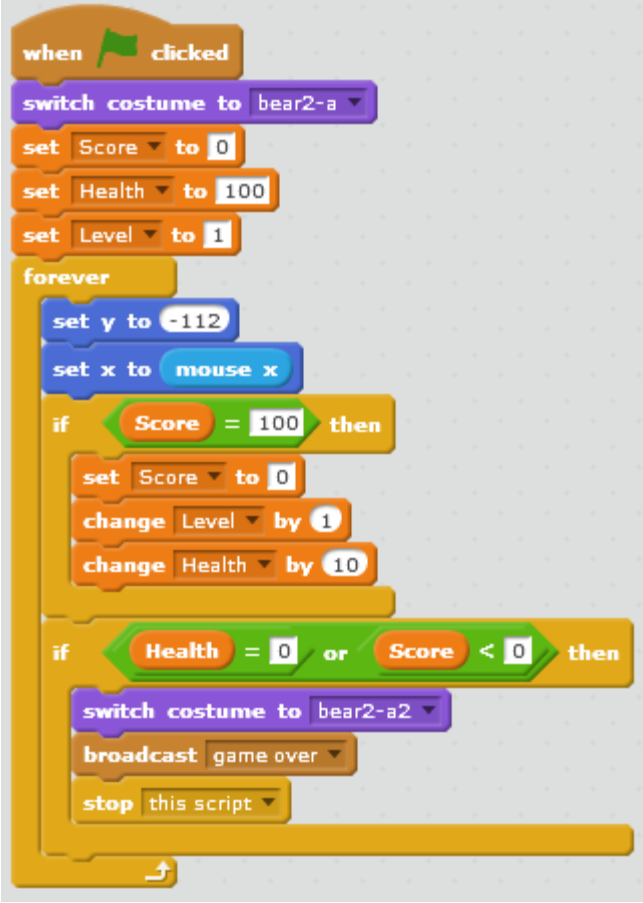

عند النقر على العلم الأخضر يجعل الكائن مظهره bear2-a ويبدأ بتهيئة المتحولات، يجعل قيمة متحول Score مساوية للصفر وقيمة المتحول Health مساوية للمئة وقيمة المتحول Level مساوية للواحد، يمكن تهيئة المتحوالت السابقة في أي كائن تريده من البرنامج. يكرر باستمرار التعليمات التالية: يجعل ترتيب الكائن -112 ويجعل فاصلته مساوية لفاصلة مؤئر الفأرة، يختبر هل قيمة الـScore مساوية للـ100؟ في حال كان هذا الشرط محقق يجعل قيمة الـScore صفراً ويزيد الـLevel بمقدار واحد أي ينقل المستخدم إلى المرحلة التالية ويزيد الـHealth بمقدار 10. يختبر أيضاً هل الـHealth مساوياً للصفر أو هل الـ Score أصغر من الصفر؟ في حال تحقق هذا الشرط يخسر الكائن أي يغير مظهره إلى المظهر 2-bear 2a ويرسل رسالة over game ويوقف عمل هذا الكائن فقط.

إلى أي كائن يقوم الدب بإرسال رسالة over game؟

يقوم الدب بإرسال رسالة over game إلى الكائن Over Game ذي الكدستين البرمجيتين التاليتين:

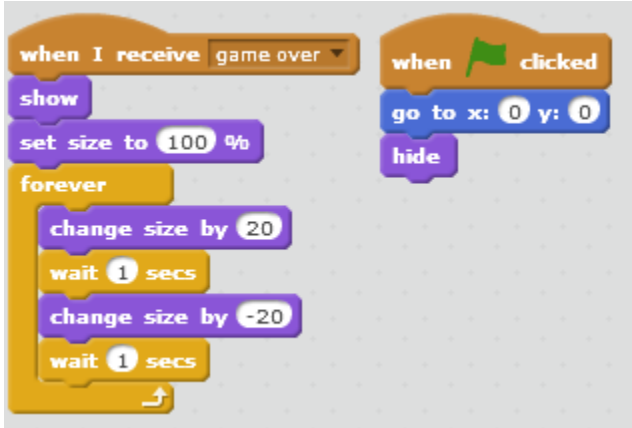

عند النقر على العلم الأخضر يذهب الكائن إلى مبدأ الإحداثيات ولكنه يكون مختفٍ، يبقى مختفياً إلى أن يستقبل رسالة over game فعندما يستقبلها يظهر ويجعل حجمه %100 ويكرر باستمرار زيادة ونقصان الحجم بمقدار 20 واالنتظار لمدة ثانية واحدة بين كل من العمليتين السابقتين.

Bananas, Apple, Donut, Cheesy-Puffs, Fruit Platter, بالكائنات الخاصة البرمجية الكدسة : Orange2, Watermelon

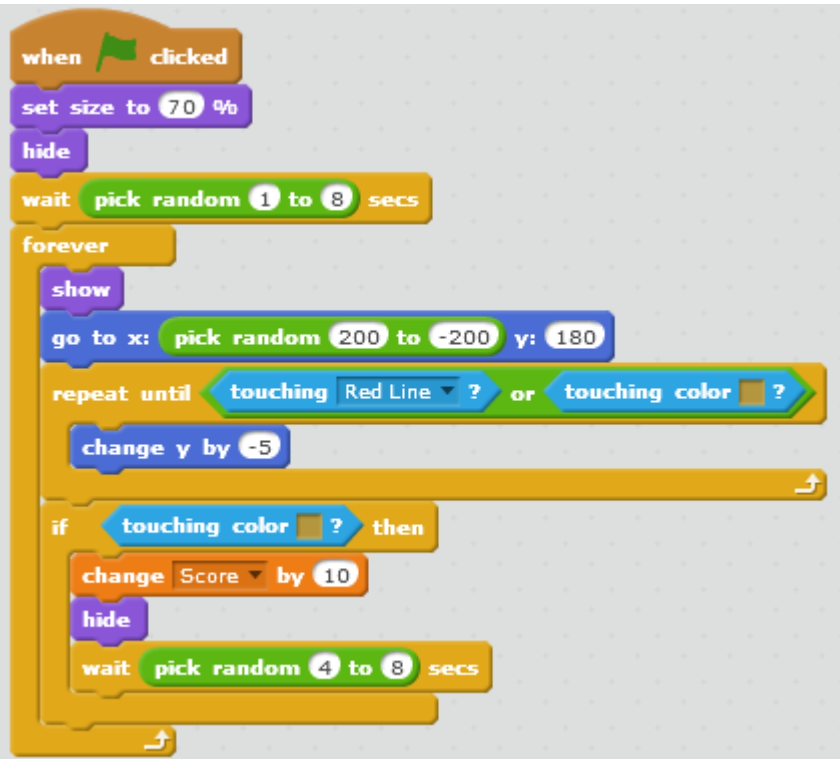

عند النقر على العلم الأخضر يجعل الكائن حجمه 70% ويختفي وينتظر مدة عشوائية تتراوح بين 1-8 ثانية ليكرر باستمرار: الظهور والذهاب إلى فاصلة عشوائية تتراوح بين ,200 -200 والترتيب الثابت:

.180 يسقط نحو األسفل بمقدار 5 خطوات حتى يالمس الحاجز ذي اللون األحمر Line Red أو حتى أن يلامس اللون البني وهو لون فم الدب، فإذا اصطدم بهذا اللون (البني) يزداد الـ Score بمقدار 10 ويختفي الكائن ويعاود الظهور بعد مدة زمنية عشوائية تتراوح بين 8-4 ثانية.

الكدسة البرمجية الخاصة بالكائنين Pencil و Bell:

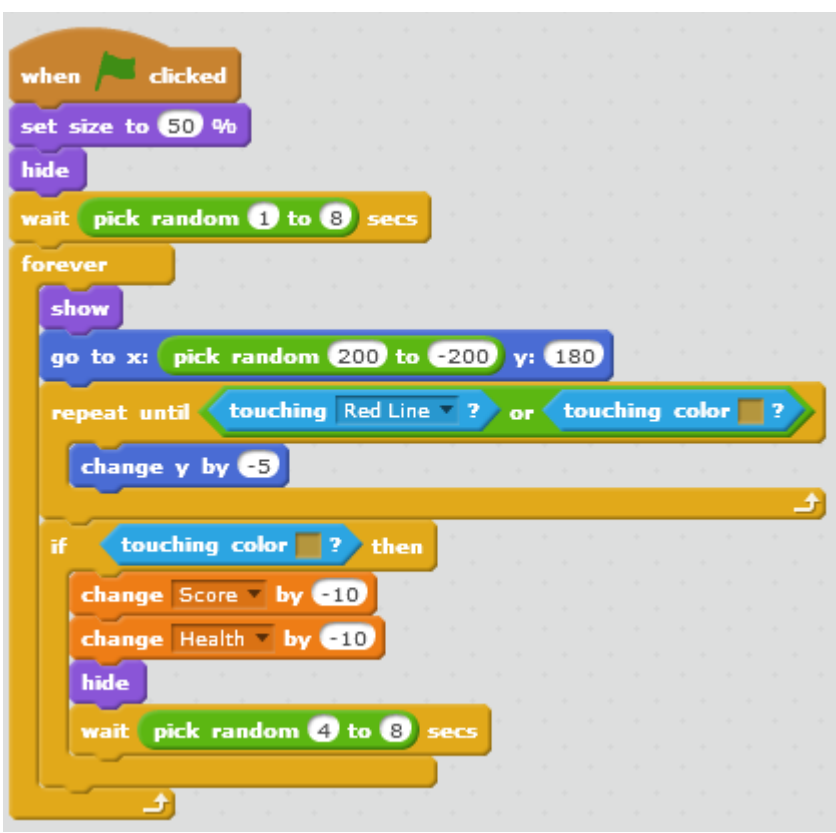

عند النقر على العلم الأخضر يجعل الكائن حجمه 50% ويختفي وينتظر مدة عشوائية تتراوح بين 1-8 ثانية ليكرر باستمرار: الظهور والذهاب إلى فاصلة عشوائية تتراوح بين 200, -200 والترتيب: 180. يسقط نحو الأسفل بمقدار 5 خطوات حتى يلامس الحاجز ذي اللون الأحمر Red Line أو حتى أن يلامس اللون البني وهو لون فم الدب، فإذا اصطدم بهذا اللون (البني) يتناقص كل من الـ Score والـ Health بمقدار 10 ويختفي الكائن ويعاود الظهور بعد مدة زمنية عشوائية تتراوح بين 8-4 ثانية.

لدينا الحاجز الأحمر، عند النقر على العلم الأخضر يذهب دوماً إلى الإحداثيات x:-20, y:-180 كما موضح بالشكل التالي:

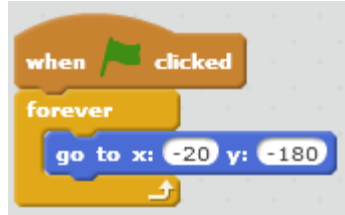

**المثال الرابع عشر: العاملي !n**

نهدف في هذا المشروع إلى جعل المستخدم يدخل رقم، ثم يقول له الكائن العاملي لهذا العدد. كيف نبدأ التفكير لتنفيذ هذا المشروع؟ أوال:ً علينا معرفة العاملي أو !n وتقرأ nعاملي، هو جداء جميع األعداد الصحيحة الموجبة واألصغر أو . مثالً 120=1\*2\*3\*4\*5=!5 تساوي n :

اآلن بعد وضوح فكرة البرنامج لديك، حاول تنفيذه دون االطالع على الكدسة البرمجية التالية.

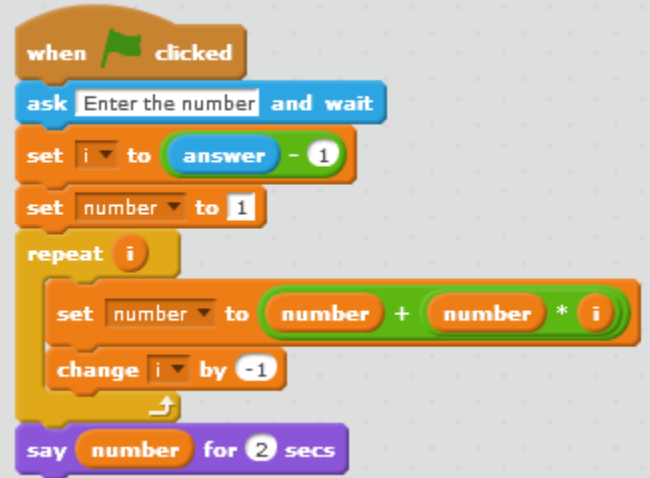

عند النقر على العلم الأخضر يطلب الكائن من المستخدم إدخال رقم Enter the number، لدينا المتحول j الذي هو بمثابة عدّاد في هذا البرنامج، نجعل قيمته مساوية لقيمة العدد المدخل (الجواب) مطروحاً منه واحد. ثم لدينا المتحول number نجعل قيمته مساويةً للـ1. ولدينا حلقة تكرار تكرر i مرة ما يلي: جعل قيمة المتحول number مساوية لقيمته الحالية مضافاً إليها جداء قيمته بـi، وإنقاص قيمة j بمقدار 1. عندما تنتهي حلقة التكرار، أي عندما يكرر i مرة يقول الكائن قيمة المتحول number أي قيمة العاملي للعدد المدخل لمدة ثانيتين.

**المثال الخامس عشر: مقياس الحب**

نهدف في هذا المشروع إلى جعل المستخدم يُدخل اسمين، ثم يقول الكائن له نسبة التوافق بين هذين االسمين المدخلين. يجب أن نراعي في هذا البرنامج ما يلي:

- عند إدخال اسمين أكثر من مرة يجب في كل مرة أن يعطي الكائن القيمة نفسها.
	- يجب أن يتغير حجم الكائن Heart أثناء تشغيل البرنامج.

حاول أن تنفذ ذلك بنفسك قبل االطالع على الكدسات البرمجية المخصصة لكل كائن. لدينا الكائنات اآلتية:

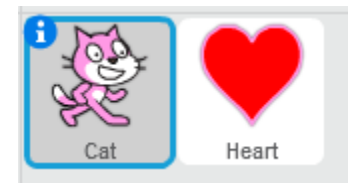

عند النقر على العلم الأخضر، يذهب الكائن Cat إلى الأمام لضمان ظهوره وعدم اختفائه خلف الكائن Heart، ثم يذهب إلى مبدأ اإلحداثيات ويجعل قيمة كل من المتحولين index و rate صفرا.ً ويطلب من المستخدم إدخال اسم number a Enter ويخزن هذا االسم المدخل في المتحول 1Num ثم يطلب منه إدخال اسم آخر number another Enter ليخزنه في المتحول 2Num وبذلك نكون انتهينا من عملية اإلدخال وتخزين األسماء.

ملاحظة: باستخدام لبنة join سنضم الاسمين المدخلين ليشكّلا سلسلة محرفية واحدة وسنخزن هذه السلسلة في قائمة، وبذلك نستطيع االختبار بسهولة في حال كانت هذه السلسلة موجودة أم ال، مع مراعاة أن المستخدم قد يدخل في تجربة الاسم الأول a والاسم الثاني b، وفي تجربة أخرى الاسم الأول b والاسم الثاني a عندها يجب أن يعرض الكائن نفس النتيجة في كلي التجربتين.

لننتقل الآن إلى اختبار إذا كان الاسمان مُدخلين مسبقاً ، في حال كانا غير مدخلين مسبقاً، أي المجموعة Names تحتوي السلسلة المحرفية 2Name1+Name أو 1Name2+Name، يضم المتحولين 1Name و 2Name باستخدام لبنة join ليش ّكال سلسلة محرفية واحدة، ثم يضيف هذه السلسلة إلى القائمة Names، يولّد بعد ذلك قيمة عشوائية تتراوح بين 1 والـ100 ويخزّنها في المتحول rate، يقول قيمة هذا المتحول لمدة ثانيتين ثم يضيف هذه القيمة إلى القائمة Rates. أما في حال لم يتحقق الشرط السابق، أي إذا كان هذان الاسمان مدخلين مسبقاً، يكرر زيادة المتحول index بمقدار واحد حتى يتحقق الشرط التالي: أن يكون العنصر الذي رقمه index من القائمة Names مساوٍ للسلسلة المحرفية Name1+Name2 أو 1Name2+Name وعندما يتحقق الشرط السابق يقول الكائن العنصر الذي رقمه index من القائمة .Rates

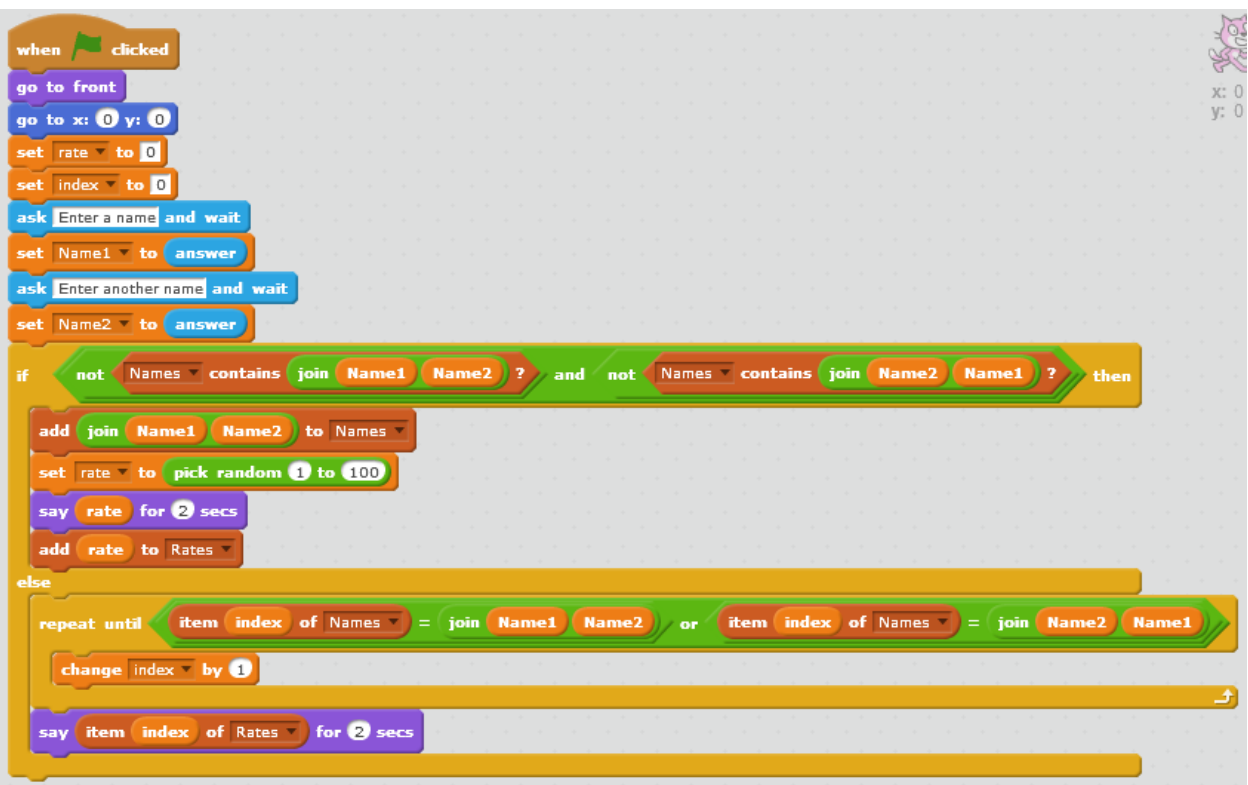

نلاحظ أننا جمّعنا كل اسمين مدخلين في سلسلة واحدة لها فهرس ثابت ضمن القائمة Names، والقيمة التي عرضها الكائن لكل اسمين لها نفس فهرس سلسلة االسمين لكن في القائمة Rates، والشكل التالي يوضح ذلك:

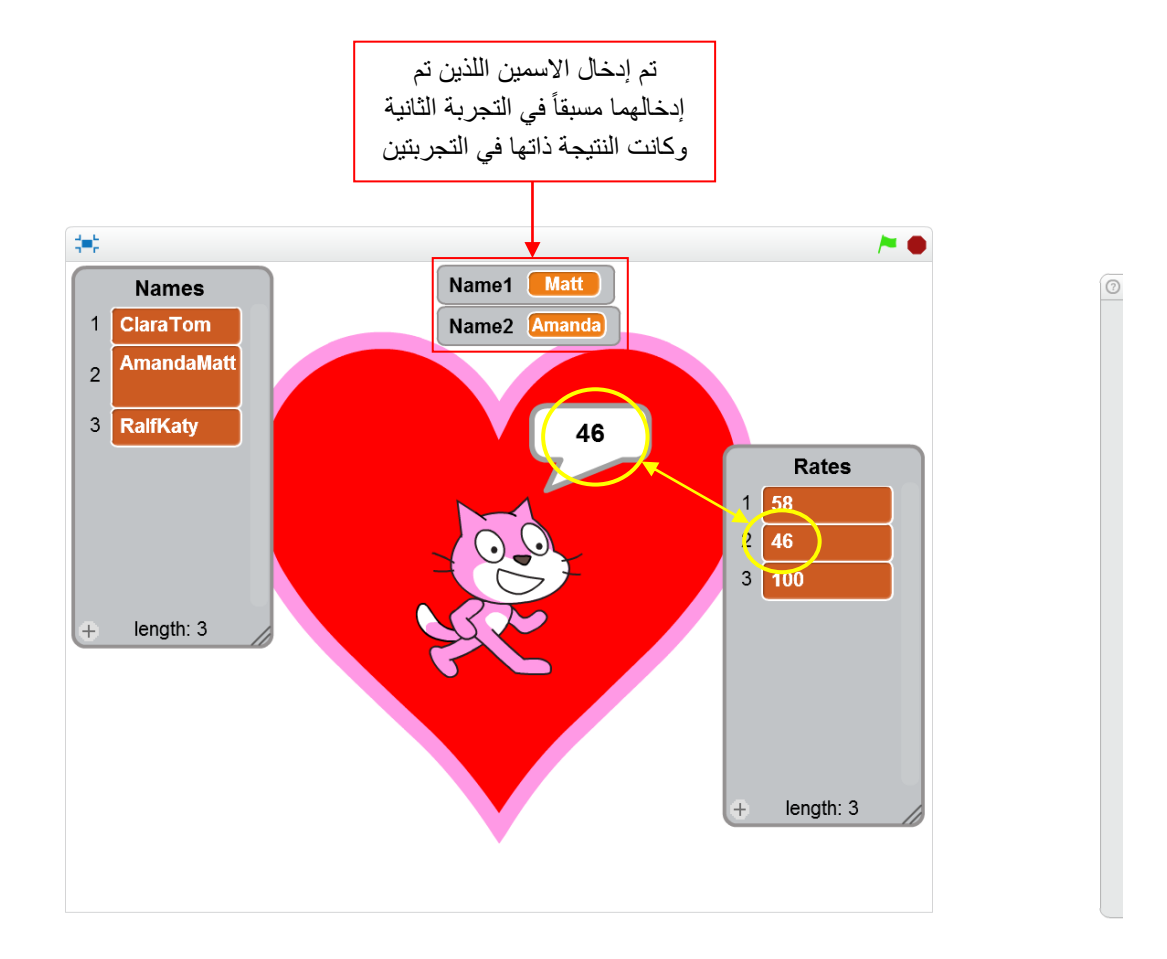